# **MANUAL PHOTIVO**

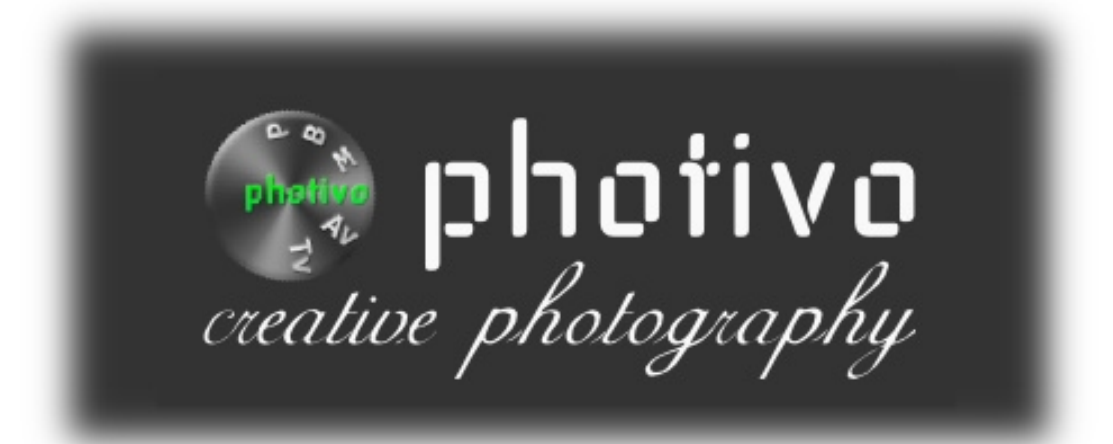

**Juan Cesar Jover (Medyr)**

## Tabla de contenidos

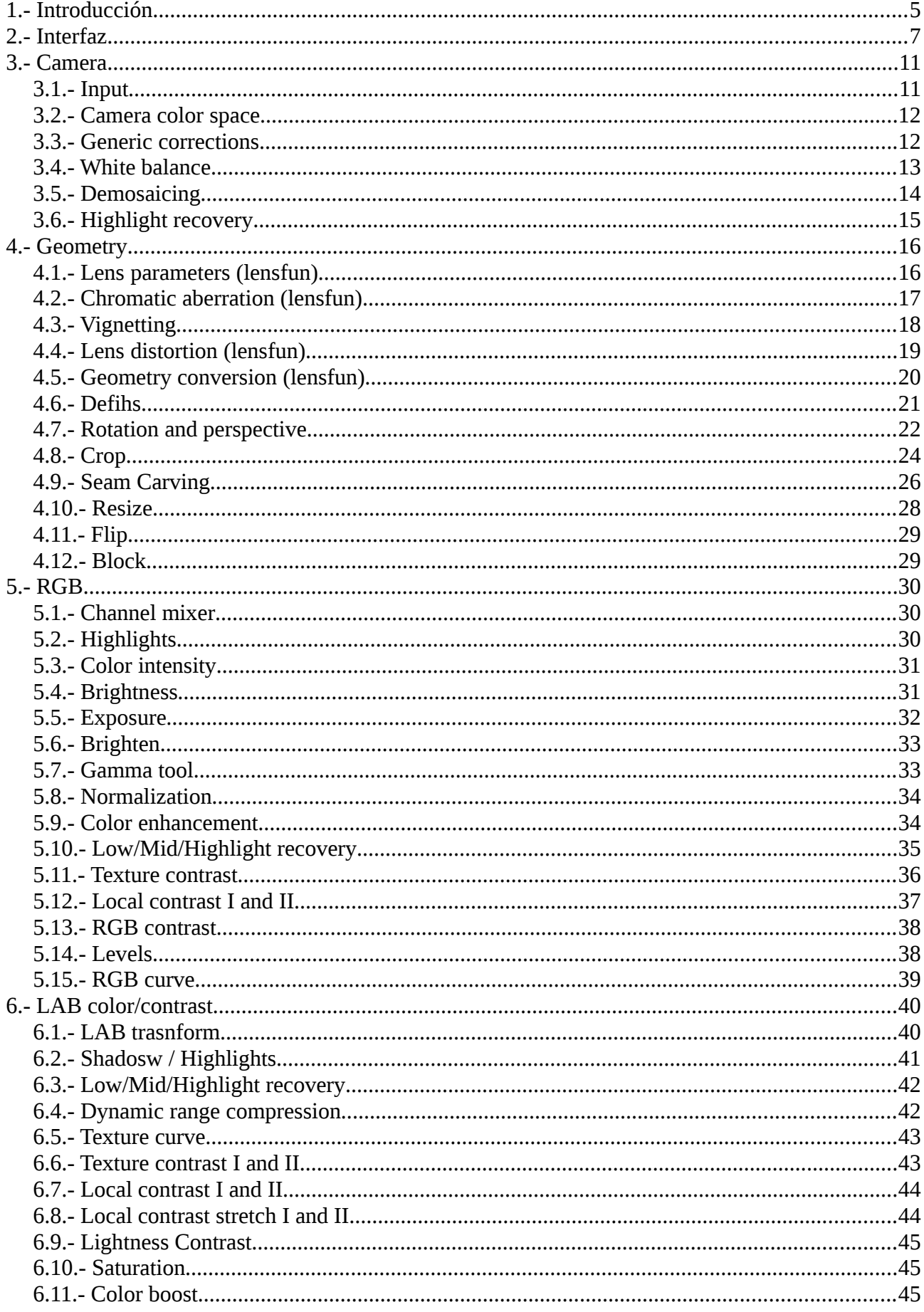

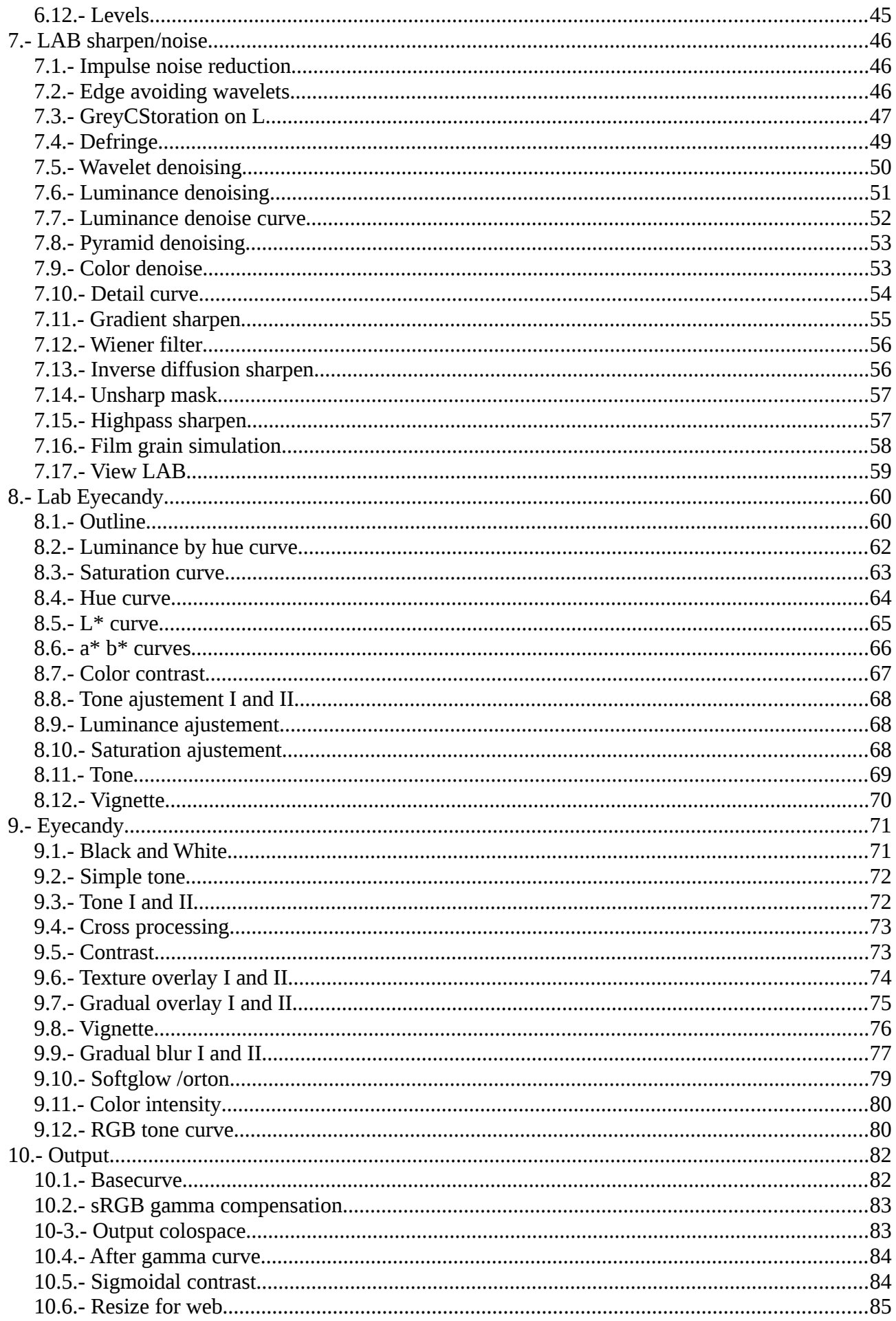

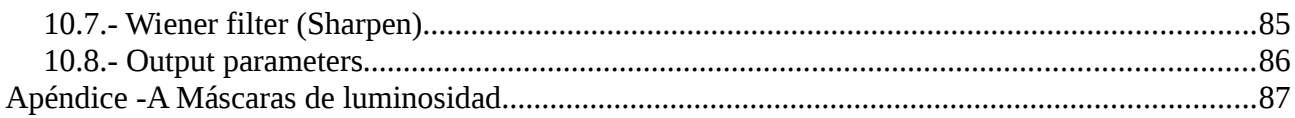

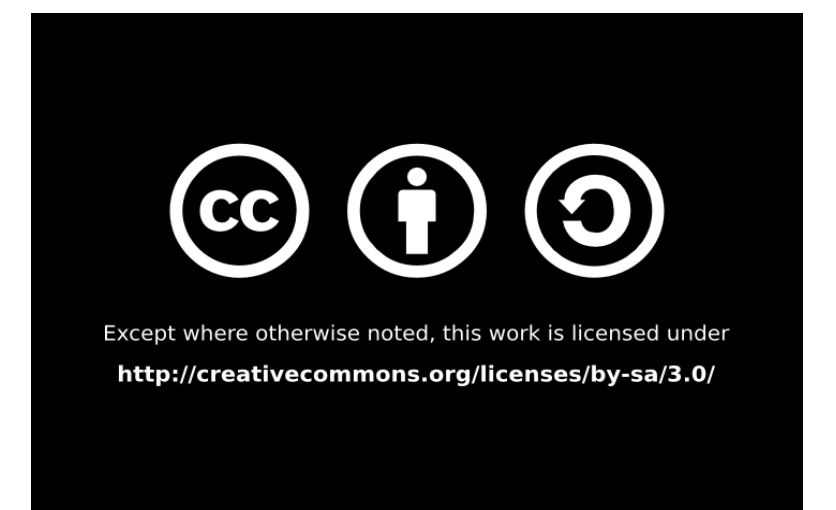

## **1.- Introducción**

¿Qué es photivo? Photivo es un revelador de ficheros RAW, a día de hoy en desarrollo, pero ya apto para el uso profesional, licenciado bajo GPL3. No solamente sirve para procesar ficheros RAW, también procesa ficheros de mapas de bits (TIFF, JPG, BMP, PNG,....) . Veamos sus  $características$  según la web<sup>[1](#page-4-0)</sup>:

- Procesado de imágenes a 16 bits de profundidad de color.
- Integración del flujo de trabajo con GIMP (tanto en importación como exportación)
- Trabaja tanto con RAW como mapa de bits (nota de la web: en el caso de bitmaps de 8 bits, son transformados y se trabaja a 16 bits, lo que suele dar un resultado ligeramente mejor).
- Corrección de aberraciones cromáticas, equilibrado del verde, algoritmo "line denoise", reducción de píxeles dañados, filtro "wavelet denoise" , filtro "median", todo esto en los datos en bruto.
- Corrección de perspectiva, distorsión y geometría.
- 12 métodos diferentes para realizar la conversión del fichero RAW.
- RGB, R,G,B,L+, a\*, b\*, textura, detalle, eliminación de ruido, tono, saturación, L+ por tono, curva base.
- Mapeo de tonos.
- Diversos filtros para trabajar el contraste.
- 6 filtros distintos para mejorar la nitidez.
- Eliminación del ruido, separado la luz y color y usando una curva sensible de tono o luminosidad.
- Saturación adaptativa.
- Simulación de grano de película.
- Conversión a blanco y negro.
- Separación tonal.
- Procesos cruzados.
- Filtros degradados.
- Viñeteado
- Softglow/orton
- Superposición de texturas.
- Falso efecto tilt/shift.
- Procesado por lotes.

Photivo intenta aunar los mejores algoritmos para la edición fotográfica, aunque esto

<span id="page-4-0"></span><sup>1</sup><http://photivo.org/photivo/start>

implique la redundancia de algunos métodos, poniendo a disposición del fotógrafo los mejores algoritmos libres.

Como bien nos recuerda el autor, es un programa a usar en conjunto con otros, como GIMP o Shotwhell, dado que no clasifica las fotos ni se puede tratar la imagen por capas.

Photivo se divide en varias secciones o pestañas, y, aparte de la interfaz, es la manera en la que está estructurado este manual.

## **2.- Interfaz**

Esto es lo que vemos al arrancar el programa:

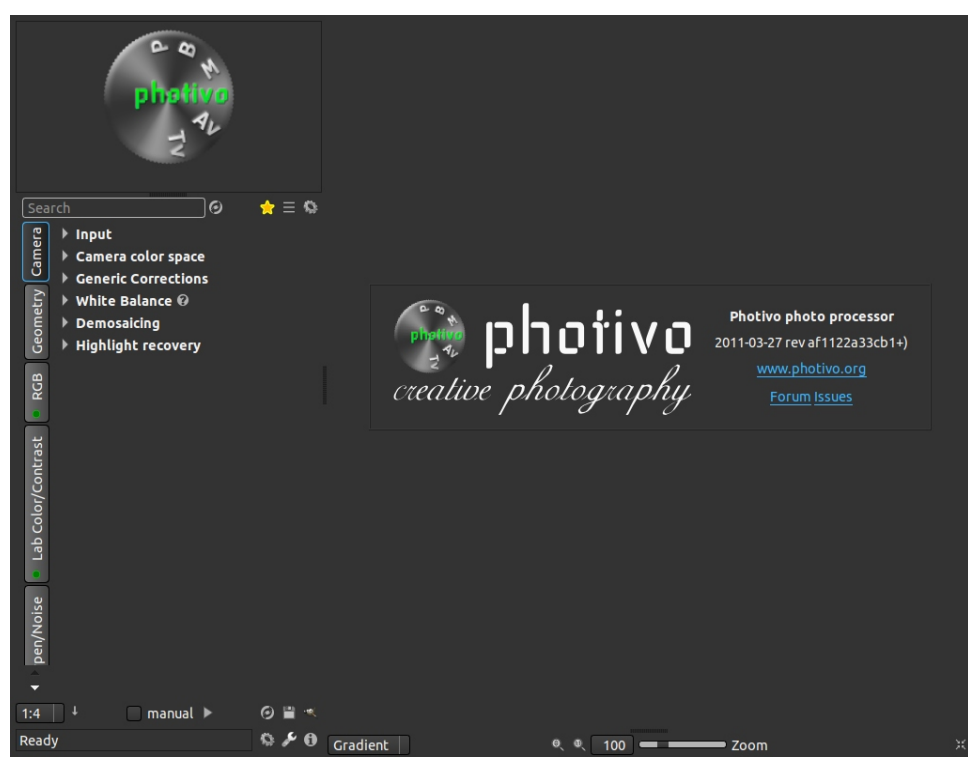

Y esto es lo que vemos una vez que abrimos una imagen:

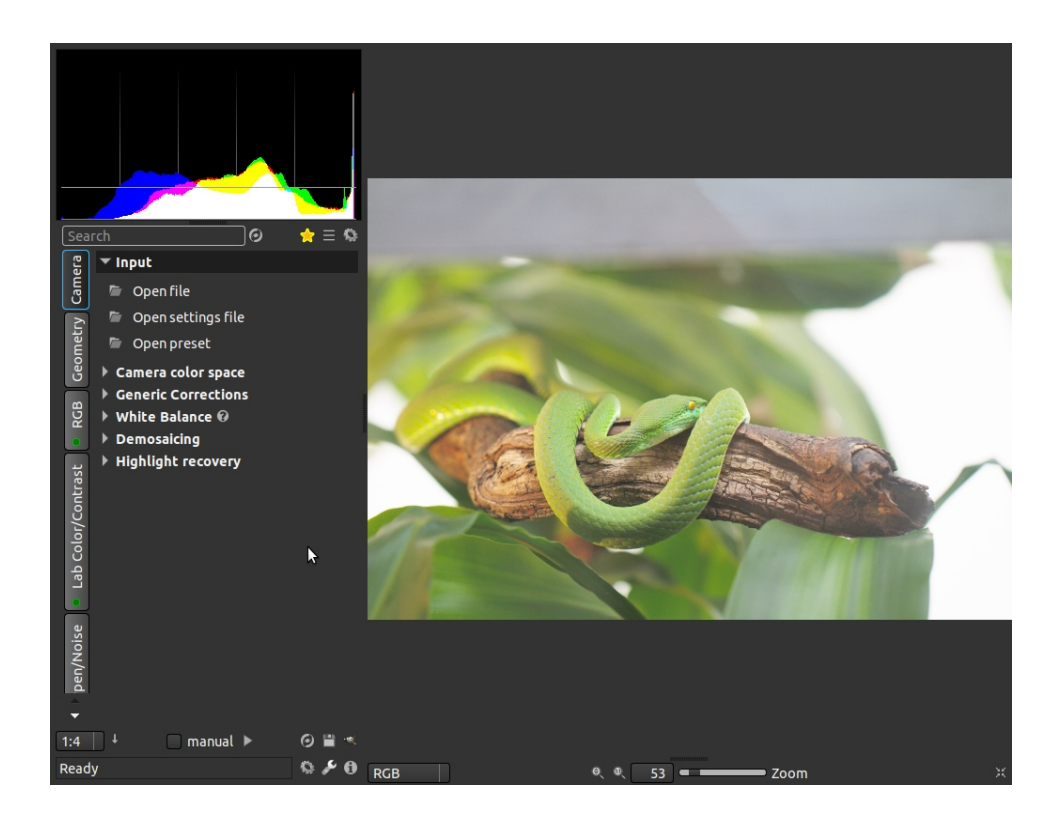

Tal y como yo veo el programa (cada uno se organizará como mejor vea), divido la interfaz en 4 partes (Como veis, tengo la versión inglesa instalada):

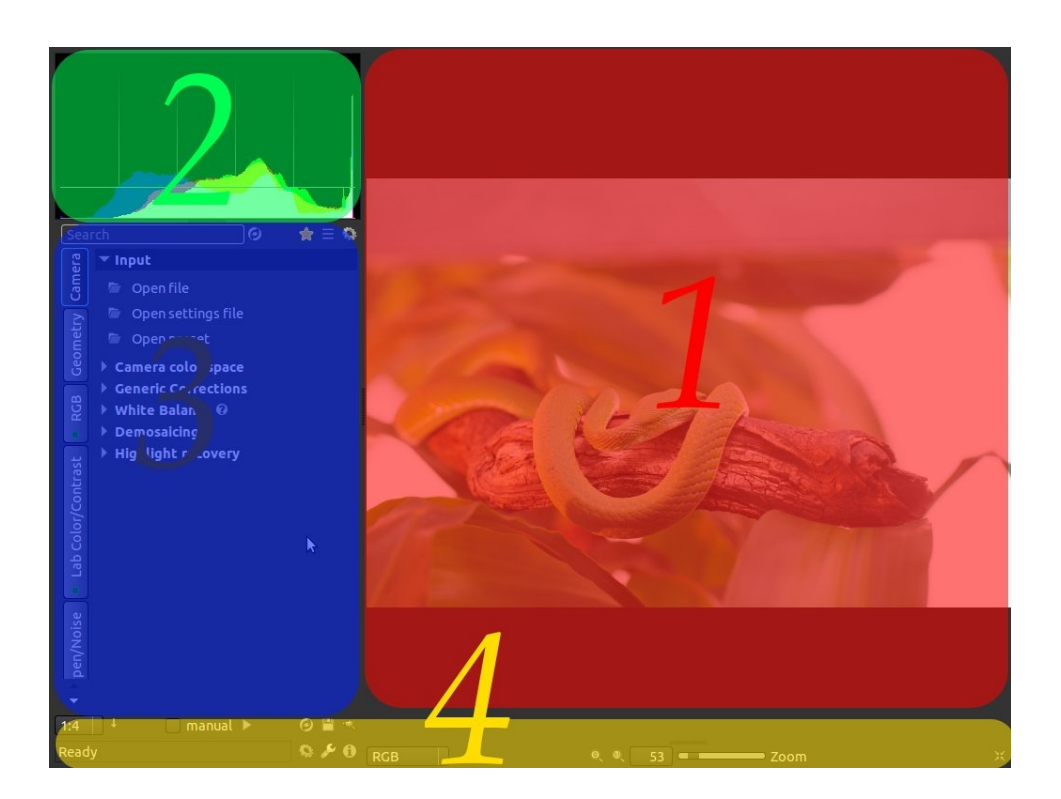

La zona 1 es la imagen, no tiene mucho más, pero imprescindible.

La zona 2 es el histograma, el cual podemos configurar de las siguientes maneras:

- Model o modo
- Chanel o canal
- Lny
- Lnx
- Selection o selección

La zona 3 es el núcleo, donde se va a realizar todo el trabajo. Ya iré desarrollándola poco a poco, ahora solo veremos las partes más importantes. En este apartado tenemos las siguientes áreas:

- Cámara: aquí tenemos que configurar los colores de entrada de la imagen.
- Geometría: modificaciones de la imagen en tamaño, recorte y rotación. En este punto también encontramos lensfun, para corrección de defectos de la lente.
- RGB: edición de la imagen en modo RGB
- Color/contraste lab: edición de la imagen en modo lab
- Nitidez/ruido lab: corrección del ruido y mejora de la nitidez de la imagen
- Lab eyecandy: extensión de los ajustes lab
- Eyecandy: aplicación de filtros degradados y efectos de contraste y color.
- Salida: ajustes de salida de la imagen.

En algunas herramientas nos aparecerá un signo de interrogación a la derecha del nombre, es un enlace que nos abrirá la web de ayuda de dicha herramienta. De momento pocas herramientas la tienen, principalmente en la pestaña geometry la tienen.

En la zona 3 también tenemos tres opciones arriba a la derecha:

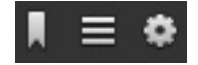

La primera nos muestra solamente las herramientas favoritas (activas o no), la segunda todas las herramientas no escondidas, sin separación por pestañas y la tercera nos muestra solamente las herramientas que estamos usando. A la misma altura tenemos una ventana donde introducir búsquedas para encontrar herramientas concretas y un botón de reset de la misma

La zona 4 es para la gestión del flujo de trabajo en la imagen, en esta podemos definir el tamaño de la imagen a la que se va a trabajar (denominado pipe). Este punto es importante dado que cuanto mayor sea la imagen, más recursos usará el sistema. El valor de tamaño puede sobreescribirse definiendo el tamaño al que queremos trabajar en la pestaña geometría (geometry), herramienta tamaño (size).

Aquí también podemos decidir si los cambios se aplican según se cambian, o queremos poder aplicar varios cambios y que se ejecuten al mismo tiempo, es decir, si queremos que se apliquen los cambios en el momento o poder realizar varios cambios y luego ejecutarlos todos al tiempo (muy útil cuando trabajamos con un deslizador y no terminamos de ajustar, o cuando queremos modificar varios valores de alguna herramienta y no queremos que se ejecute una y otra vez durante el proceso). Se puede ejecutar todo dando al botón de play o a F5.

Bajo estos dos valores nos encontramos la barra de estado, la cual nos dice si el programa está preparado (Ready) o que herramienta está ejecutando en ese momento.

Un poco a la derecha nos encontramos estos 6 iconos:

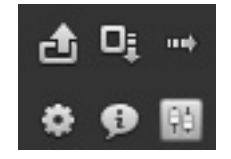

De izquierda a derecha y de arriba a abajo son:

- **Reset:** resetea todos los valores a los valores por defecto, ya sean los del programa o los de la configuración por defecto que tengamos nosotros. Si hacemos click con el botón derecho podemos decidir si es un reseteo a nuestros valores, a valores por defecto, o cargar valores por defecto.
- **Guardar:** en esta opción podremos guardar la imagen con los valores que hemos decidido, junto con el fichero de configuración de la misma. Otra vez botón derecho y tenemos salvar tamaño actual, salvarlo a tamaño completo y no con el reescalado que tenemos, salvar solo el fichero con la configuración de la imagen o salvar fichero de trabajo. Esta última opción la usaremos para el trabajo por lotes.
- **GIMP:** si clickamos esta opción, envía el proceso actual tal cual está a GIMP, con botón derecho podemos elegir si enviamos el tamaño actual o tamaño completo.
- **Procesos:** nos muestra las pestañas con los procesos, útil cuando cambiamos de vista.
- **Configuración:** entramos en el menú de configuración.
- **Información:** nos da información tanto del programa como de la imagen en la que estamos trabajando (datos EXIF).

A la derecha tenemos un menú desplegable que nos permite seleccionar cómo ver la imagen: RGB, structure, L\*, a\*, b\*, gradient.

Justo en el centro, bajo la imagen, las opciones de zoom, la primera es ajustar al tamaño de ventana, la segunda mostrar a tamaño real (de "pipe" o tamaño de imagen que tengamos seleccionado) y finalmente tenemos una barra deslizante para definir el % de zoom (siempre respecto al tamaño de "pipe").

Finalmente, a la derecha del todo, tenemos el botón para cambiar entre tamaño normal y pantalla completa (también sirve la tecla rápida F11).

Hay otra cosa común a toda la interfaz menos a los valores de la pestaña camera, que es el menú que aparece cuando hacemos botón derecho sobre el nombre de la herramienta, el cual nos da las siguientes opciones:

- **Block:** sirve para bloquear la herramienta manteniendo los valores que aplicamos.
- **Reset:** resetea los valores modificados (hay algunas herramientas que ya tienen ciertos valores al inicio o estando desactivadas).
- **Save preset:** si nos gusta el efecto conseguido por los ajustes realizados en esta herramienta, siempre podremos guardarlos para aplicarlos igual a otra imagen.
- **Append preset:** para cargar alguna configuración de esta herramienta, guardada anteriormente.
- **Favourite tool:** definir esta herramienta como favorita para que nos la muestre cuando queramos ver solo las herramientas que más usemos (estando activada o no).
- **Hide:** con esta opción ocultaremos las herramientas que no usemos, de manera que tendremos el entorno de trabajo lo más limpio y ordenado posible.

Abajo en la esquina derecha tenemos:

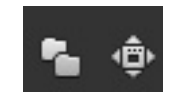

Para abrir el gestor de ficheros o pasar a pantalla completa.

## **3.- Camera**

En esta pestaña es donde se decide las modificaciones que se le van a realizar al fichero RAW del cual partimos. Cualquier modificación realizada fuera de la misma afectará a la imagen ya interpolada, y no al proceso de interpolación de la misma.

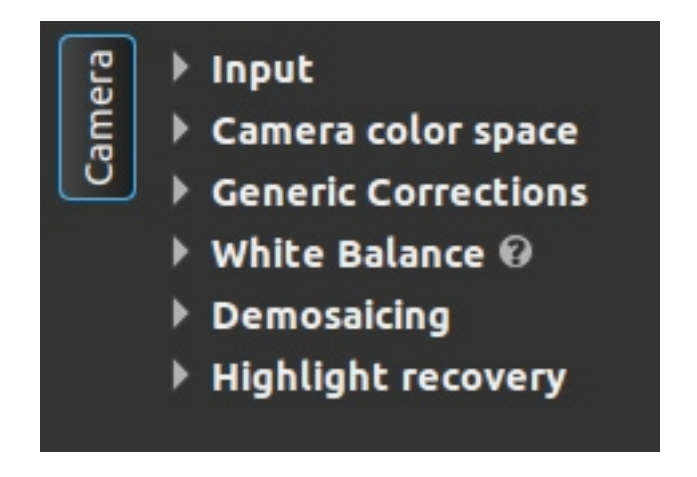

### **3.1.- Input**

Dentro de la opción de input tenemos tres entradas:

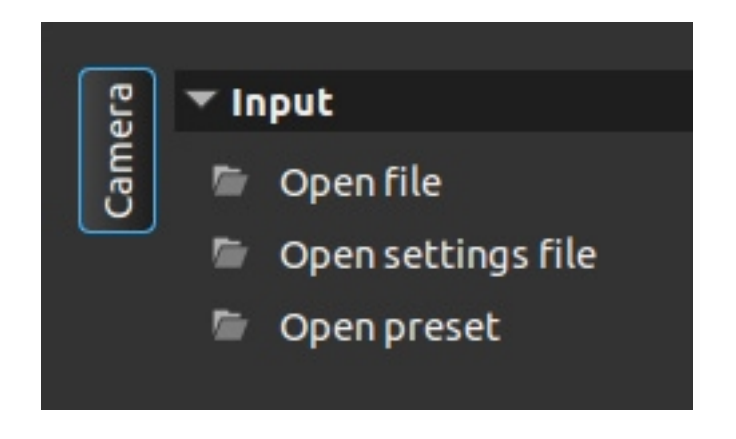

- **Open file:** abrir fichero. Aparte de usar esta opción, también podemos abrir un fichero con botón derecho sobre el mismo y seleccionar photivo, o arrastrando el mismo a la ventana del programa.
- **Open settings file:** siempre que procesamos y guardamos una imagen, photivo crea un fichero \*.pts. Estos ficheros podemos renombrarlos y guardarlos, y luego abrirlos para aplicarle el mismo proceso a otra imagen sin tener que ir pestaña por pestaña configurando la imagen.
- **Open preset:** el mismo concepto que el anterior, pero en vez de ser ficheros creados por

nosotros, son ficheros que vienen de serie con el programa, y están guardados en el directorio Presets dentro del directorio de photivo en nuestro equipo.

### **3.2.- Camera color space**

Zona para definir el espacio de color de entrada:

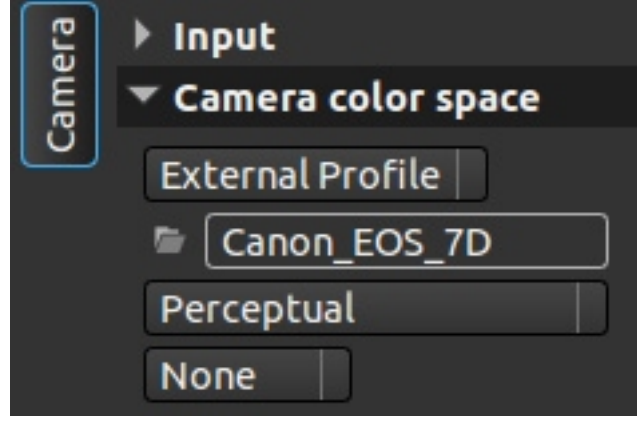

Podemos seleccionar entre perfil plano, adobe matrix, adobe profile o uno externo. Justo debajo del perfil podemos seleccionar el perfil de entrada de la cámara, para ajustar lo máximo posible el color. Photivo trae de serie el perfil de entrada de las cámaras más usadas en el mercado.

Tras esto seleccionaremos la forma en la que se proyectará un espacio sobre otro: perceptual, relative colorimetric, saturation, absolute colorimetric.

La última opción nos permite seleccionar el valor de gamma que aplicaremos antes de este perfil: ninguno, sRGB, BT709, pure 2.2.

### **3.3.- Generic corrections**

No adjunto captura dado que solo tenemos dos casillas, una para cargar un "dark frame" o imagen negra de la cámara para eliminar ruido y el segundo para cargar un fichero de eliminación de píxeles muertos o defectuosos (mismo formato que para dcraw).

### **3.4.- White balance**

Balance de blancos

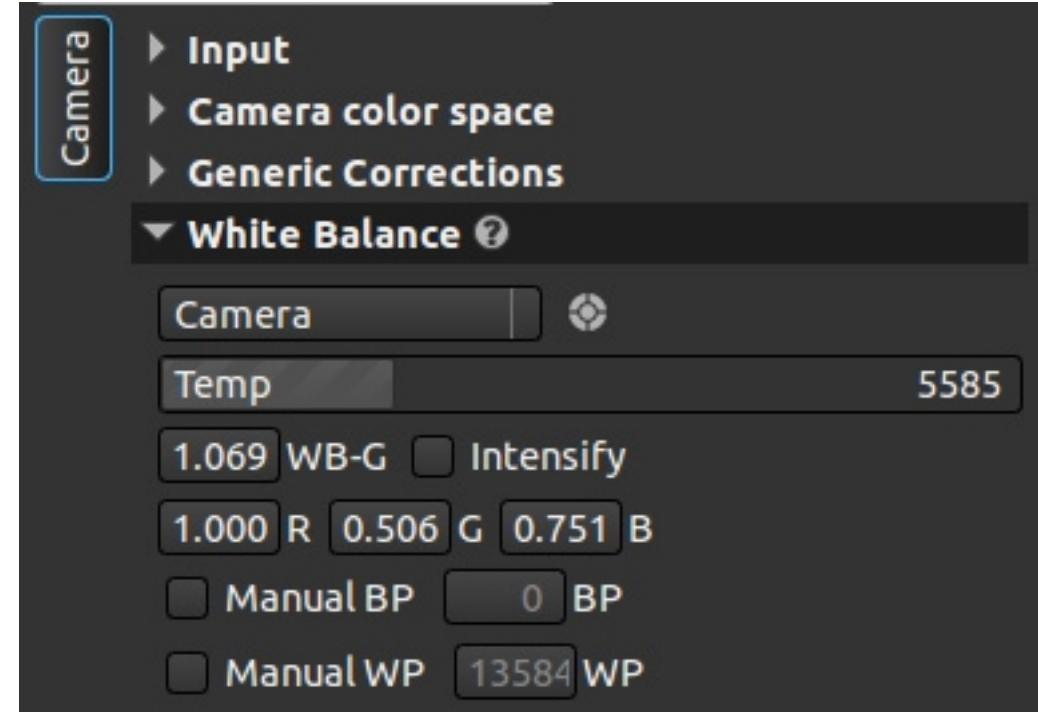

El primer menú nos muestra las opciones, si queremos usar el balance de la cámara, uno predeterminado o hacerlo a mano. A la derecha tenemos la herramienta para seleccionarlo de la imagen, presionamos el círculo y luego seleccionamos un punto de la imagen para definir el balance. Justo debajo tenemos un deslizador para poder ajustarlo a mano. Dado que es el primer deslizador que encontramos, aviso que se puede tanto deslizarlo con el ratón como hacer click con el botón derecho sobre la cifra e introducirla usando el teclado.

El valor WB-G realiza un ajuste fino del verde en la imagen. Intensify iguala los multiplicadores de canal que tenemos debajo poniendo el más bajo a 1, en vez de el más alto (como tenemos en la captura).

Por último, podemos ajustar el punto negro y el punto blanco en este momento, durante el procesado del RAW.

## **3.5.- Demosaicing**

### Interpolado

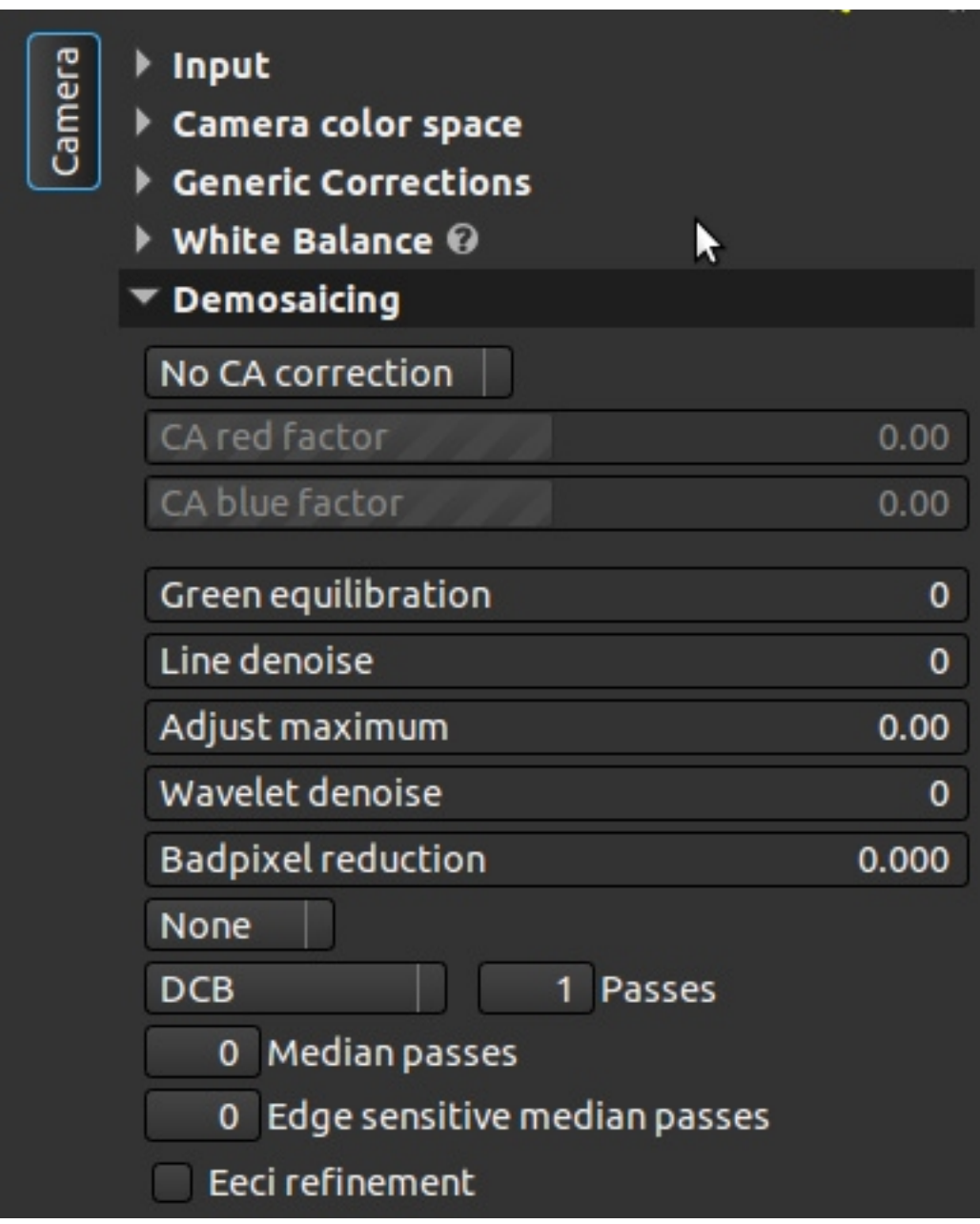

Aquí llegamos a una de las primeras herramientas densas del programa. Lo primero que tenemos es la corrección de aberraciones cromáticas. Podemos no aplicar nada, pedir que el programa lo realice de manera automática o hacerlo nosotros a mano.

- **Green equilibration** o equilibrio de verdes nos sirve para igualar la diferencia que tienen alguna cámaras entre las dos matrices de verdes.
- **Line denoise**, primer lugar donde eliminar el ruido, durante el interpolado.
- **Adjust maximum** o ajuste máximo nos ayuda a prevenir que las luces altas se

pongan rosas.

- **Wavelet denoise**, es otro ajuste de eliminación de ruido durante el interpolado.
- **Bad pixel reduction**, reducción de píxeles malos, elimina de forma automática posibles píxeles defectuosos (antes tenemos la opción, en correcciones genéricas, de introducir un fichero con los valores de estos píxeles).

La siguiente casilla que por defecto nos aparece como none, es la eliminación de ruido en la matriz de bayer, con dos valores: FBDD1 y FBDD2.

El siguiente menú es para seleccionar qué algoritmo queremos usar para el interpolado y cuantos pases queremos realizar en caso de que el algoritmo lo permita.

Tras esto, tenemos dos casillas de filtro de paso mediano (median filter) para la eliminación de ruido, uno normal y el otro con detección de ejes.

Por último nos encontramos con una casilla por si queremos aplicar refinamiento eeci a la imagen.

### **3.6.- Highlight recovery**

Recuperación de luces altas

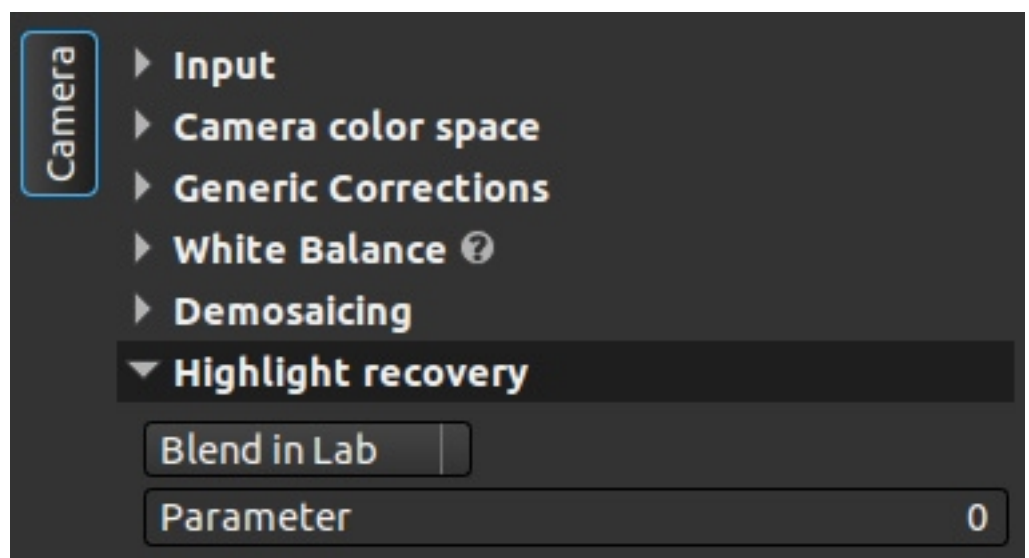

Herramientas para trabajar con las zonas en las que se ha sobreexpuesto la imagen, y como tratarla. Tenemos seis opciones: clip, no clipping, restore in Lab, restore in HSV, blend in Lab y rebuild. Bajo éstas tenemos el deslizador para ajustarlas.

## **4.- Geometry**

## **4.1.- Lens parameters (lensfun)**

Pestaña en la que tenemos los valores de la lente durante el disparo.

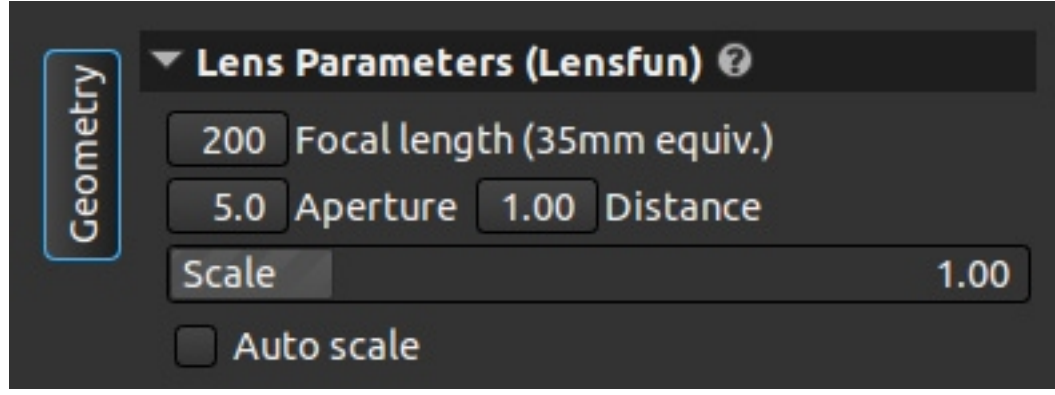

- **Folcal length**, distancia focal. Esta distancia hay que tomarla en el equivalente de 35 milímetros, es decir, si tenemos una cámara APS-C, con un factor de recorte de 1,6, y ponemos un 100 mm, realmente el valor de esta casilla sería 160 mm. Este valor debería salir de los datos EXIF de la imagen, pero en muchos de los modelos de Canon da problemas dado que guarda el valor multiplicado y no el real.
- **Aperture**, apertura. Valor F de la cámara. Se obtiene automáticamente de los EXIF de la cámara.
- **Distance**, distancia. Distancia del sujeto enfocado a la cámara. A efectos prácticos no influye en el resultado.
- **Scale**, escala. Sirve para reajustar la imagen tras corregir la deformación de la lente. Usemos como ejemplo la imagen de muestra del manual oficial de photivo<sup>[2](#page-15-0)</sup>.

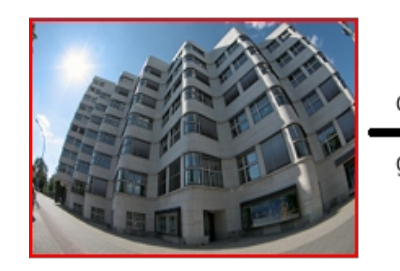

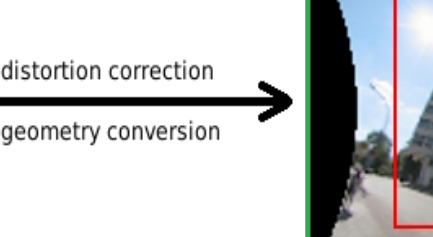

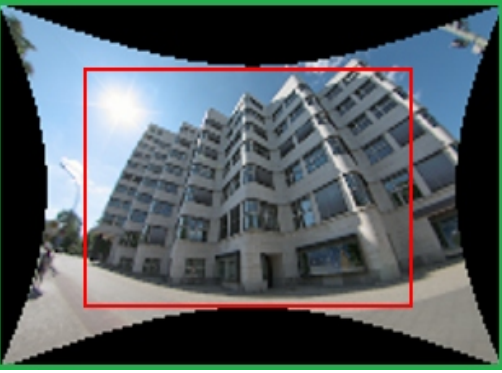

La imagen de la izquierda nos muestra la foto tal y como sale de la cámara, con una fuerte deformación debido al angular usado en la toma, y en rojo el escalado. Si marcamos la opción auto scale bajo la barra scale, photivo marcará el rectángulo donde entre la mayor porción posible de imagen.

<span id="page-15-0"></span><sup>2</sup> [http://photivo.org/photivo/manual/tabs/geometry#lens\\_parameters](http://photivo.org/photivo/manual/tabs/geometry#lens_parameters)

#### **4.2.- Chromatic aberration (lensfun)**

Aberraciones cromáticas, donde tenemos tres opciones: none, linear y  $3<sup>rd</sup>$  order polynomial.

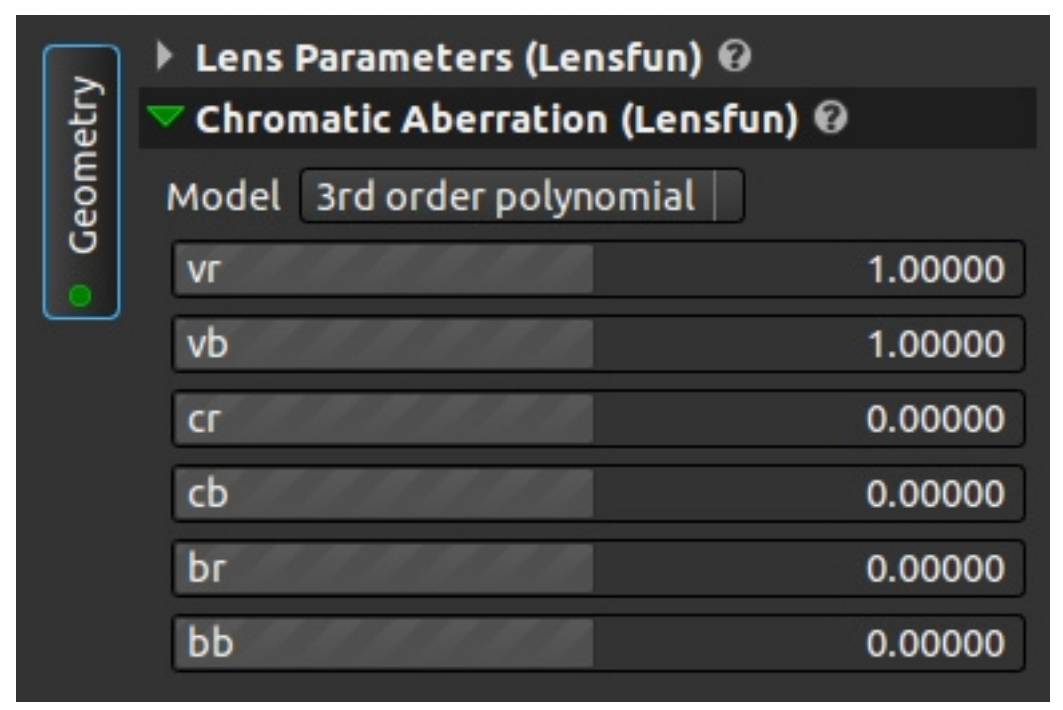

Si seleccionamos none, no se aplicará ninguna forma de corrección. Aplicando linear, trabajaremos con los valores r y b (kr y kb en este caso) con solo un deslizador por valor, mientras que si seleccionamos tercer orden polinómico, tendremos tres deslizadores por valor.

Por lo que he jugado (y si no, que alguien me corrija), da la sensación de que trabaja en los canales a y b, siendo r (red, rojo, canal que queda fijo) el canal a y b (blue, azul, canal que queda fijo) el canal b. Cuando desplazamos la barra de la r a la derecha, los verdes (canal a podrían definirse como verdes y rojos) se desplazan al centro de la imagen, mientras que al trabajar con el canal b, el color desplazado al centro es el amarillo (el canal b podría definirse como azules y amarillos).

De momento no se cargan los valores desde la base de datos de lensfun.

#### **4.3.- Vignetting**

Viñeteo. De momento solo tiene dos valores: none o desactivado o 6rd order polynomial o activado.

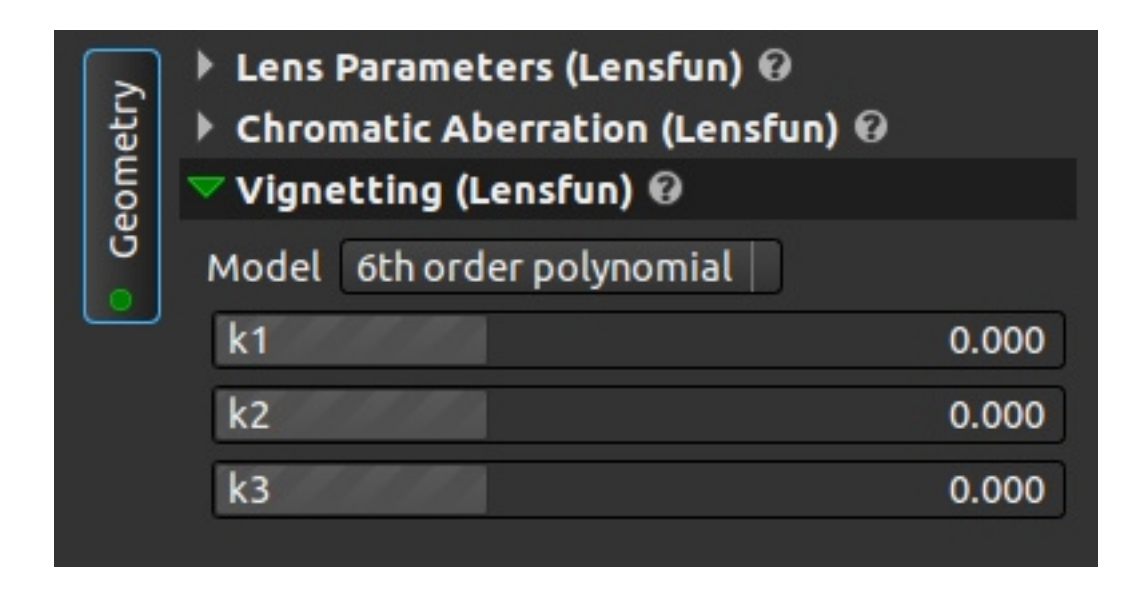

Tenemos tres valores, si están todos a 0, no se modifica el viñeteado. Si movemos la barra a la izquierda o introducimos valores negativos, se corrige el viñeteado. Si hacemos lo contrario, el viñeteado se incrementa.

El primer valor, k1, tiene un degradado de las esquinas al centro muy largo, es decir, que su efecto se extiende bastante desde las esquinas, k2 tiene un valor medio mientras que k3 concentra el efecto casi totalmente en las esquinas de la imagen.

#### **4.4.- Lens distortion (lensfun)**

Distorsiones de la lente. Sirve para corregir deformaciones tales como el efecto barril, pincusión (contrario al efecto barril) o mostache (efecto barril concentrado en el centro de la imagen). Tenemos 4 valores y none (desactivado).

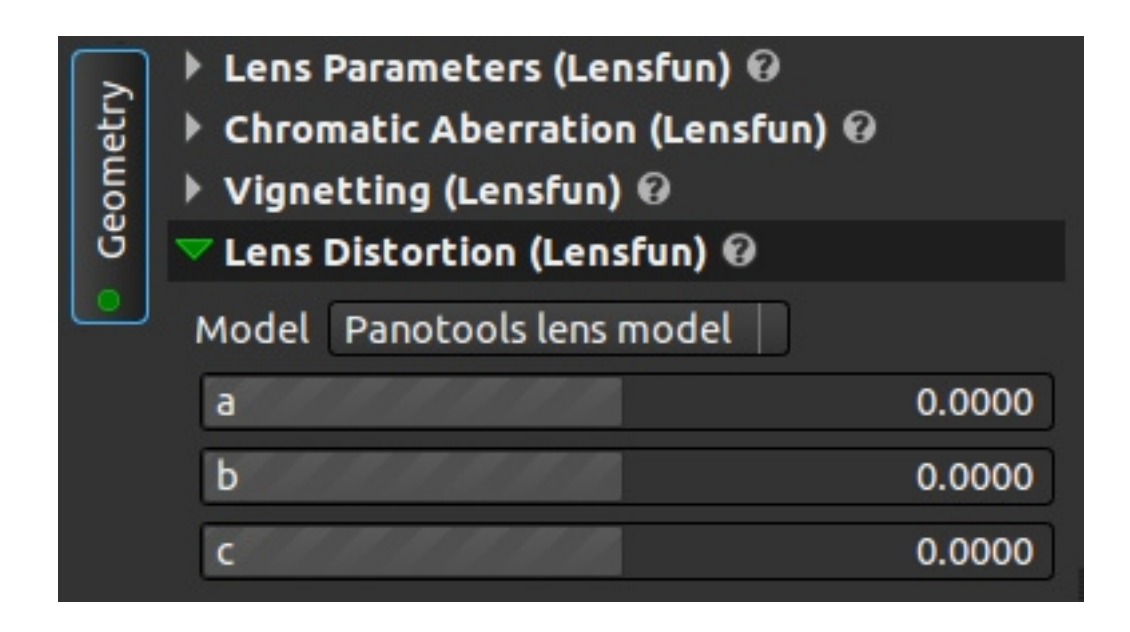

- **3 rd order polynomial**, tercer orden polinómico, con solo un deslizador. A la derecha, o valores negativos, incrementa el efecto barril, o corrige el efecto pincusión. A la izquierda o valores negativos, lo contrario.
- **•** 5<sup>th</sup> order polynomial, quinto orden polinómico, con dos deslizadores, los cuales funcionan de la misma manera que los anteriores. El segundo produce un efecto más acusado que el primero, entre los dos se ajusta la imagen.
- **1 st order field of view**, primer orden campo de visión, solo un deslizador, corrige el efecto barril sin deformar los bordes de la imagen, no corrige pincusión dado que no tiene valores negativos.
- **Panotools lens model**, modelos de lente panotool, con tres deslizadores que funcionan como el primer deslizador, con valores tanto positivos como negativos. En este caso, el primer deslizador es el que produce el efecto más acusado y el tercero el efecto más suave.

#### **4.5.- Geometry conversion (lensfun)**

Conversión geométrica. Con dos valores, entrada y salida.

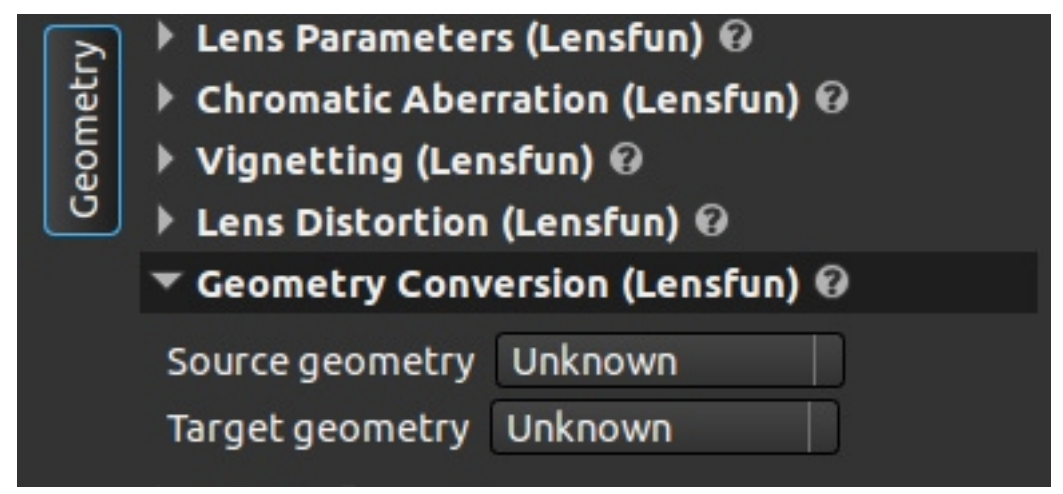

Source, fuente o entrada, es el tipo de geometría de lente con la que se tomó la imagen, y target, objetivo o salida es el tipo de geometría a la que queremos convertirla. Los cambios no son muy acentuados.

#### **4.6.- Defihs**

Podriamos llamarlo, "desojodepeceado" o algo similar.

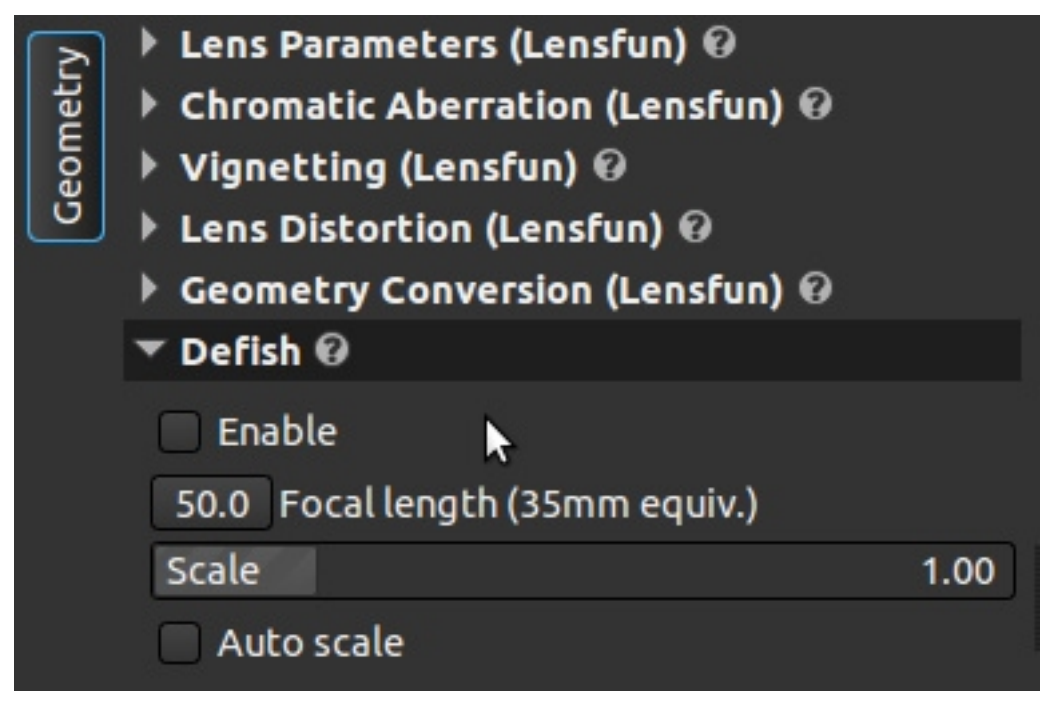

Es una herramienta que no depende de lensfun y sirve para corregir el efecto del ojo de pez o barrilete. Tenemos la opción de habilitarlo (enable), tras eso ponemos el valor de la longitud focal (focal length) teniendo en cuenta que tendremos que introducir el valor tras la modificación por el factor de recorte o factor de multiplicación.

Scale y auto scale recortan la imagen para ajustar los nuevos márgenes, de forma manual y automática.

Como en herramientas anteriores, dado que las cámaras Canon guardan la distancia focal de una manera particular, esta herramienta no funciona de manera automática.

#### **4.7.- Rotation and perspective**

Rotación y perspectiva. El título es bastante descriptivo.

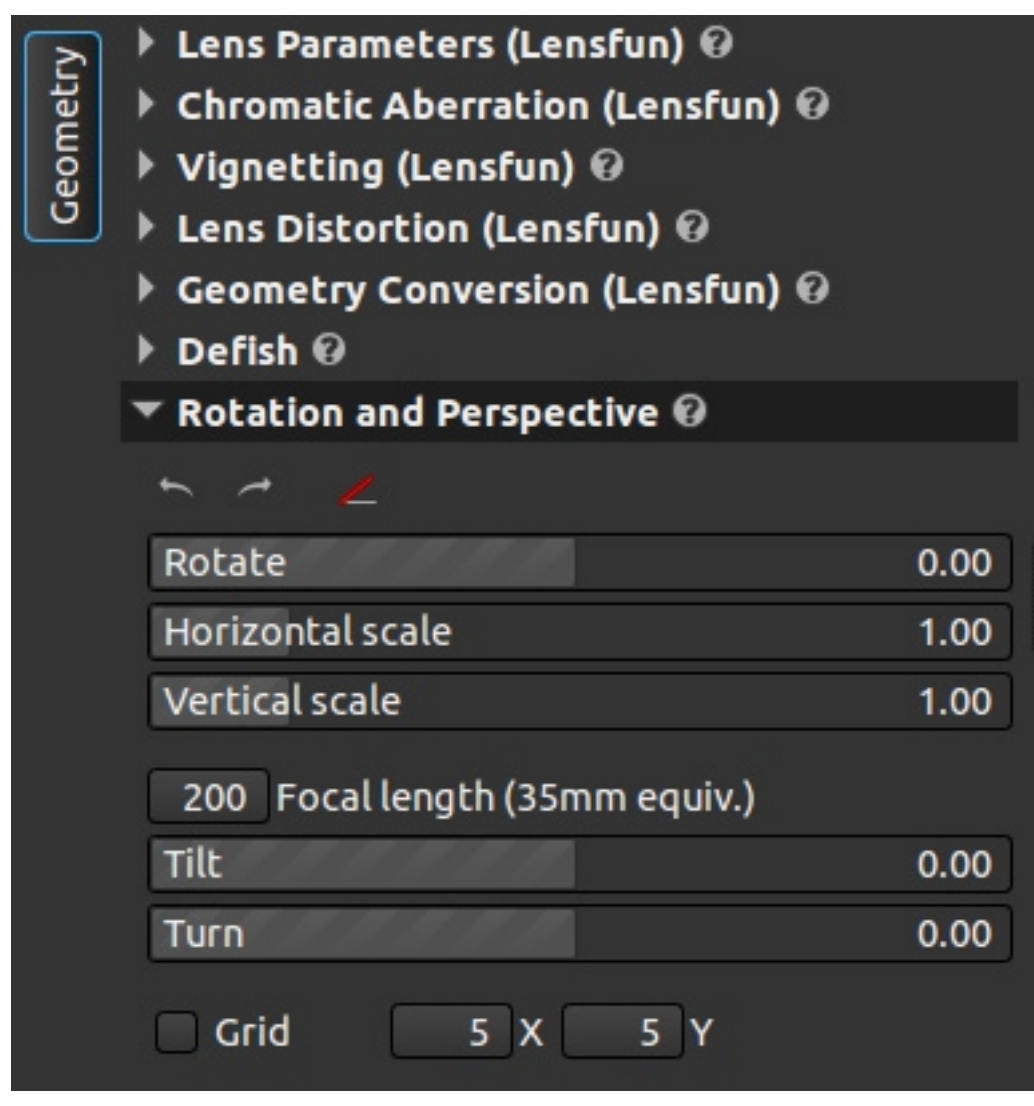

Los dos primeros iconos nos rotan a derecha o izquierda la imagen en ángulos de 90º. El ángulo con la línea roja nos sirve para definir horizontes, es decir, lo marcamos y nos da la opción de trazar una línea en la imagen, esta línea nos dará los grados a rotar la imagen si queremos poner ese horizonte (o referencia) horizontal. Rotate nos permite introducir manualmente los grados de rotación de la imagen (mediante deslizador o teclado).

La escala horizontal y vertical nos sirven para guardar las proporciones (más asociadas con tilt y turn que con rotate). Algunas veces, al modificar la perspectiva, el sujeto se nos estira o se nos achata. Es un multiplicador respecto al tamaño real de la imagen (no podemos borrar la imagen poniéndolo a 0, pues el valor mínimo es 0.20). Si modificamos el horizontal, la imagen mantiene los mismos píxeles de altura, y el ancho se ve afectado. Si aplicamos el vertical, el ancho de la imagen no se ve afectado. Conseguimos un efecto similar si aumentamos uno o disminuímos el otro (es lo mismo "apretar" la imagen por los lados que "tirar" de ella por arriba y abajo, por poner un ejemplo.

Tilt y turn, inclinación y giro, sobre todo para corregir fotos tomadas en ángulo, como un edificio desde la base. Tilt a la derecha, o valores positivos, "encoge" la base. Izquierda o valores negativos, la parte superior de la imagen. Turn, derecha o positivo, encoge la parte izquierda, e izquierda o negativo afecta a la parte derecha.

Finalmente tenemos la opción grid, con unos valores X e Y. Es para mostrar una rejilla que nos ayude en el reajuste de la imagen, siendo X e Y el número de líneas que queremos en la imagen.

Recortar o reencuadrar. Sirve para optimizar el encuadre de la imagen.

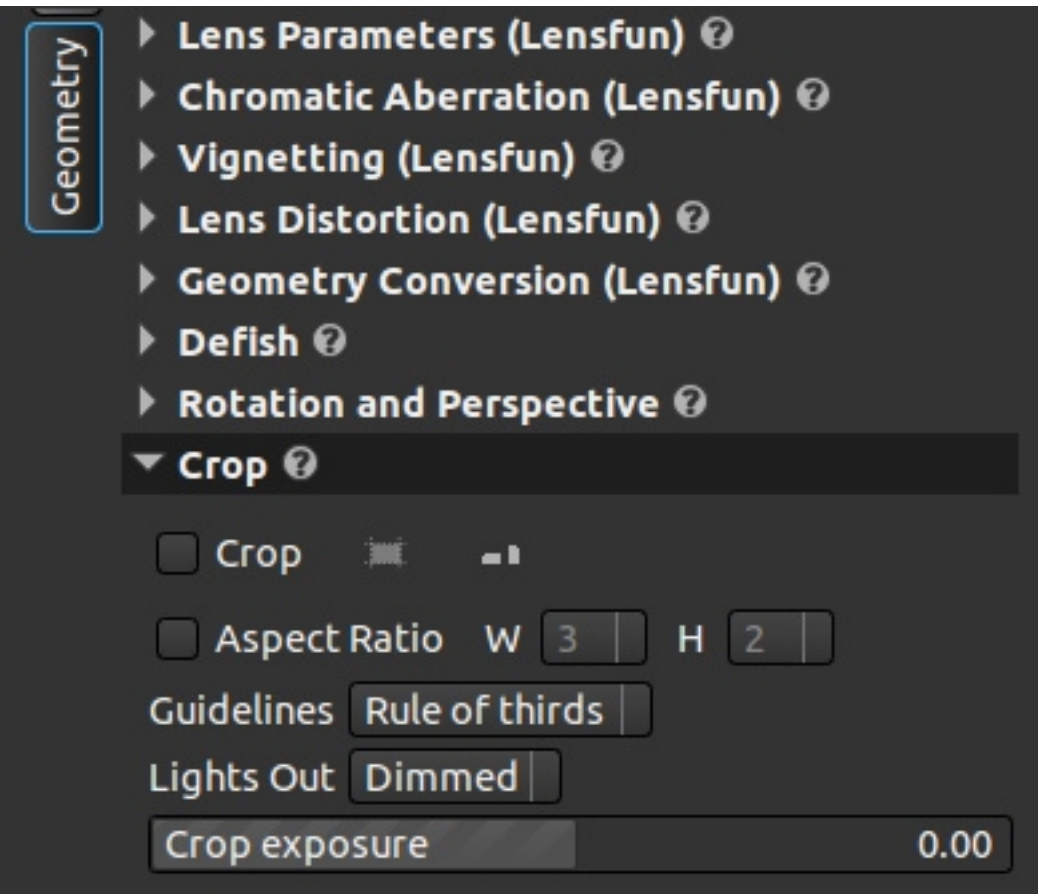

Lo primero que notaremos es que al marcar la opción crop, nos cambia un poco la herramienta.

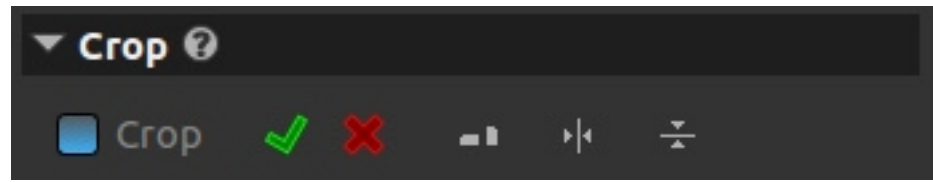

El tick verde es para cuando terminemos de recortar, la X roja, para cancelar, el rectángulo tumbado y de pie es para cambiar entre toma horizontal y vertical, y los dos últimos iconos, para centrar tanto horizontalmente como verticalmente el recorte dentro de la imagen original.

Aspect ratio o relación de aspecto sirve para definir la relación entre los lados, para tener unas dimensiones fijas a la hora de cortar, ya sea por que nos guste o por necesidades de impresión o montaje.

Guidelines son líneas de guiado. Para encuadrar respetando algunos cánones compositivos. Disponemos de: ninguna, regla de los tercios, la medida de oro, diagonales y líneas centrales.

Lights out sirve para decidir qué hacemos con el exterior de la imagen mientras recortamos, para que no distraiga. None no hace nada, dimmed u oscuro, oscurece el borde fuera del recorte y black lo elimina cambiándolo por el color de fondo del programa.

Crop exposure nos permite cambiar la luminosidad de la parte a recortar, puede usarse para resaltar más la imagen frente a dimmed y facilitar el reencuadre.

#### **4.9.- Seam Carving**

Reescalado líquido<sup>[3](#page-25-0)</sup>, usado para modificar las dimensiones de una imagen, sin cortarla ni que el tema principal se vea deformado, usando la "energía" de la imagen.

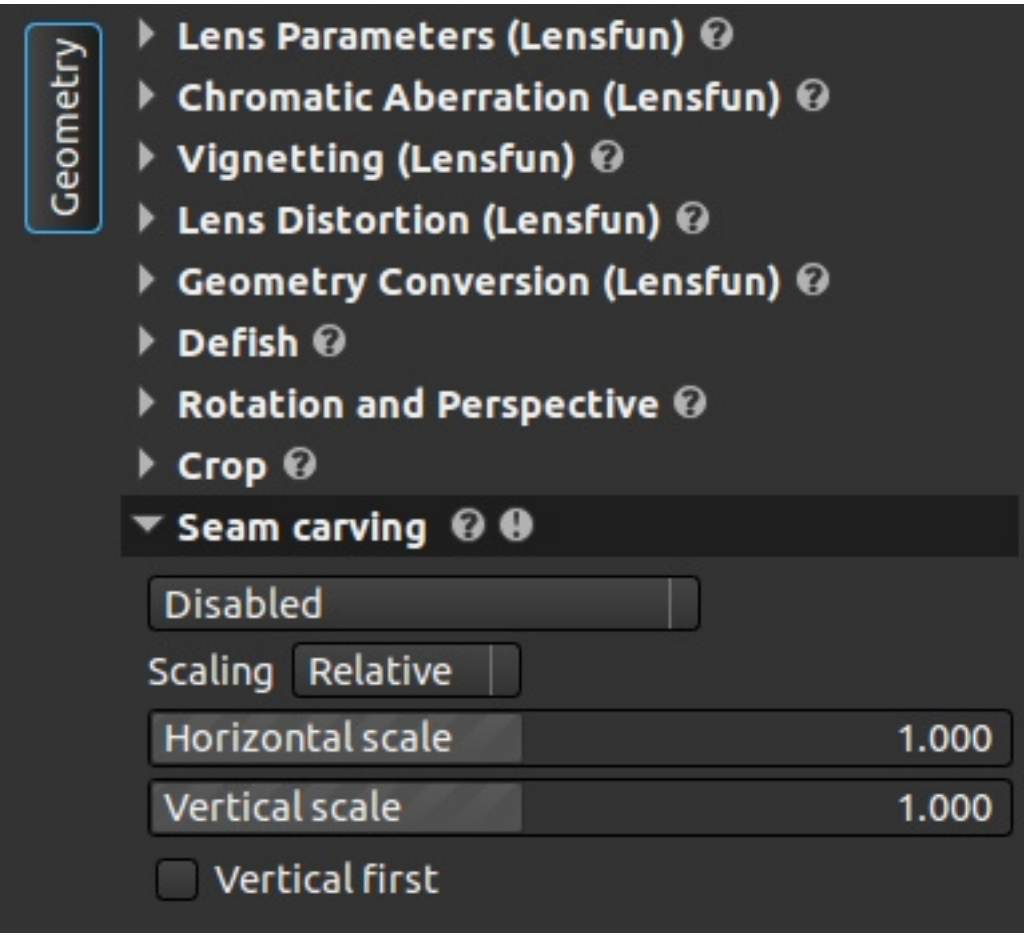

Para ver qué hace cada opción, leamos la web de photivo<sup>[4](#page-25-1)</sup>.

- **Disabled**, desabilitada.
- **Directional grad brightness**, valor absoluto del gradiente de brillo en el sentido del reescalado.
- **Average grad brightness**, suma de los valores absolutos de los gradiente de brillo en ambas direcciones.
- **Norm brightness**, norma o media del gradiente de brillo.
- **Direcctional grad luminance**, valor absoluto del gradiente de luminosidad en la dirección del reescalado.
- **Average grad luminance**, suma de los valores absolutos de luminosidad en ambas direcciones.
- **Norm luminance**, norma o media del gradiente de luminosidad.

<span id="page-25-0"></span><sup>3</sup> [http://en.wikipedia.org/wiki/Seam\\_carving](http://en.wikipedia.org/wiki/Seam_carving)

<span id="page-25-1"></span><sup>4</sup> [http://photivo.org/photivo/manual/tabs/geometry#seam\\_carving](http://photivo.org/photivo/manual/tabs/geometry#seam_carving)

Scalling o escalado, lo tenemos en relativo o absoluto. En absoluto introducimos a mano el tamaño final de la imagen, en relativo, damos la relación entre ambos lados.

Photivo siempre trabaja inicialmente de manera horizontal, por lo que si queremos que primero trabaje verticalmente marcaremos la opción vertical first.

Nota sobre esta herramienta: consume muchos recursos, por lo que puede realentizar el procesado de la imagen, es poco intuitiva, por lo que hay que ir experimentando para obtener el resultado deseado, y depende del tamaño de la imagen, no da el mismo resultado trabajando en una imagen 1:1 que 1:4.

Redimensionado, para definir el tamaño final de la imagen en píxeles.

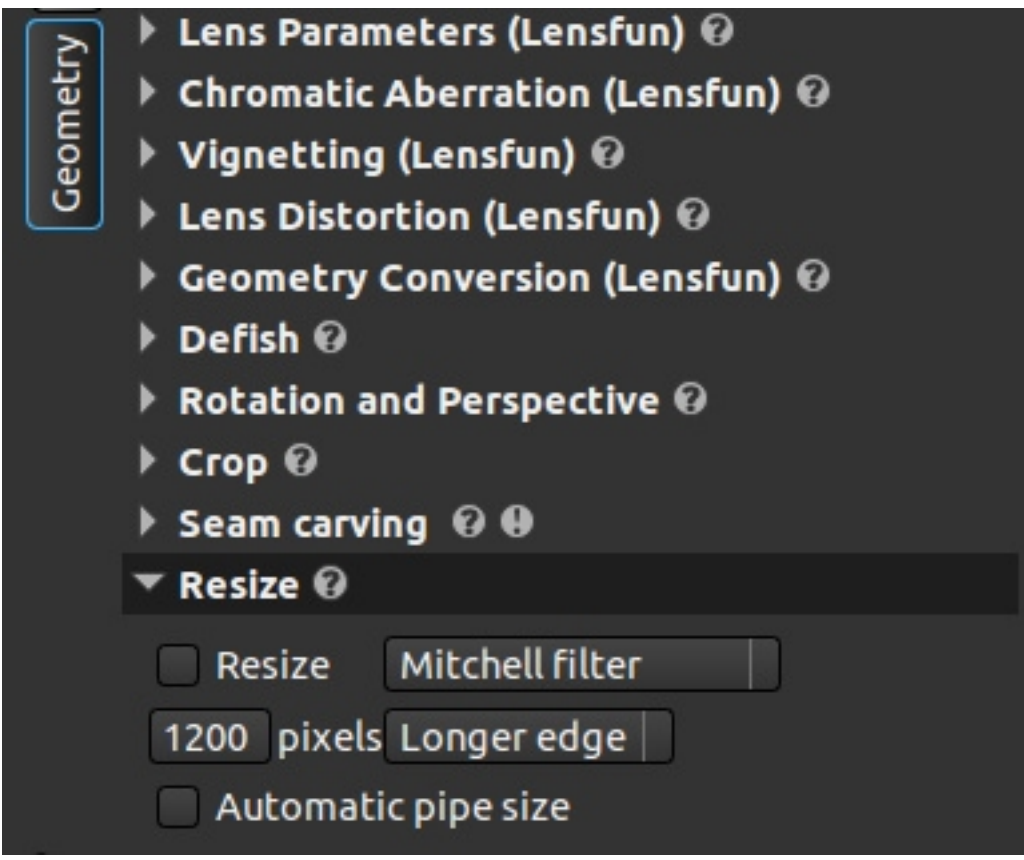

Esta herramienta podemos activarla dentro de la propia herramienta marcando resize. Tenemos 13 algoritmos distintos para el reescalado, cada uno nos dará unas ventajas o desventajas frente al resto.

A continuación definimos el tamaño en píxeles de la imagen, y marcamos si queremos que eso sea el lado más largo, forzado al ancho o al alto de la imagen.

Finalmente tenemos una casilla llamada "automatic pipe size". ¿Cómo funciona photivo? En este caso tendríamos un tamaño de trabajo de, digamos, 1:4, si ese tamaño nos diera una imagen menos de 1200 píxeles de lado largo, al llegar aquí agrandaría la imagen, y perderíamos definición. Marcando esta casilla conseguiremos que photivo trabaja desde el principio a este tamaño, ignorando el valor pipe definido.

#### **4.11.- Flip**

Volteado o imagen especular.

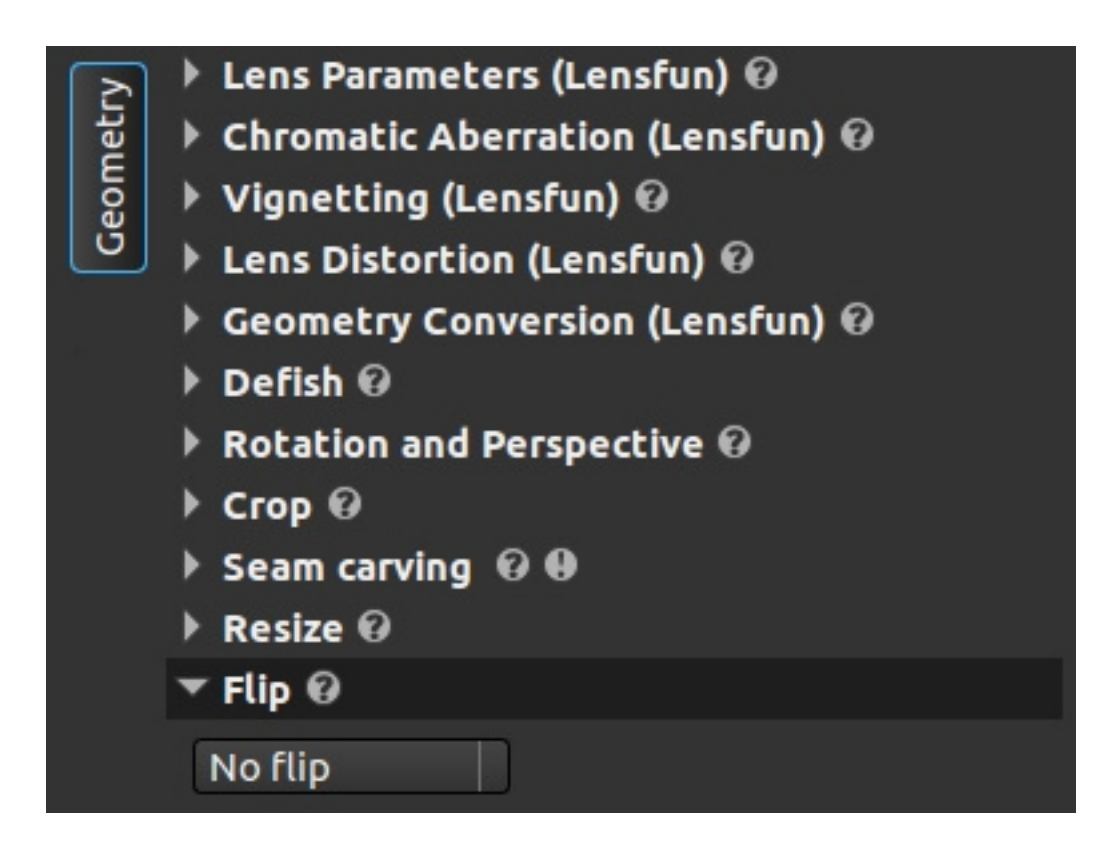

Sirve para crear la imagen especular de la foto, haciéndola girar sobre si misma horizontal o verticalmente.

#### **4.12.- Block**

Bloqueo. Herramienta tan simple que no necesita captura de pantalla. Al marcar esta opción, solamente se ejecutarán las herramientas de las pestañas camera, geometry y output, de manera que podremos realizar cambios de manera más ágil al no aplicarse todas las herramientas y sin tener que ir boqueando o desactivando una a una.

## **5.- RGB**

En esta pestaña nos muestra las herramientas que afectarán a la imagen trabajando en modo RGB.

#### **5.1.- Channel mixer**

Mezclador de canales.

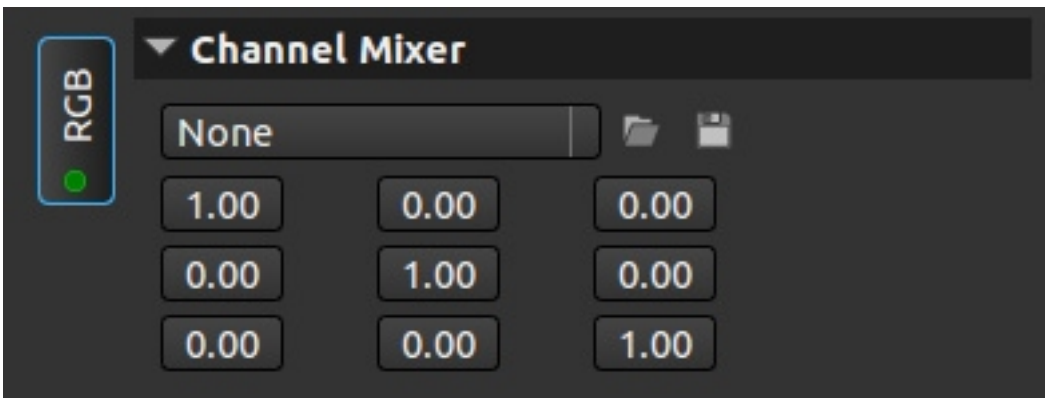

Ordenado en una matriz en este orden: rojo, verde y azul. Las filas define el color que contribuye, y las columnas al que contribuye. La configuración de la captura muestra la configuración por defecto, es decir, cada color solo contribuye a su color.

#### **5.2.- Highlights**

Luces altas

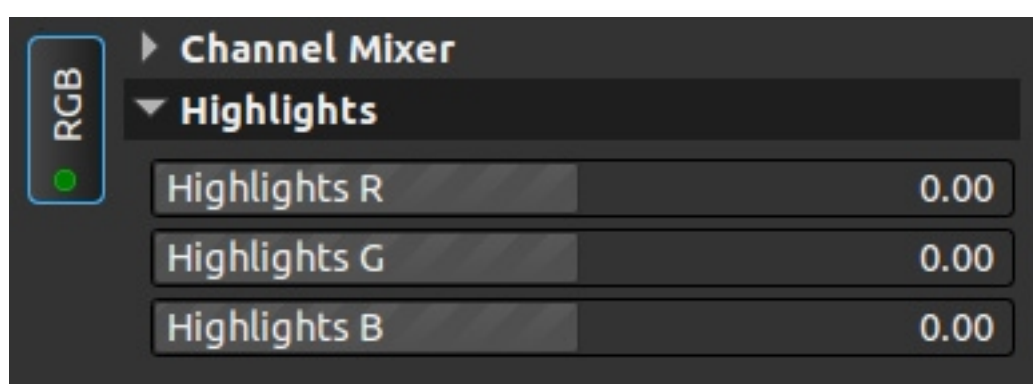

Modifica la parte derecha del histograma, las luces altas, por canales individualmente, sin desplazar los otros canales. Los valores positivos desplazan a la derecha y los negativos a la izquierda.

#### **5.3.- Color intensity**

Saturación o intensidad del color

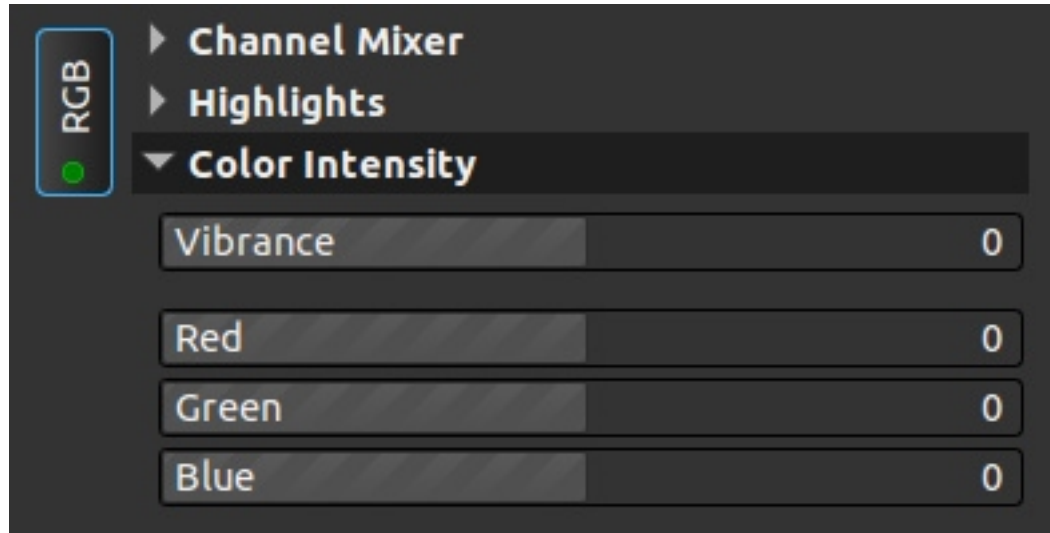

Varía la saturación del color de una imagen. Vibrance actúa sobre todos los canales simultáneamente, y puesta a cero elimina los valores introducidos en los canales, desaturando la imagen por completo. Si dejamos vibrance a 0 y movemos un canal a -100 (valor mínimo posible), este canal no se desatura por completo, tendríamos que bajar vibrance y subir los otros dos canales para compensar y tener un canal desaturado y otros dos con color.

#### **5.4.- Brightness**

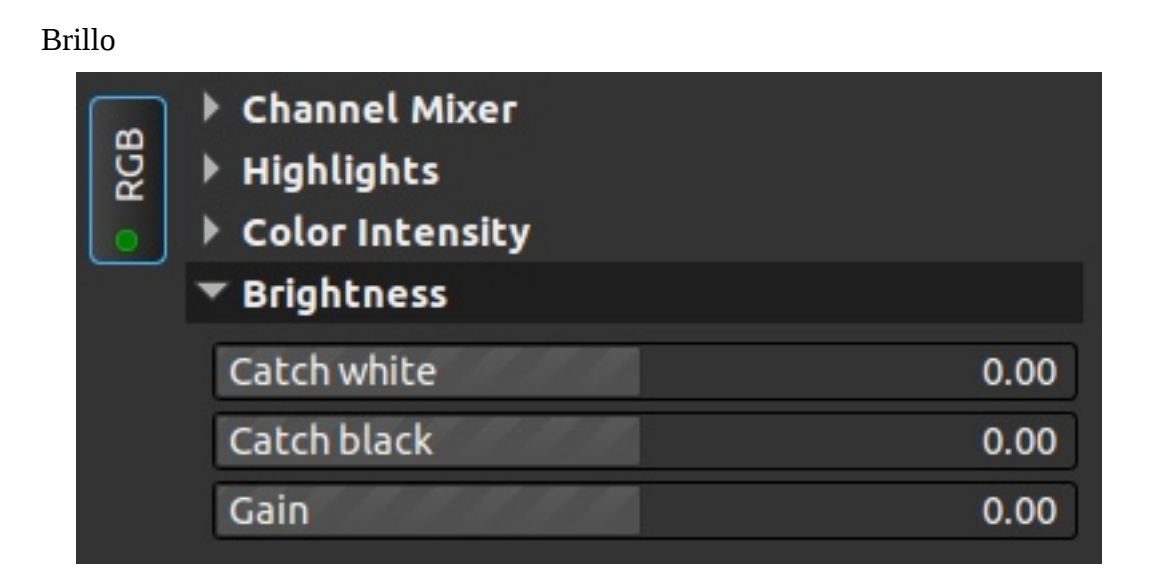

Modifica el brillo de la fotografía. Catch white actúa en la parte derecha del histograma, catch black, en la parte izquierda y gain desplaza el histograma actuando sobre la imagen completa.

#### **5.5.- Exposure**

Exposición

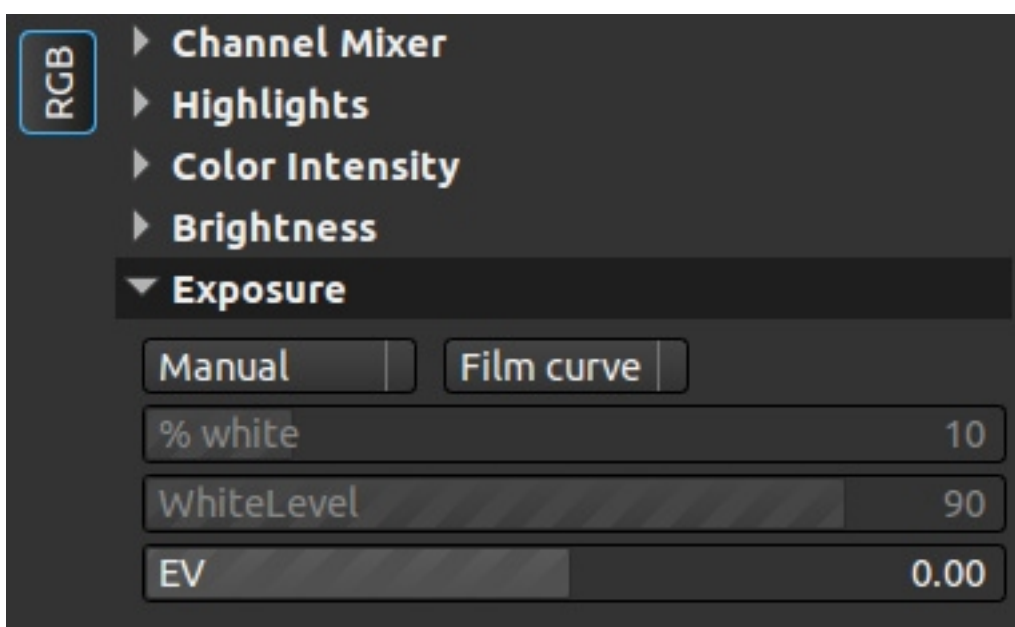

En este punto es donde se trabaja la exposición de una manera tradicional.

- **Modo de exposición,** Tenemos manual, null, automático o semejante a Ufraw.
- **Modo de recorte**, afecta a las luces altas, tenemos none, ratio y film curve.
- **% white**, porcentaje de blanco a añadir a toda la imagen.
- **White level**, Elevar el nivel de blanco de la imagen.
- **EV**, compensación de la exposición en pasos.

#### **5.6.- Brighten**

Luminosidad

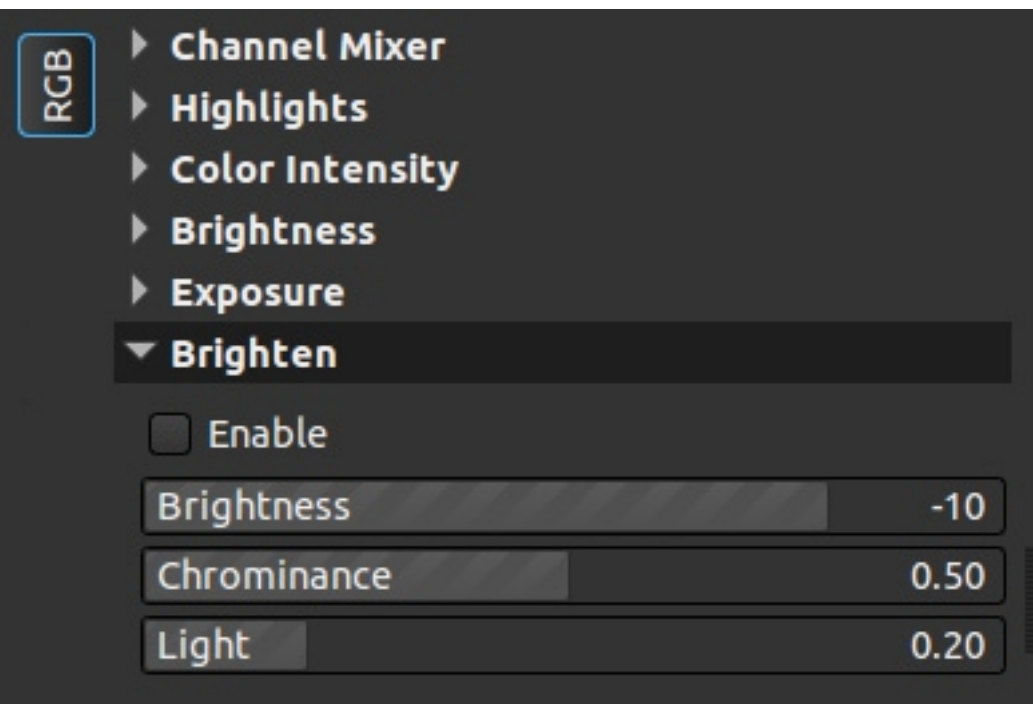

Herramienta para trabajar la luminosidad en RGB. Como curiosidad, que viene con unos valores predeterminados y botón de enable.

- **Brightness**, luminosidad, modifica la misma en toda la imagen, desplazando el histograma a derecha o izquierda.
- **Chrominance**, varía la luminosidad de la crominancia, afecta poco a la imagen.
- **Light**, aumenta la luz de la imagen, pero superponiendo una capa blanca que da un efecto "lavado" a la misma.

#### **5.7.- Gamma tool**

Herramienta para modificación de gamma y linealidad.

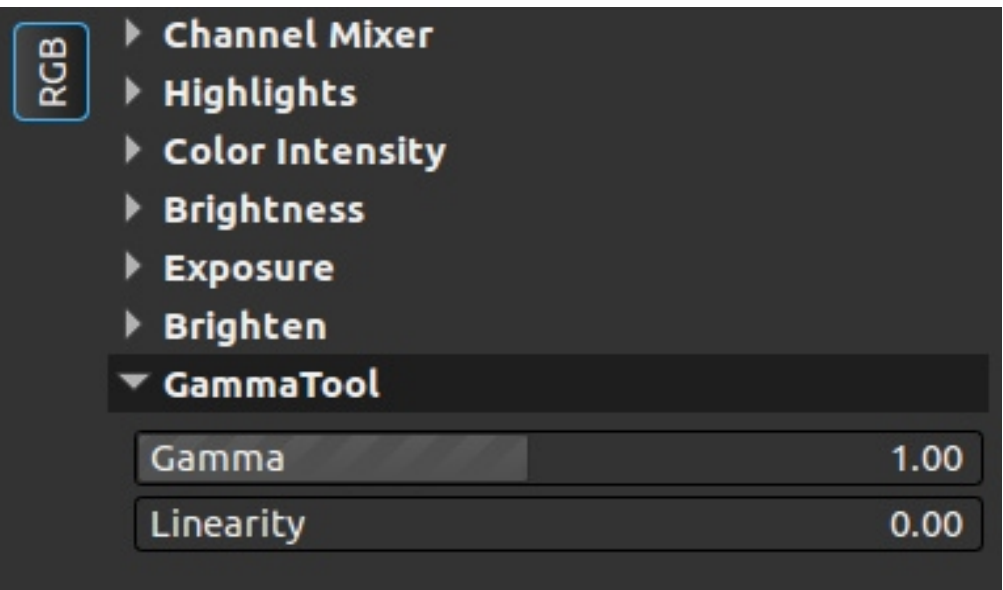

#### **5.8.- Normalization**

Normalización

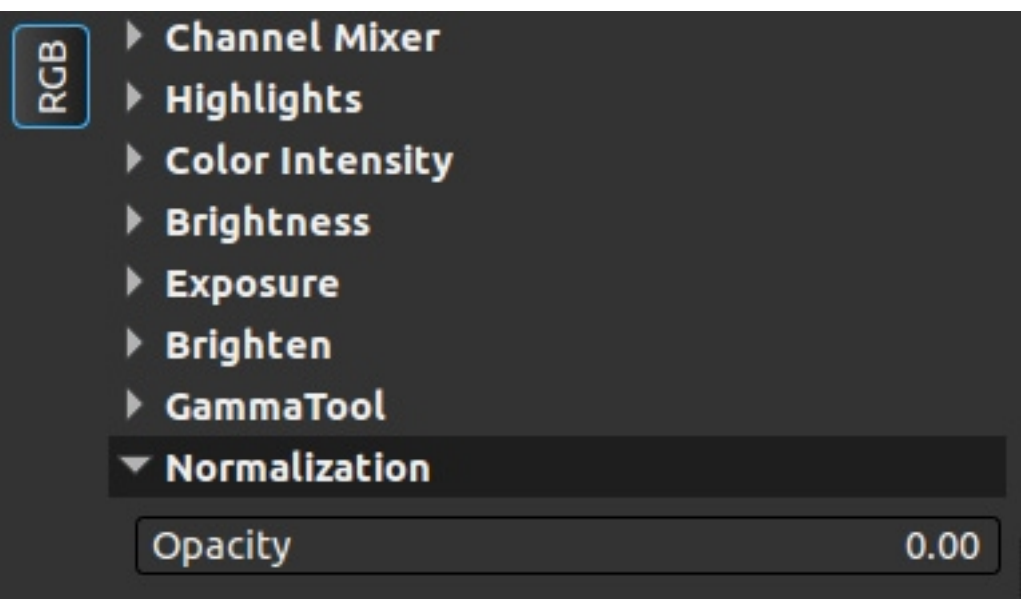

Expande el histograma de la imagen, efecto contrario a la compresión del rango dinámico, aumentando el contraste de la imagen.

#### **5.9.- Color enhancement**

Mejora del color.

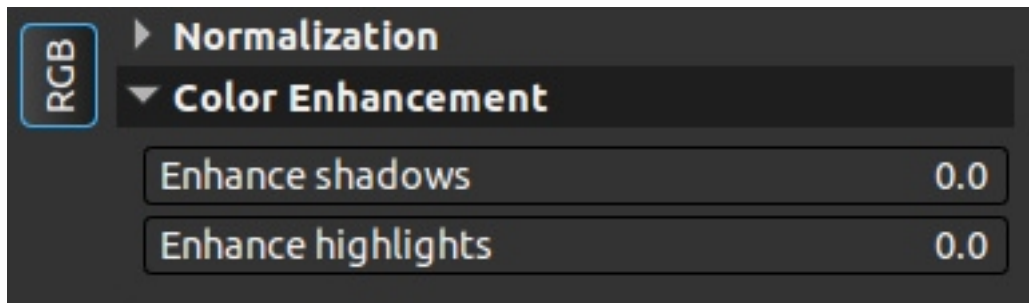

Aumenta la saturación del color, separado en sombras y luces.

### **5.10.- Low/Mid/Highlight recovery**

Recuperación de luces bajas, medias y altas.

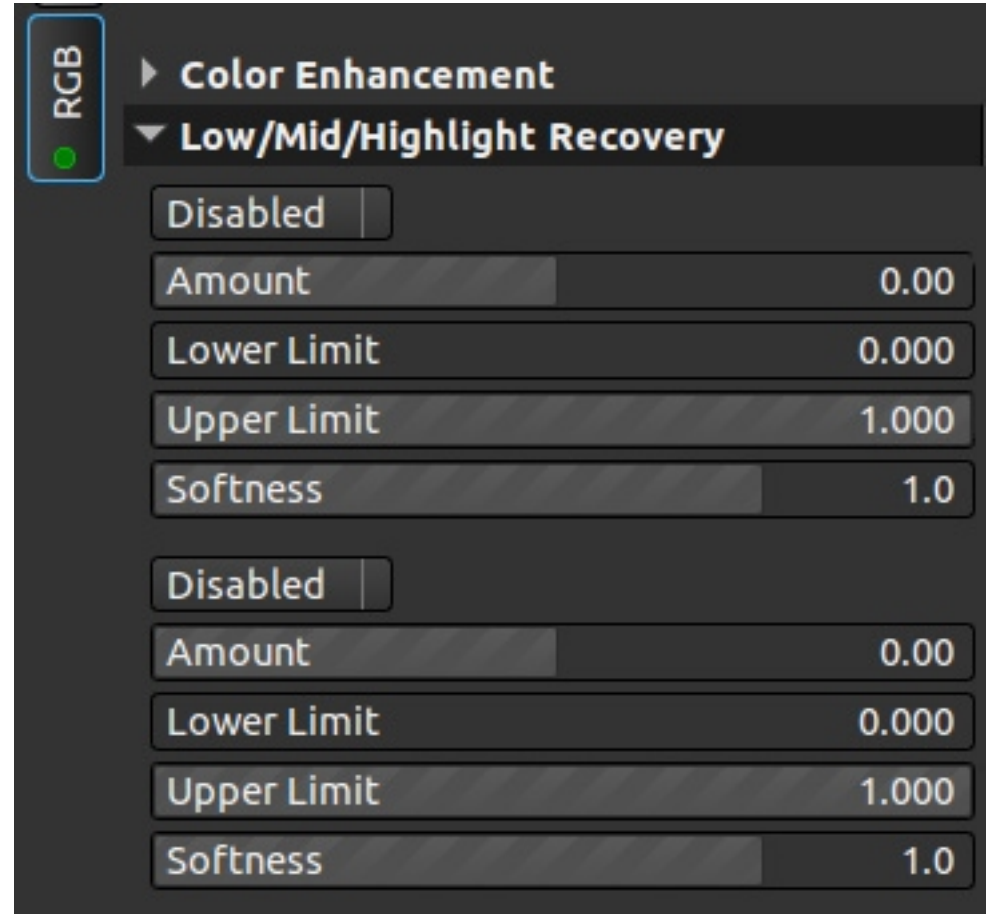

Dado que las máscaras de luminosidad se usarán muy a menudo a partir de este punto, explico su funcionamiento en el apéndice A. La máscara tiene una cantidad (amount) para trabajar con ella. Si damos valores positivos, aumenta la luminosidad de la zona seleccionada, mientras que si damos valores negativos, la oscurece.

#### **5.11.- Texture contrast**

Contraste de texturas.

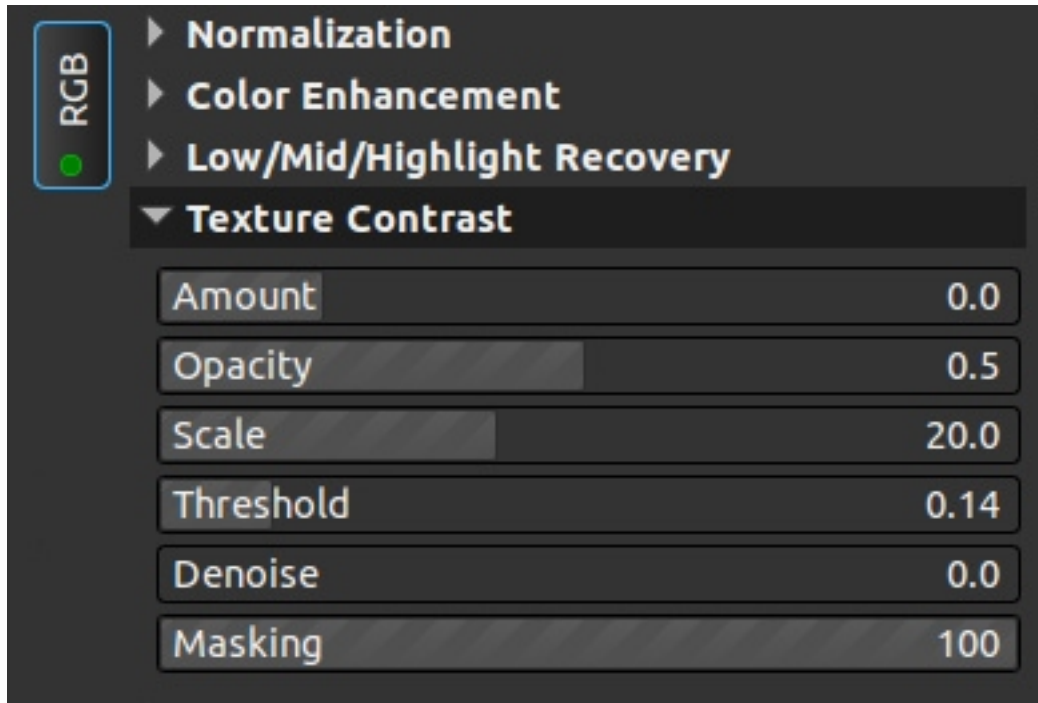

El titulo lo dice todo, una herramienta para aumentar el contraste en las texturas, es una herramienta que afecta de manera leve a la imagen.

- Amount (cantidad): intensidad del la herramienta.
- Opacity (opacidad): como de opaca es la máscara donde se aplica la herramienta.
- Scale (escala): cantidad de espacio afectado por la herramienta.
- Threshold (umbral): diferencia de tonalidad para que se aplique la herramienta.
- Denoise and masking (eliminación de ruido y máscara): controles para que al aumentar el contraste en la textura no aumente el ruido.
### **5.12.- Local contrast I and II**

Contraste local 1 y 2.

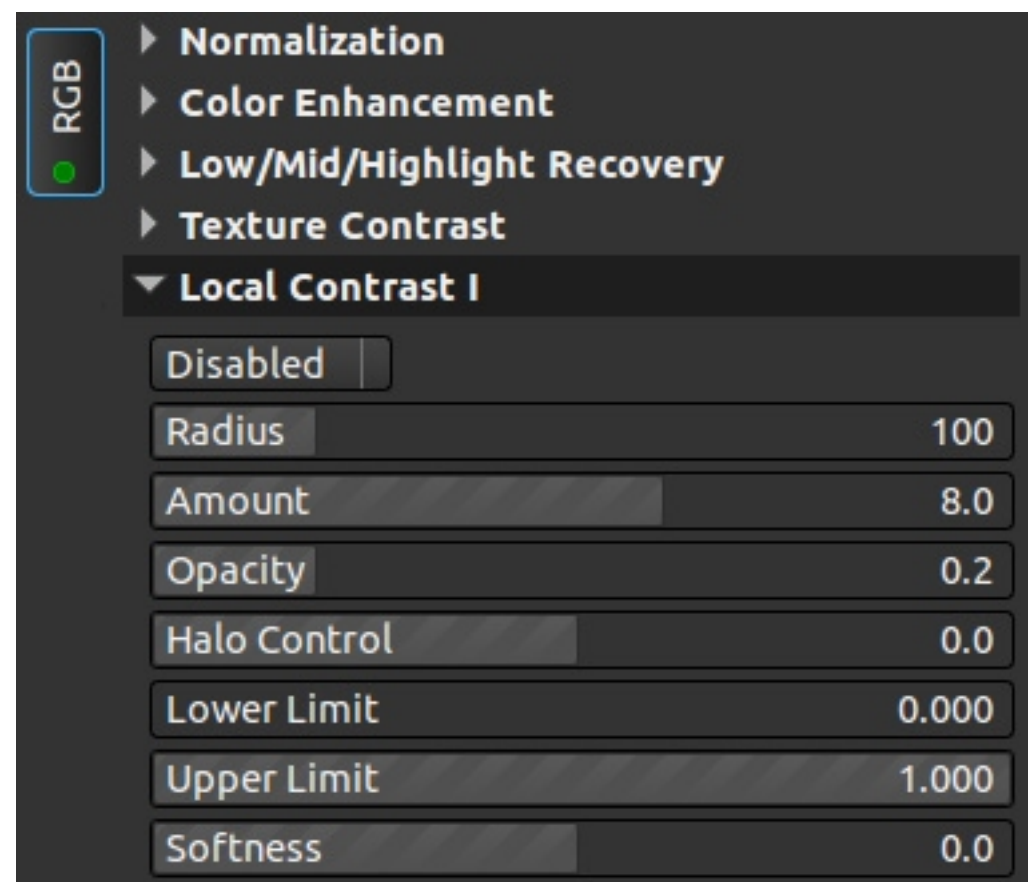

Herramienta para modificar el contraste local de la imagen. Al ser una herramienta que trabaja con una máscara de luz, solamente explicaré los valores ajenos a la misma.

- Radius (radio): escala a la que afectará la herramienta.
- Amount (cantidad): intensidad de la herramienta (puede ser negativa y reducir el contraste de la imagen).
- Opacity (opacidad): cómo de opaca es la máscara donde se aplica la herramienta.
- Halo control (control de halos): previene la creación de halos en los bordes.

#### **5.13.- RGB contrast**

#### Contraste RGB

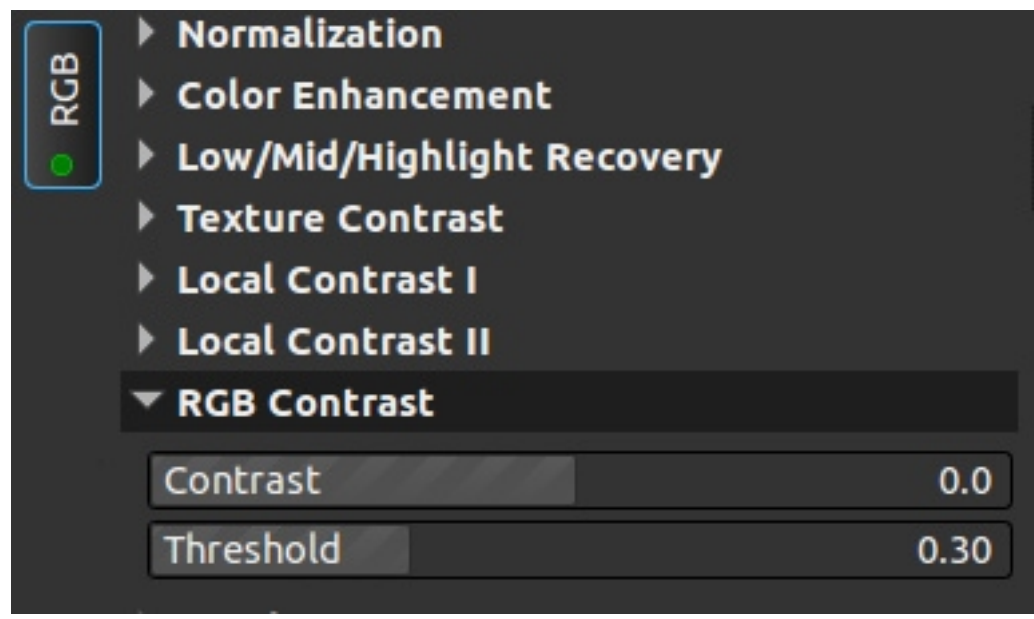

Herramienta básica para contraste, con solo dos opciones, una para definir la intensidad de la herramienta (puede tener valores negativos) y otra para definir el umbral a partir del cual trabaja.

#### **5.14.- Levels**

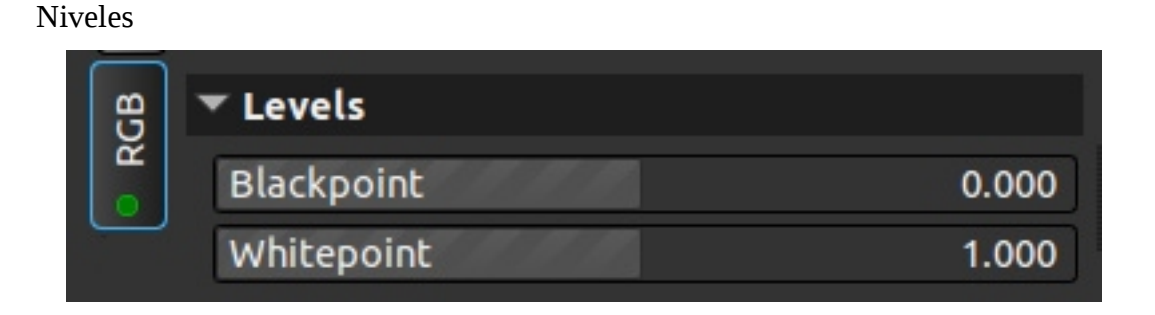

Herramienta para ajustar los valores del histograma.

Blackpoint o punto negro, a cero no toca el histograma, si le damos valores positivos, estira la parte izquierda del histograma al borde, mientras que si le damos valores negativos lo aleja.

Whitepoint o punto blanco, a uno no toca el histograma, si le damos valores menores a uno, acerca la parte derecha del histograma al borde, mientras que si le damos valores mayores a uno, lo aleja.

#### **5.15.- RGB curve**

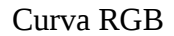

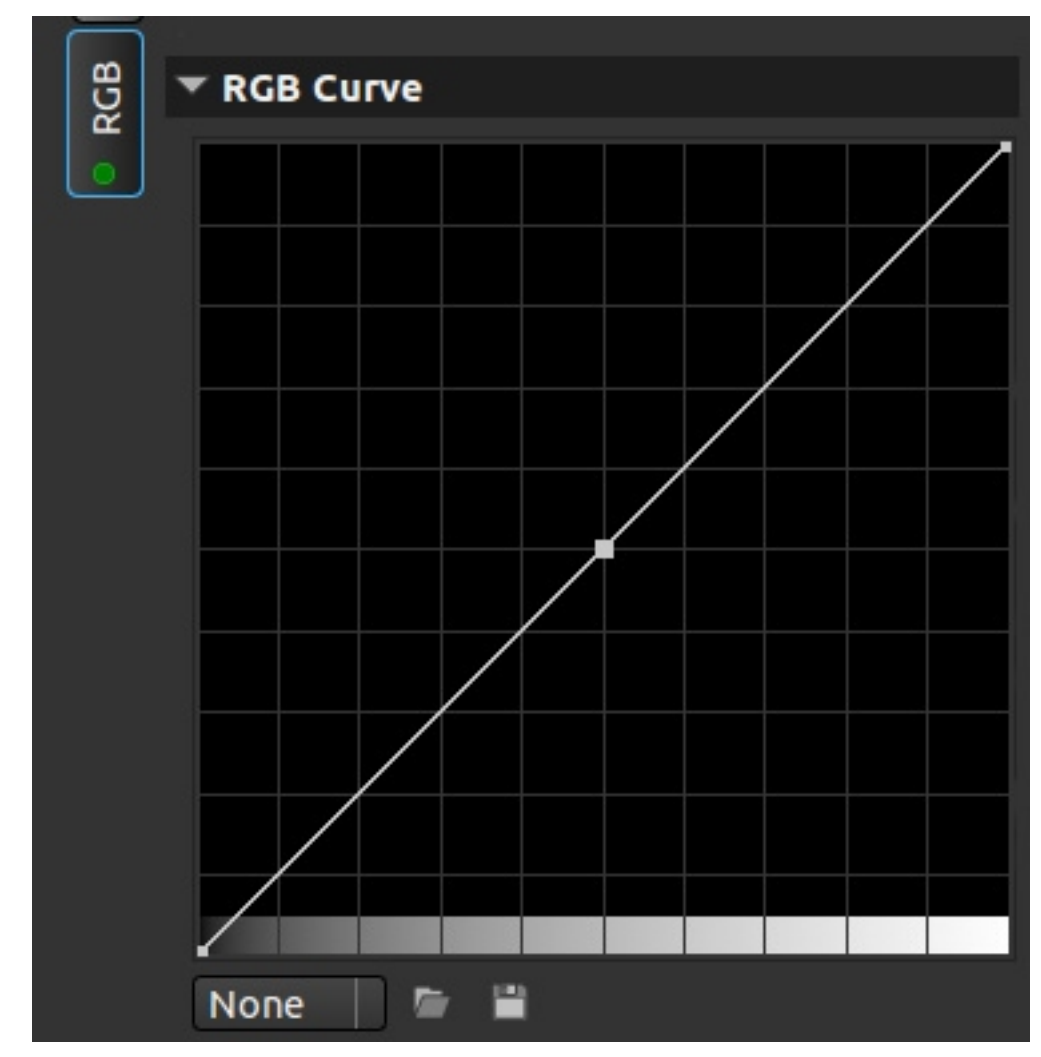

Curva RGB como en otros programas. Si hacemos botón derecho sobre la misma podemos elegir si el comportamiento entre los nodos es lineal (línea recta entre puntos), spline o curva (hace una curva suave entre los puntos y cosine o coseno (crea pequeñas S entre los puntos).

Podemos cargar y guardar las curvas que más nos gusten.

Para agregar o eliminar puntos solo tenemos que hacer botón derecho sobre la línea, el primer click crea el punto y el segundo lo elimina.

**Nota**: dado que la imagen está representada con valores RGB, los límites superior e inferior pueden diferir enormemente de lo que se espera del histograma (tras la corrección gamma). Para obtener una respuesta mejor, en settings activar Inputs>nonlinear slider respone.

# **6.- LAB color/contrast**

### **6.1.- LAB trasnform**

Transformación LAB

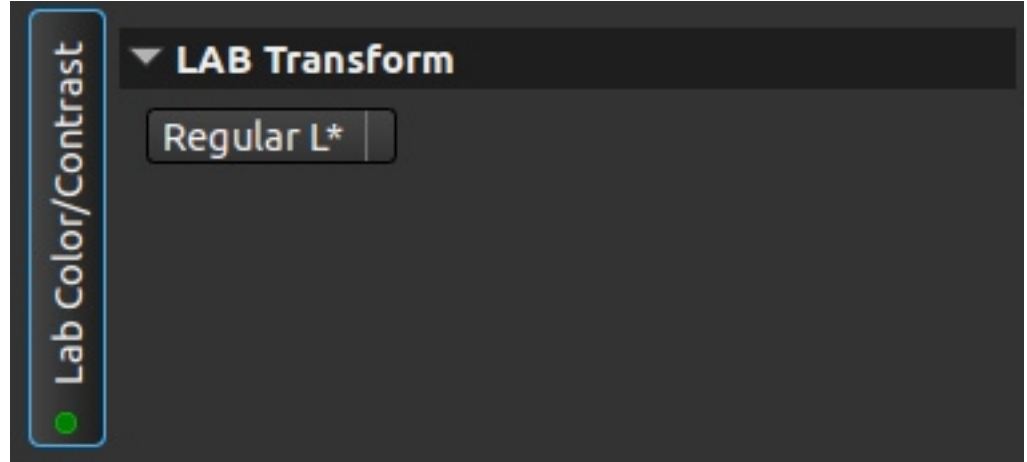

Define si queremos hacer una transformación tradicional a LAB o usando alguno de los canales RGB como canal L.

#### **6.2.- Shadosw / Highlights**

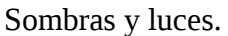

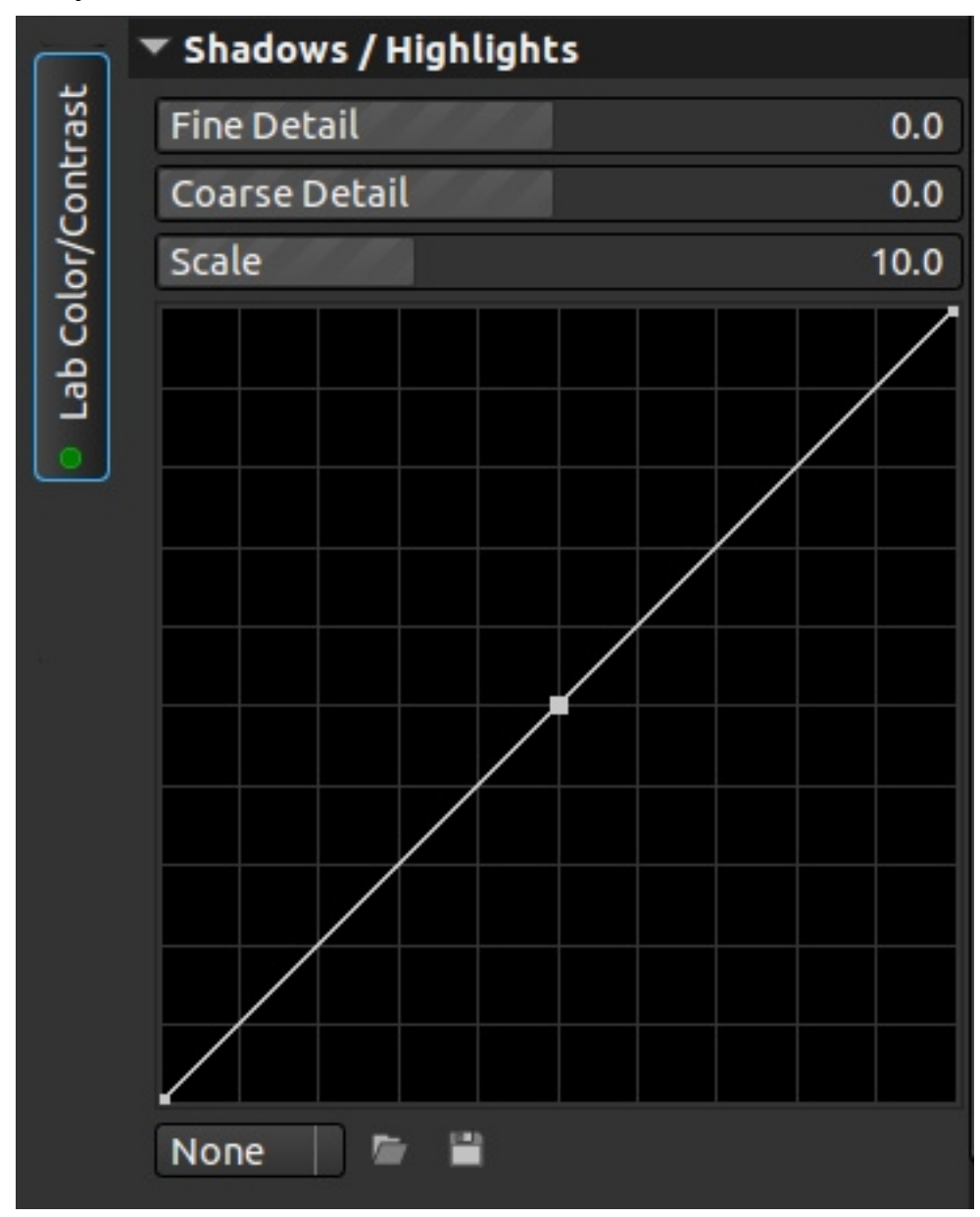

Curva para trabajar la luminosidad. Como curva funciona como la ya vista en RGB, pidiendo agregar o eliminar puntos, salvar y cargar y variar la forma en la que se comporta la misma. Como curiosidad tiene unos deslizadores para cuidar el detalle. Si no se usa ninguno, ya sea fine (fino) o coarse (gordo o burdo) se genera una especie de neblina que enturbia la imagen, empeorando la nitidez de la misma. En cuanto a al escala, cuanto mayor es esta, menor es el efecto de la curva en la imagen.

#### **6.3.- Low/Mid/Highlight recovery**

Recuperación de luces bajas, medias y altas. Ver la misma herramienta en RGB, funciona igual solo que actuando en modo Lab.

#### **6.4.- Dynamic range compression**

Compresión de rango dinámico

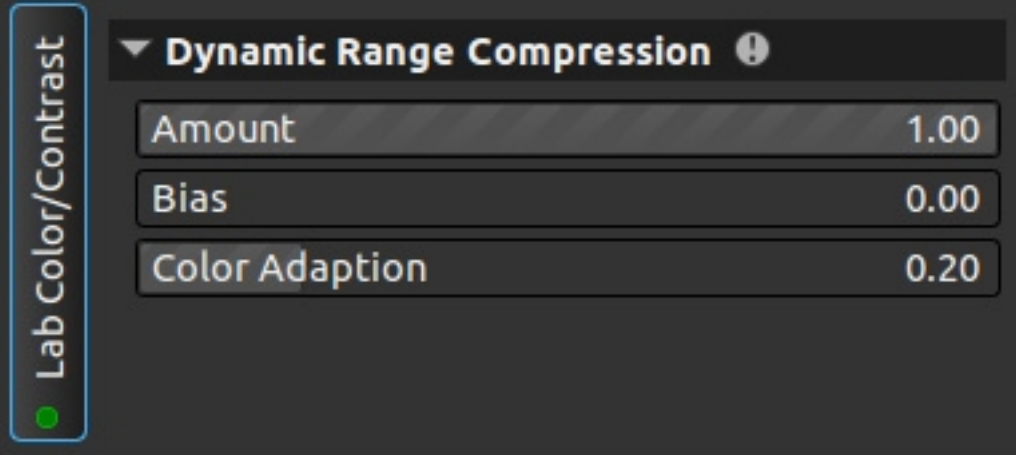

Básicamente comprime el histograma, principalmente desplazando la zona de luces a la izquierda. Esta herramienta tiene truco, 1 es desactivada y 0 es totalmente activada. Bias es la manera en que se desplaza la luz cuando comprimimos el histograma, a 0 no adapta, pero en cuanto tiene un valor por encimad e cero, ilumina enormemente la escena, y empieza a bajar al luz de la misma según nos vamos acercando a 1. Color adaptation o adaptación de color sirve para ajustar la saturación de los colores, a menor valor, menor saturación.

#### **6.5.- Texture curve**

#### Curva de textura

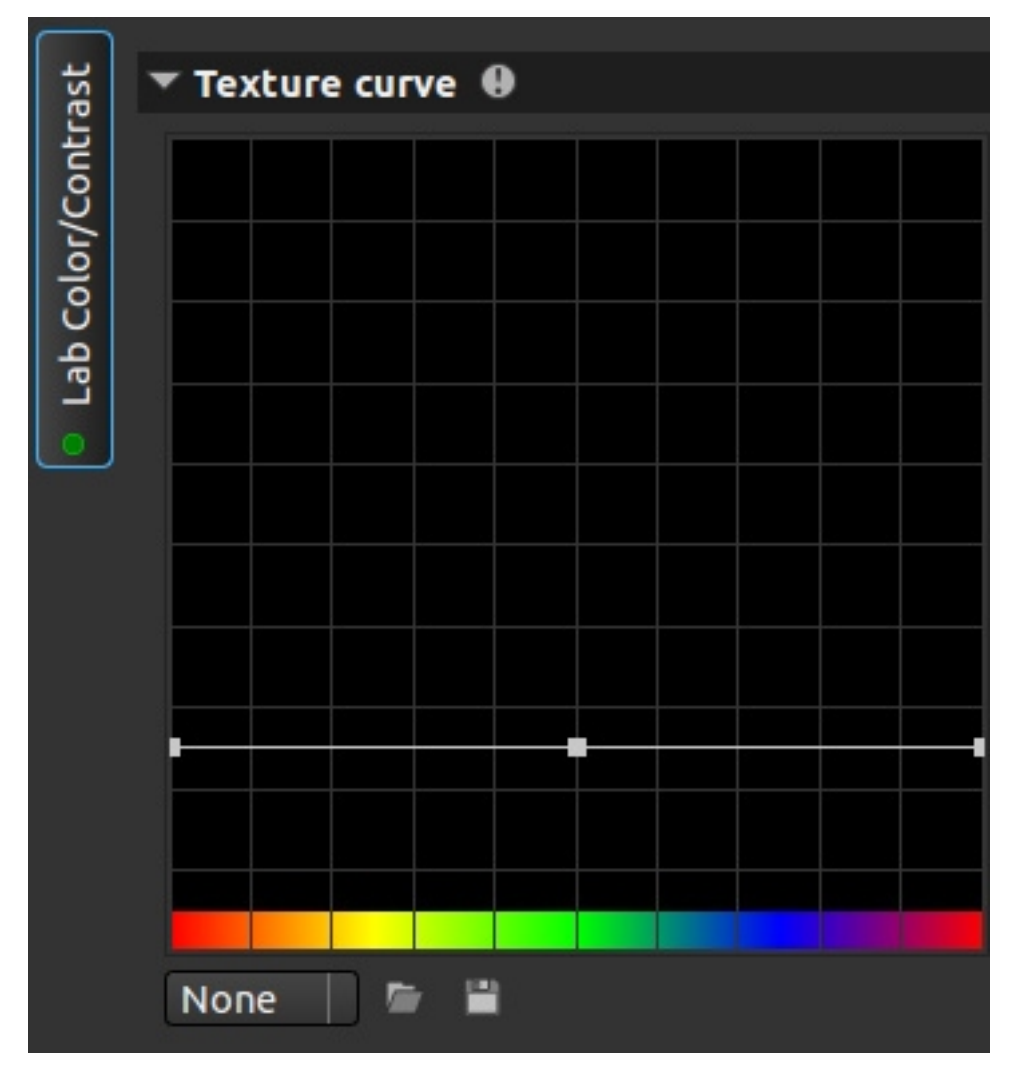

Curva que funciona básicamente como el resto, en forma de añadir puntos y comportamiento de la línea. En este caso aumenta el contraste o define texturas. En la parte inferior tenemos qué valor queremos modificar en escala de colores, por ejemplo, aumentar el contraste en las texturas de los rojos, elevando la curva a la altura del rojo. Si hacemos click con el botón derecho, podemos, además de cambiar el comportamiento de la curva, los valores de entrada, y en vez de trabajar por colores, trabajar por luminosidad, y variar la textura de, por ejemplo, los tonos medios, sin tocar las luces y las sombras.

#### **6.6.- Texture contrast I and II**

Contraste de texturas. Funciona como la herramienta equivalente de RGB, pero en modo Lab. En este caso tenemos la herramienta dos veces para poder ajustar a niveles distintos.

### **6.7.- Local contrast I and II**

Contraste local. Funciona como la herramienta equivalente de RGB, pero en modo Lab.

### **6.8.- Local contrast stretch I and II**

Extensión del contraste local. Básicamente estira el histograma de maenra que igunala los nieles a lo largo del mismo.

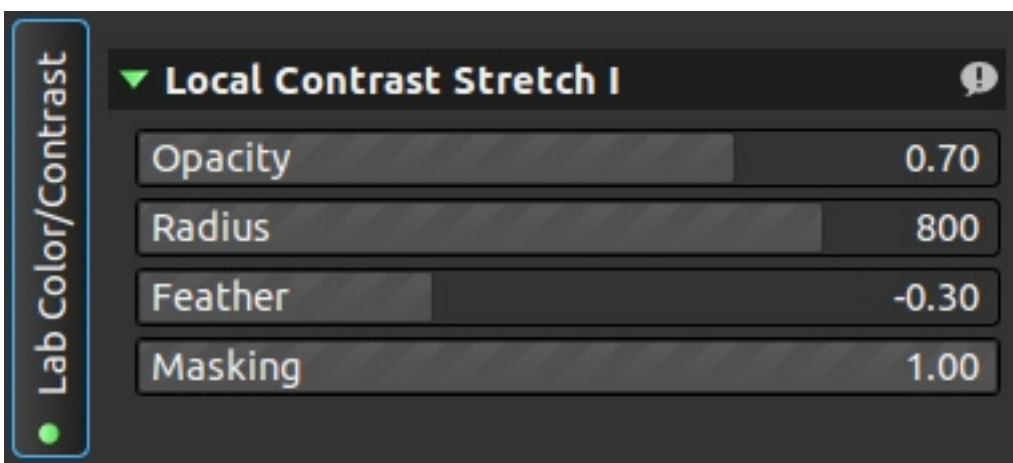

- Opacidad (opacity): cuanto se aplica la máscara.
- Radio (radius): radio a tener en cuenta para aplicar el efecto.
- Calado o redondeo (feather): redondeo aplicado al calculo.
- Máscara (masking): máscara aplicada a la imagen.

#### **6.9.- Lightness Contrast**

Contraste de luminosidad. Variación del contraste modificando la luminosidad.

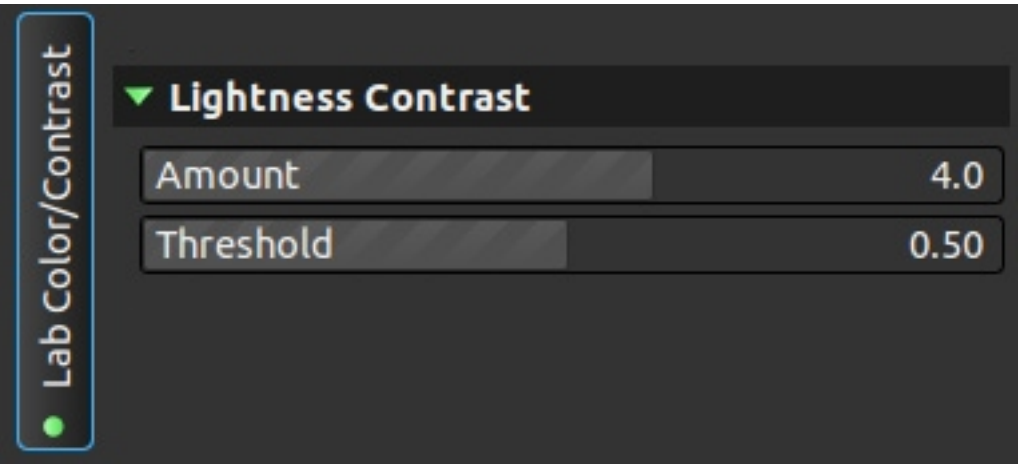

La cantidad puede ser positiva o negativa (si queremos reducir el contraste). El umbral (threshold) indica a partir de que diferencia de contraste debe trabajar la herramienta.

### **6.10.- Saturation**

Saturación. Modifica la saturación de la imagen con un solo deslizador. Si se pone al mínimo (-10) no desatura del todo la imagen.

#### **6.11.- Color boost**

Potenciador del color. Funciona parecido a la saturación pero con dos deslizadores, uno por canal de color del modo Lab.

#### **6.12.- Levels**

Niveles. Funciona como la herramienta equivalente de RGB, pero en modo Lab.

# **7.- LAB sharpen/noise**

# **7.1.- Impulse noise reduction**

Reducción de ruido por impulso.

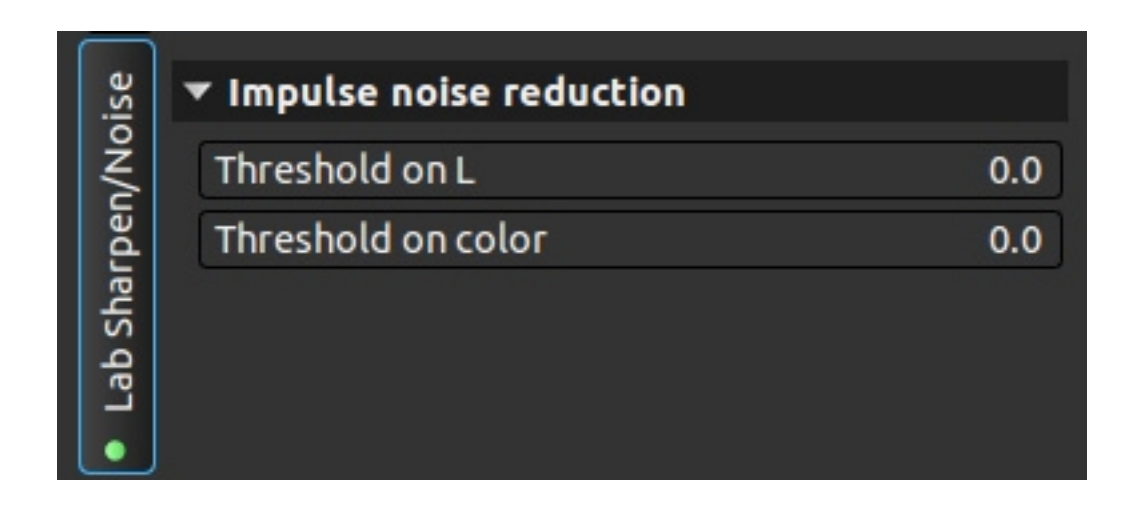

Tiene dos deslizadores, uno para ruido de luminancia y otro para ruido de crominancia.

## **7.2.- Edge avoiding wavelets**

Ondas evitando ejes.

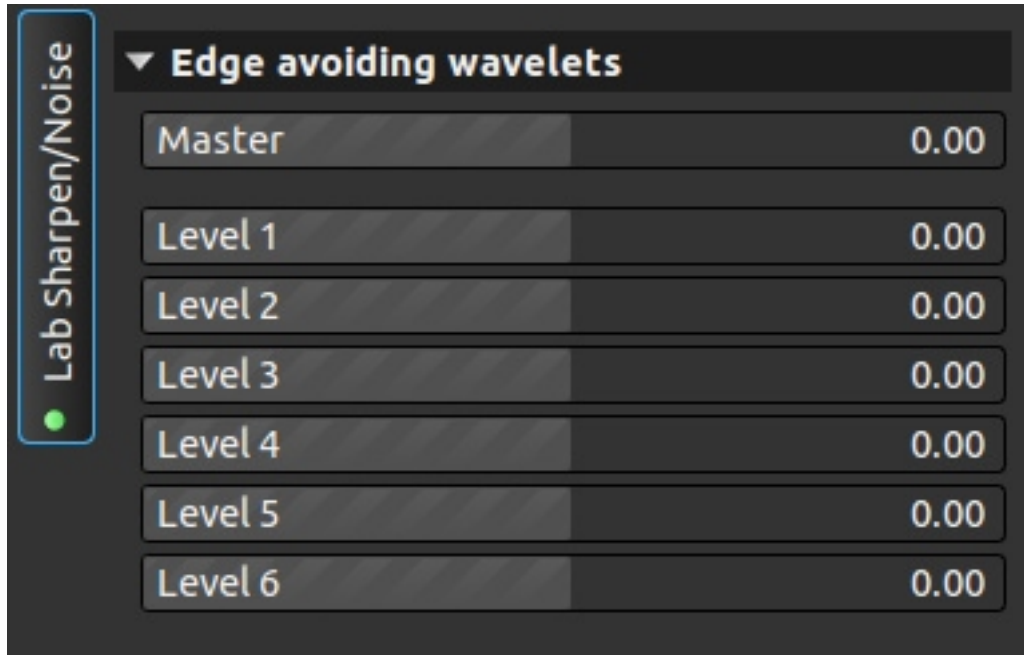

Lo primero es comentar que, si se le da valores positivos, aumenta el ruido. El valor master reajusta los valores de los niveles. El nivel 1 es para ruido de pequeño tamaño y el nivel 6 del de mayor tamaño. Cuidado con este filtros, si se usan los niveles altos en valores muy alejados de cero, crea artefactos.

# **7.3.- GreyCStoration on L**

GreyCStoration en luminosidad.

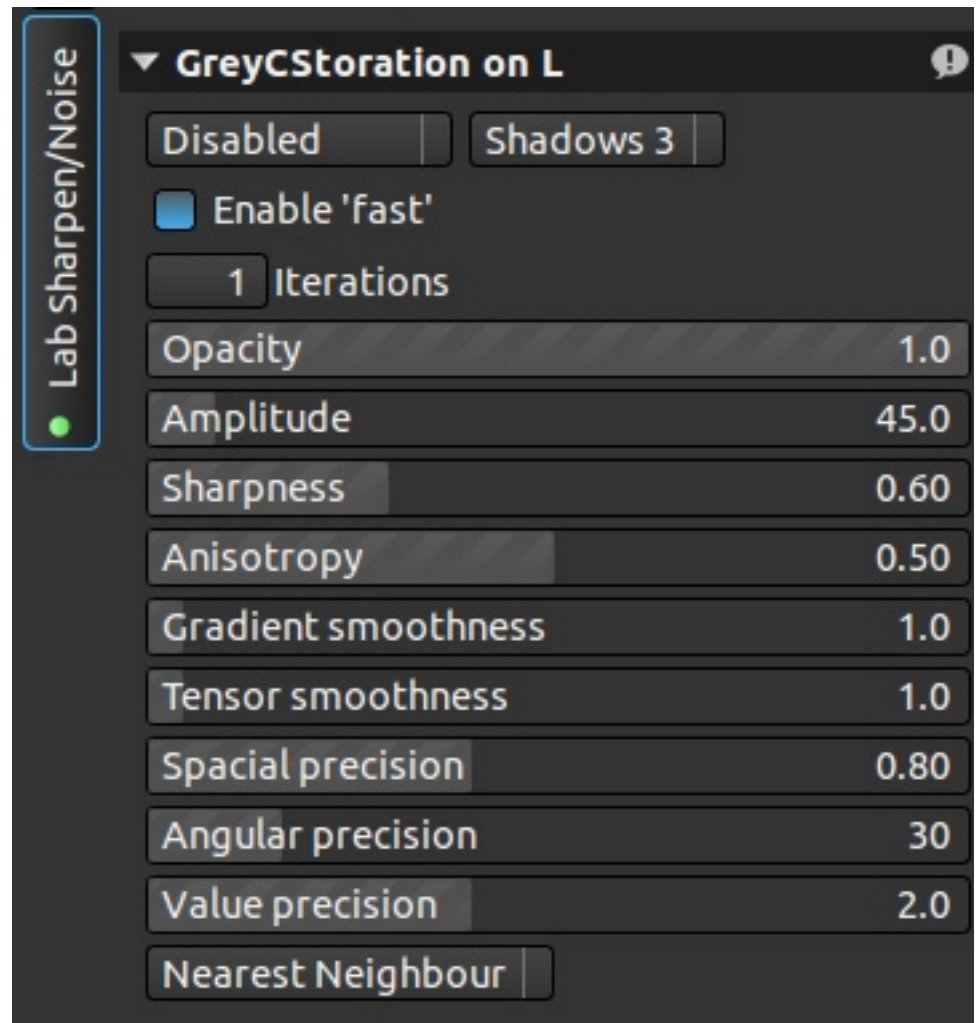

Es un filtro muy pesado, tardará un rato en aplicarse. El primer menú nos muestra el estado del filtro:

- Disabled (deshabilitado).
- Only final run (solo en ejecución final): solo se ejecutará cuando guardemos la imagen.
- With preview (con vista previa): muestra el resultado del filtro.
- Show mask (muestra máscara): muestra la máscara usada para aplicar el filtro.

A la derecha de este menú tenemos otro, normalmente con shadows 3 (sombras 3) seleccionado. Esta opción varia la intensidad de la máscara usada, el valor 1 da una máscara suave, mientras que el valor 5 da una máscara más intensa. All values (todos los valores) usa una máscara que es la suma de todas las máscaras.

Enable 'fast' (habilitar 'rápido'), aplica un algoritmo un poco menos preciso, pero más rápido.

Iterations (iteraciones) define el número de veces que el filtro se aplica a la imagen.

Deslizadores de este filtro:

- Opacity (opacidad): define la intensidad con la que el filtro es aplicado, 1 100% 0 nada.
- Amplitude (amplitud): define el tamaño del ruido.
- Sharpness (afilado o nitidez): define cuanto respeta la nitidez de la imagen al aplicar el filtro.
- Anisotropy (anisotropía): como de parecido tiene que ser cada píxel a los que tiene alrededor. Aumentarlo reduce el efecto del filtro, pero previene la aparición de halos.
- Gradient smoothness (gradiente de suavidad): como de suave es la transición. Valores por debajo de 1 ayudan a compensar los halos aparecidos con Anisotropía.
- Tensor smoothness (tensor de suavidad): efecto contrario al filtro anterior. Aumentarlo previene la aparición de halos.
- Spacial precision (precisión espacial): valor de donde toma los datos respecto al píxel. Cuanto menor es, más preciso, pero el filtro se realentiza considerablemente.
- Angular precision (precisión angular): igual al anterior, pero trabajando de forma angular en vez de lineal.
- Value percision (precisión del valor): como de preciso es el valor tomado para la medida. Cuanto mayor es, más se reduce el ruido, pero más nitidez se pierde.

Este filtro nos permite usar tres algoritmos distintos:

- Nearest neighbour (vecino más cercano)
- **Lineal**
- Runge-Kutta

# **7.4.- Defringe**

"Quita flecos".

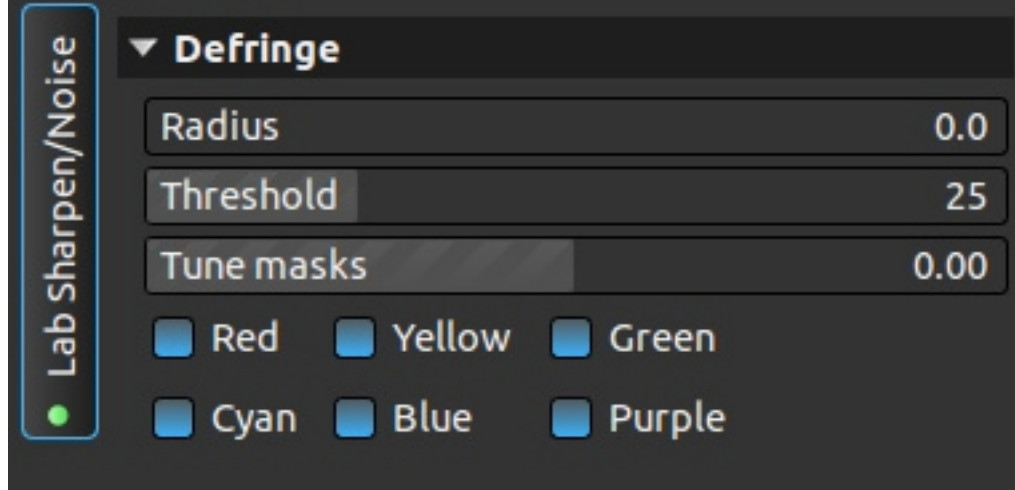

Tres deslizadores:

- Radius (radio): tamaño de ruido.
- Threshold (umbral): diferencia para aplicar el filtro.
- Tune mask (máscara de ajuste): tipo de máscara.

Se puede aplicar por colores: rojo, amarillo, verde, cian, azul y púrpura. Es un filtro muy suave.

### **7.5.- Wavelet denoising**

Eliminación de ruido por hondas.

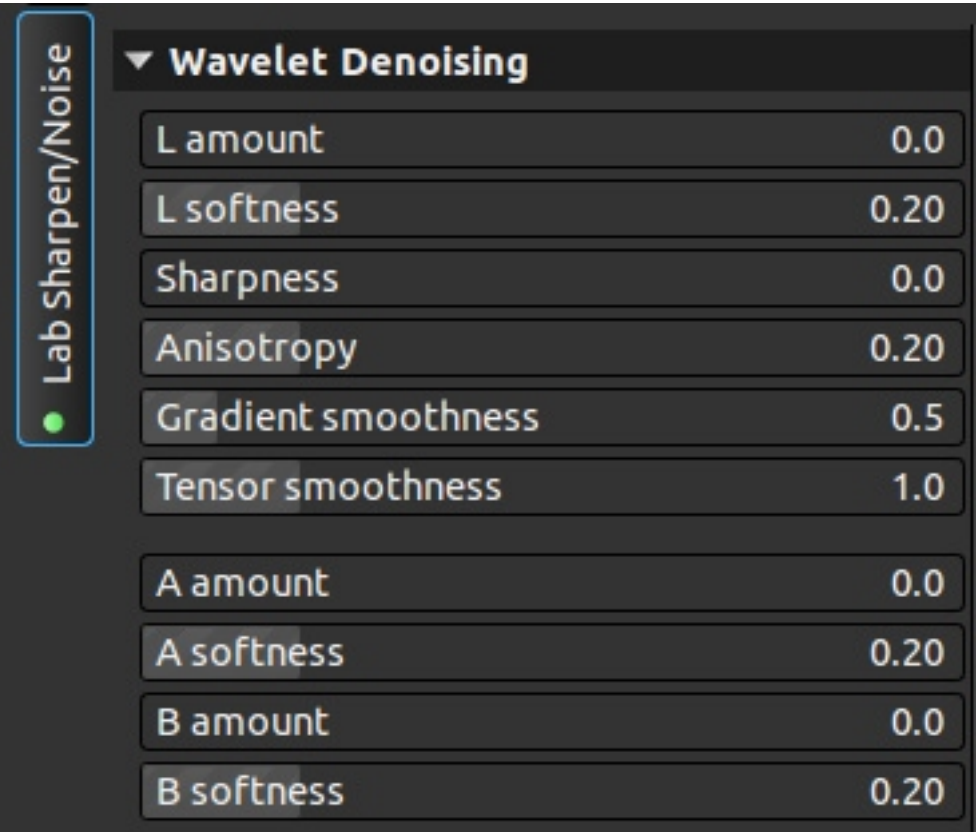

Este filtro nos permite eliminar el ruido separado por canales L, A o B, siendo L el que más opciones nos da.

- L amount (cantidad en L): intensidad del filtro en el canal de luminosidad.
- L softness (suavidad en L): cuanto suaviza la imagen al aplicar el filtro.
- Sharpness (afilado o nitidez): define cuanto respeta la nitidez de la imagen al aplicar el filtro.
- Anisotropy (anisotropía): como de parecido tiene que ser cada píxel a los que tiene alrededor. Aumentarlo reduce el efecto del filtro, pero previene la aparición de halos.
- Gradient smoothness (gradiente de suavidad): como de suave es la transición. Valores por debajo de 1 ayudan a compensar los halos aparecidos con Anisotropía.
- Tensor smoothness (tensor de suavidad): efecto contrario al filtro anterior. Aumentarlo previene la aparición de halos.
- A amount (cantidad en A): intensidad del filtro en el canal A, colores magenta y verde.
- A softness (suavidad en A): cuanto suaviza la imagen al aplicar el filtro.
- B amount (cantidad en B): intensidad del filtro en el canal B, colores amarillo y azul.
- B softness (suavidad en B): cuanto suaviza la imagen al aplicar el filtro.

# **7.6.- Luminance denoising**

Reducción de ruido por luminancia

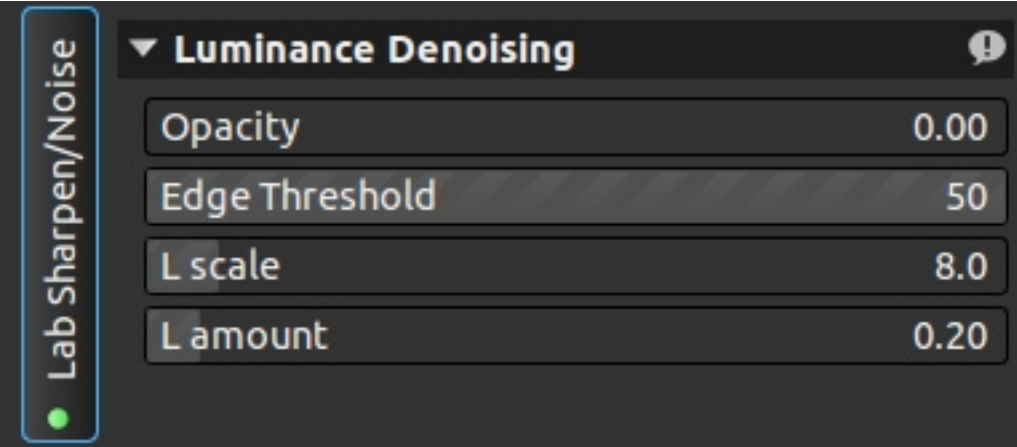

- Opacity (opacidad): intensidad del filtro.
- Edge treshold (umbral en los bordes): diferencia de valor en los bordes para aplicar el filtro.
- L scale (escala en L): tamaño del ruido.
- L amount (cantidad en L): fuerza del filtro.

## **7.7.- Luminance denoise curve**

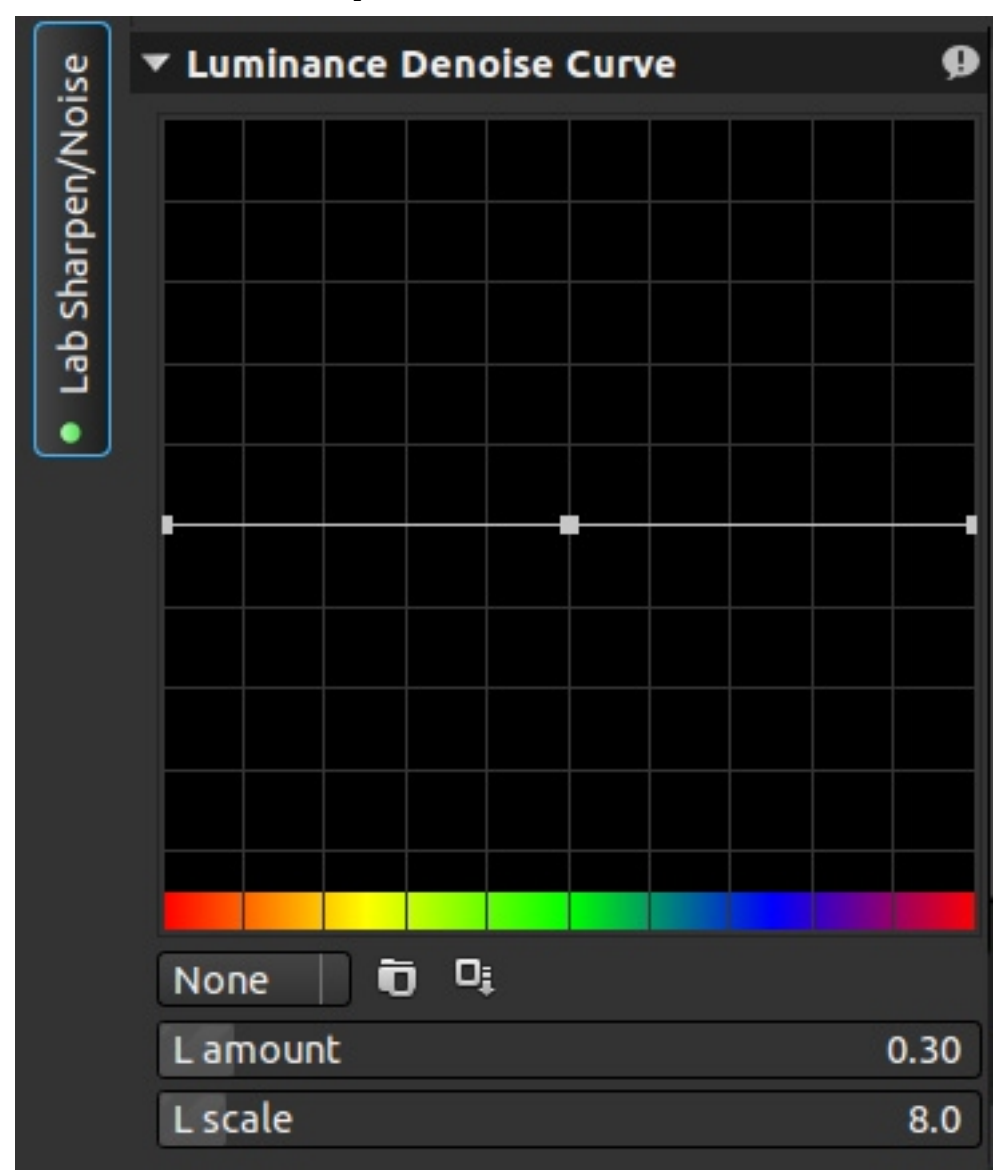

Curva de eliminación de ruido por luminancia.

Filtro con dos partes, en la inferior dos deslizadores:

- L amount (cantidad en L): fuerza del filtro.
- L scale (escala en L): tamaño del ruido.

Un menu con None o manual dependiendo de si está activo o no lo está. La opción de cargar o guardar una curva y la curva.

Puntos por encima de la curva, aumentan el efecto del filtro para ese valor. Para agregar

puntos, botón derecho sobre la misma. Podemos definir dos tipos de curva con botón derecho sobre el fondo, por luminancia o por colores. Podemos definir tres tipos de comportamiento de la curva con botón derecho sobre la gráfica, linear, curva o coseno.

# **7.8.- Pyramid denoising**

Eliminación de ruido piramidal.

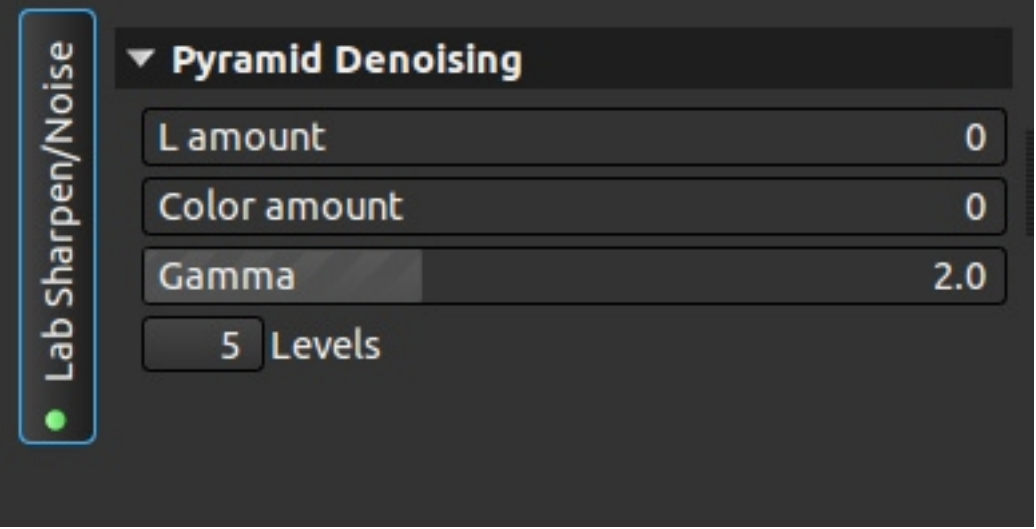

- L amount (cantidad en L): cantidad en el canal luminosidad.
- Color amount (cantidad en color): cantidad en los canales A y B, modifica ligeramente el color de la imagen.
- Gamma: valor de gama en el filtro.
- Levels (niveles): nivel de aplicación, va de 3 a 7, casi imperceptible.

### **7.9.- Color denoise**

Eliminación del ruido por color.

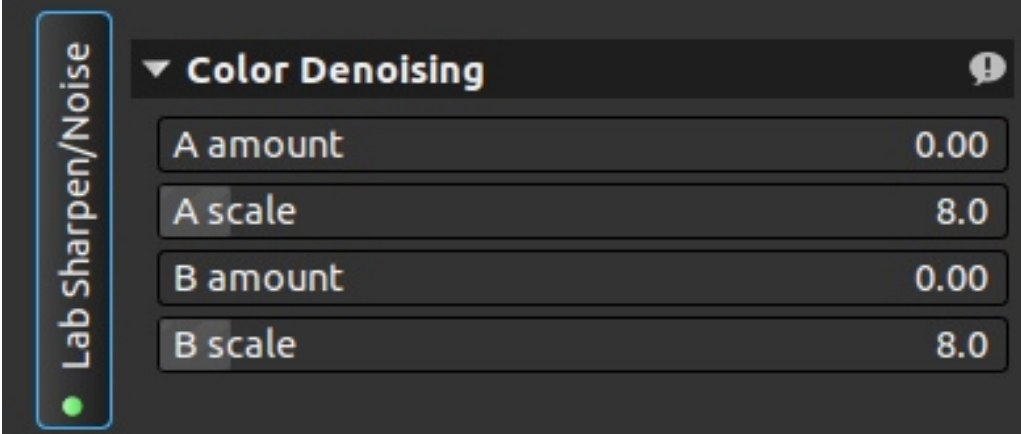

Dos deslizadores por canal (A y B), uno define la intensidad del filtro en ese canal y el otro el tamaño del ruido.

### **7.10.- Detail curve**

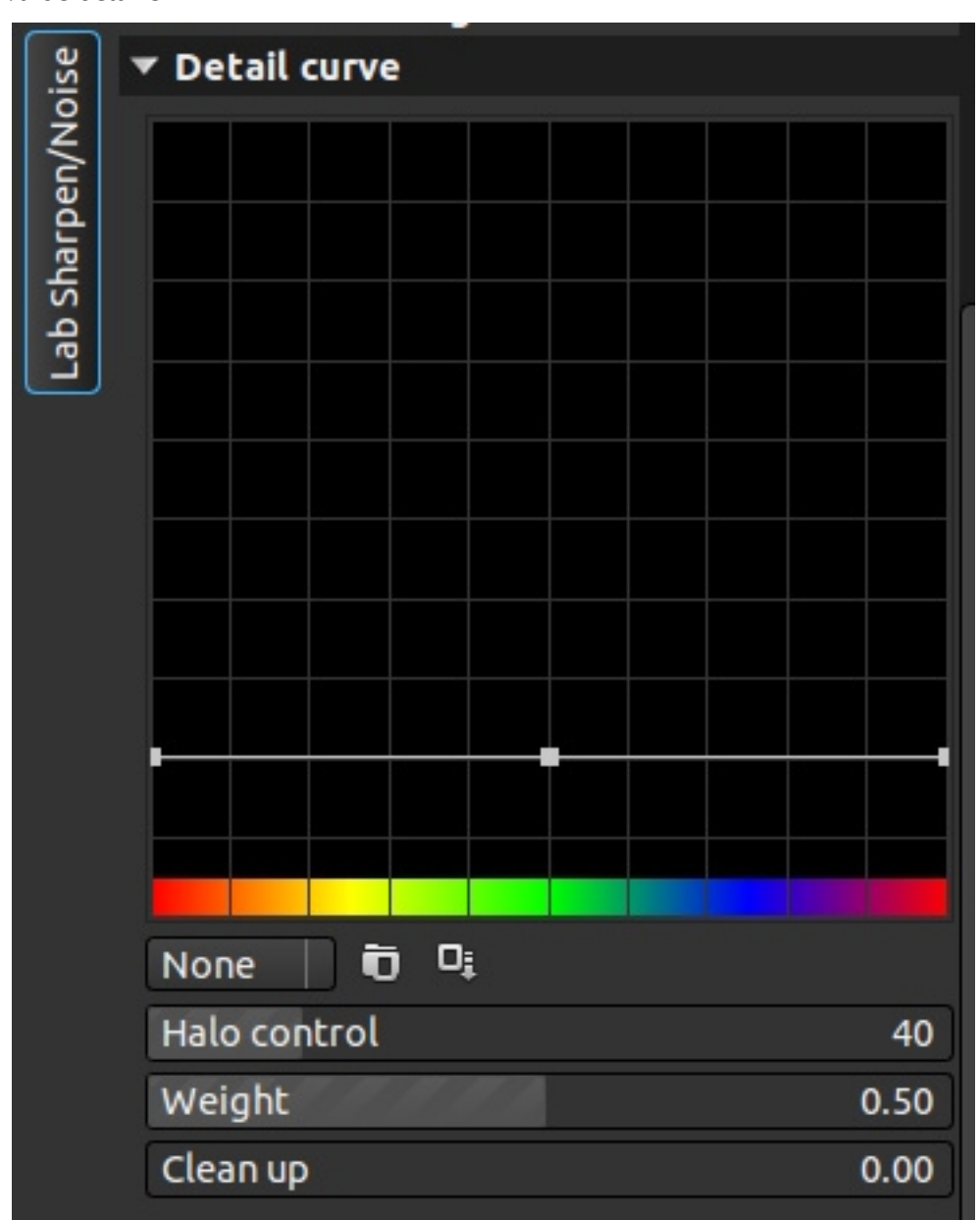

Curva de detalle

Tenemos dos partes, la curva, que funciona como las anteriores, por luminosidad o color y lineal, curva o conseno. Posibilidad de cargar o guardar curvas y tres deslizadores:

- Halo control (control de halos): evita la aparición de halos.
- Weight (peso): intensidad del filtro.

• Clean up (limpieza): elimina los puntos blancos que aparecen cuando nos pasamos al dar nitidez en la imagen.

### **7.11.- Gradient sharpen**

Nitidez por gradiente.

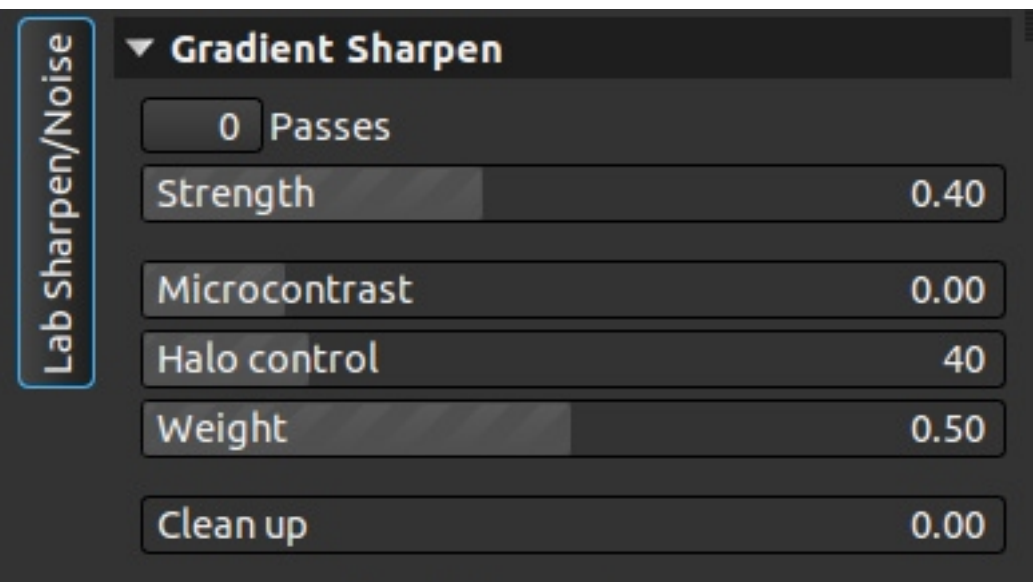

- Passes (pasadas): numero de iteraciones del filtro.
- Streng (fuerza): fuerza del filtro, hace variar poco la imagen.
- Microcontrast (microcontraste): varia el microcontraste, es el corazón de este filtro, el que realmente da nitidez a la imagen.
- Halo control (control de halos): previene la aparición de halos en la imagen sacrificando la nitidez.
- Weight (peso): peso del filtro, hace variar poco la imagen.
- Clean up (limpieza): elimina los puntos blancos que aparecen cuando nos pasamos al dar nitidez en la imagen.

# **7.12.- Wiener filter**

Filtro wiener.

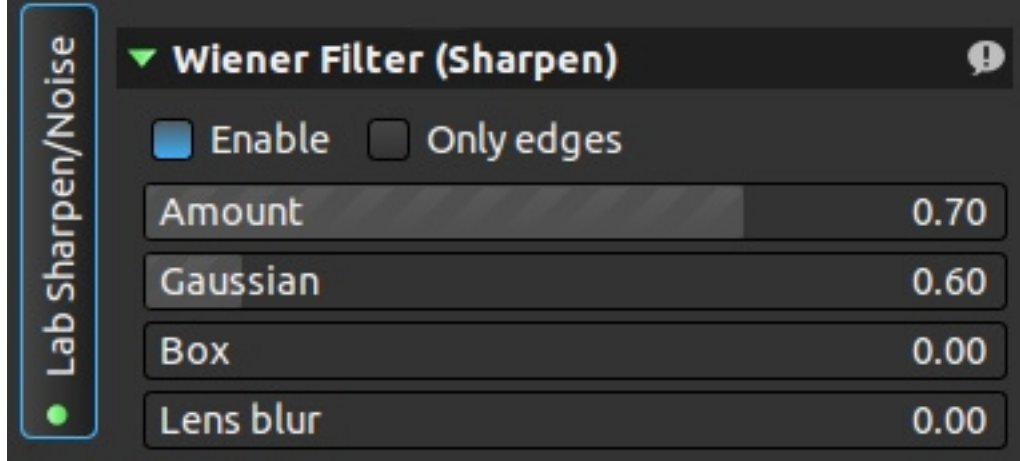

Las dos primeras opciones son para activarlo y definir si quieres aplicarlo a toda la imagen o solo a los bordes.

- Amount (cantidad): cuanto se aplica el efecto.
- Gaussian (gausiano): amplitud del efecto.
- Box (caja): elimina brillos
- Lens blur (emborronado de lente): elimina brillos en diferente magnitud.

# **7.13.- Inverse diffusion sharpen**

Enfoque por difusión inversa

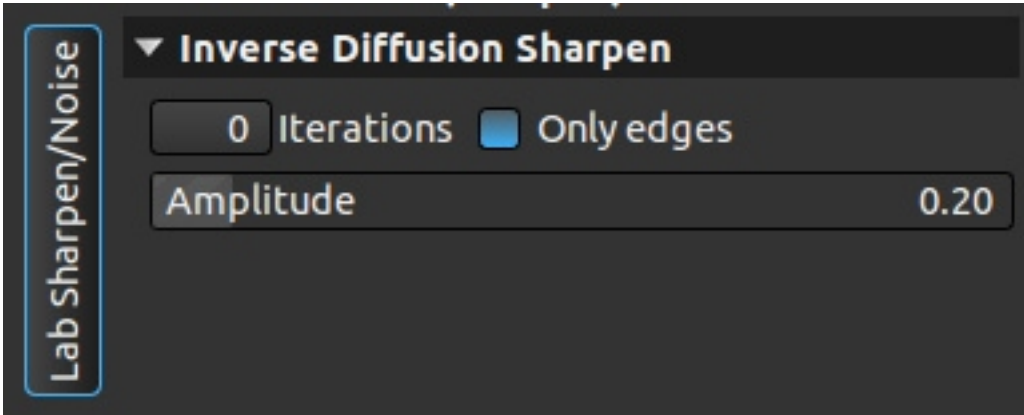

Solo tres opciones, cuantas veces se repite, si se aplica a toda la imagen o solamente a los bordes y la fuerza (amplitude) del filtro. Aplicarlo varias veces aumenta el efecto.

### **7.14.- Unsharp mask**

Máscara de desenfoque.

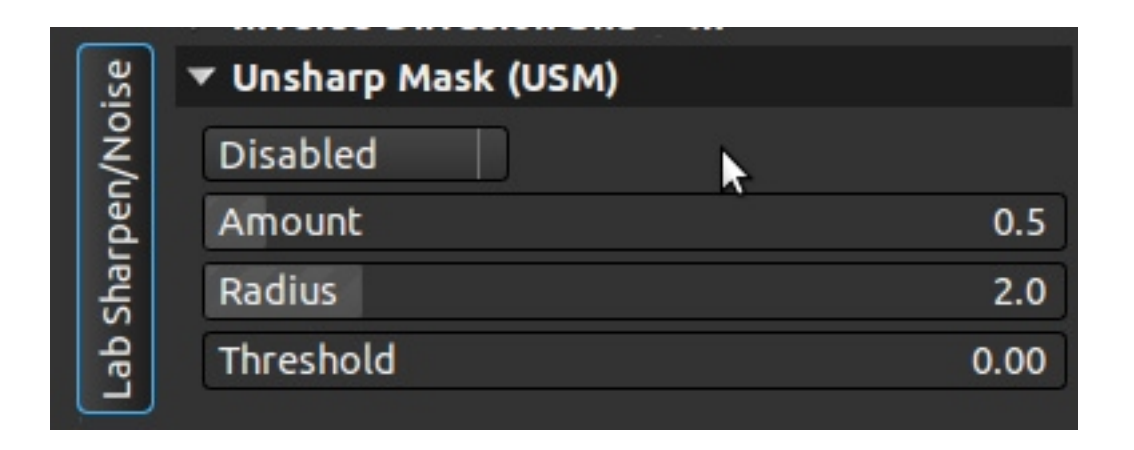

En el menú desplegable podemos desactivar el filtro, decir que solamente se ejecute al final o dejarlo con vista previa.

- Amount (cantidad): cuanto se enfoca, fuerza del filtro.
- Radius (radio): distancia a la cual se mide desde la zona a enfocar.
- Threshold (umbral): diferencia entre píxeles para aplicar el filtro.

### **7.15.- Highpass sharpen**

Enfoque por paso alto.

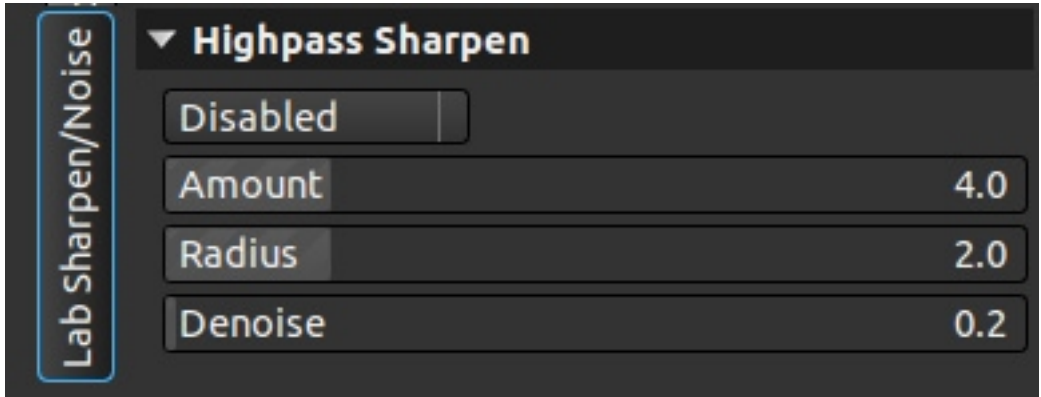

En el menú desplegable podemos desactivar el filtro, decir que solamente se ejecute al final o dejarlo con vista previa.

- Amount (cantidad): cuanto se enfoca, fuerza del filtro.
- Radius (radio): distancia a la cual se mide desde la zona a enfocar.
- Denoise (eliminar ruido): previene de aumentar el enfoque en el ruido, pero resta fuerza al filtro.

# **7.16.- Film grain simulation**

Simulador de grano de película.

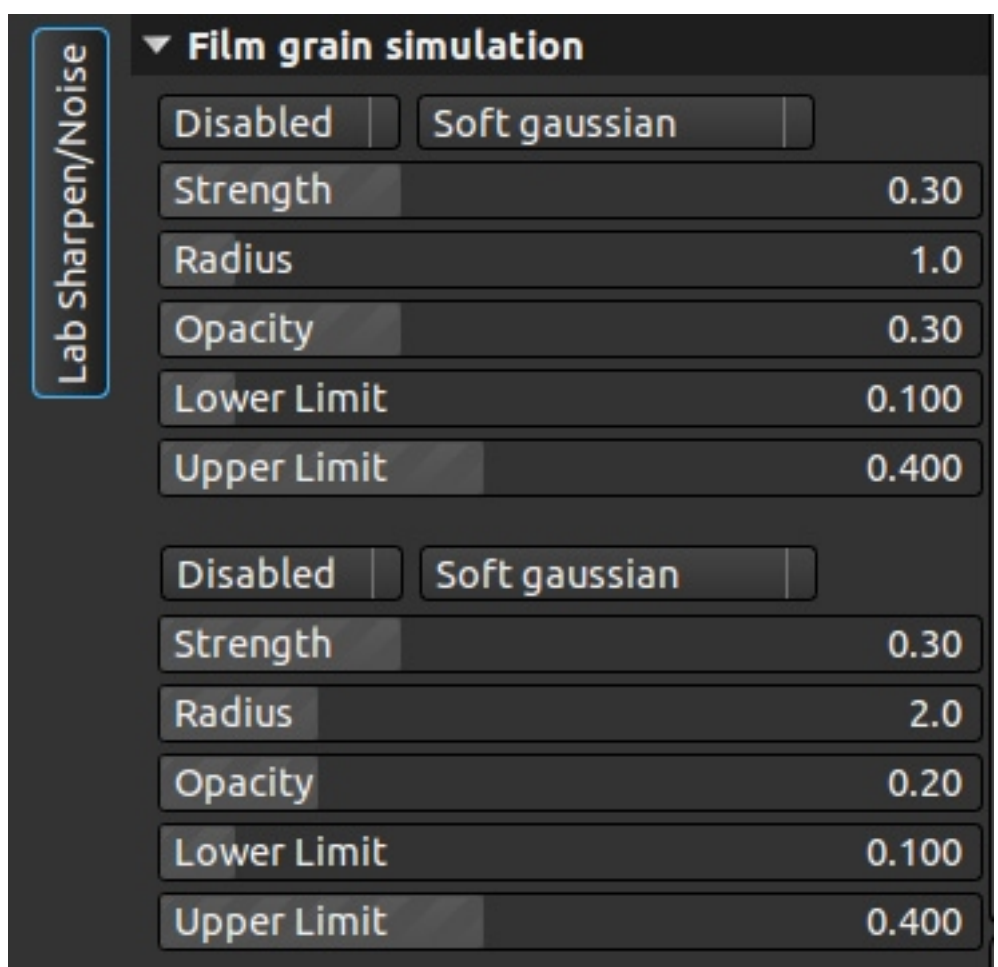

El primer menú y los deslizadores lower limit (límite inferior) y upper limit (límite superior) son para aplicar el efecto con una máscara de luminosidad, explicados en el apéndice.

Tenemos varios tipos de grano:

- ➢ Gaussian
- ➢ Uniform
- ➢ Salt'n pepper

Los tres con la posibilidad de suave o fuerte.

- Strength (fuerza): cuanto se aplica, fuerza del filtro.
- Radius (radio): tamaño del grano.
- Opacity (opacidad): opacidad del grano.

# **7.17.- View LAB**

Ver LAB

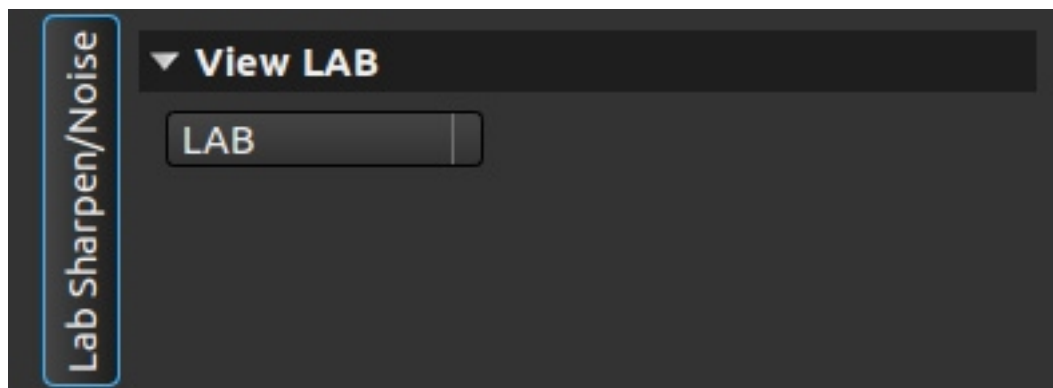

Ver solo un canal de LAB:

- LAB
- L
- Structure on L (estructura en L)
- A
- B

# **8.- Lab Eyecandy**

# *8.1.- Outline*

Contorno

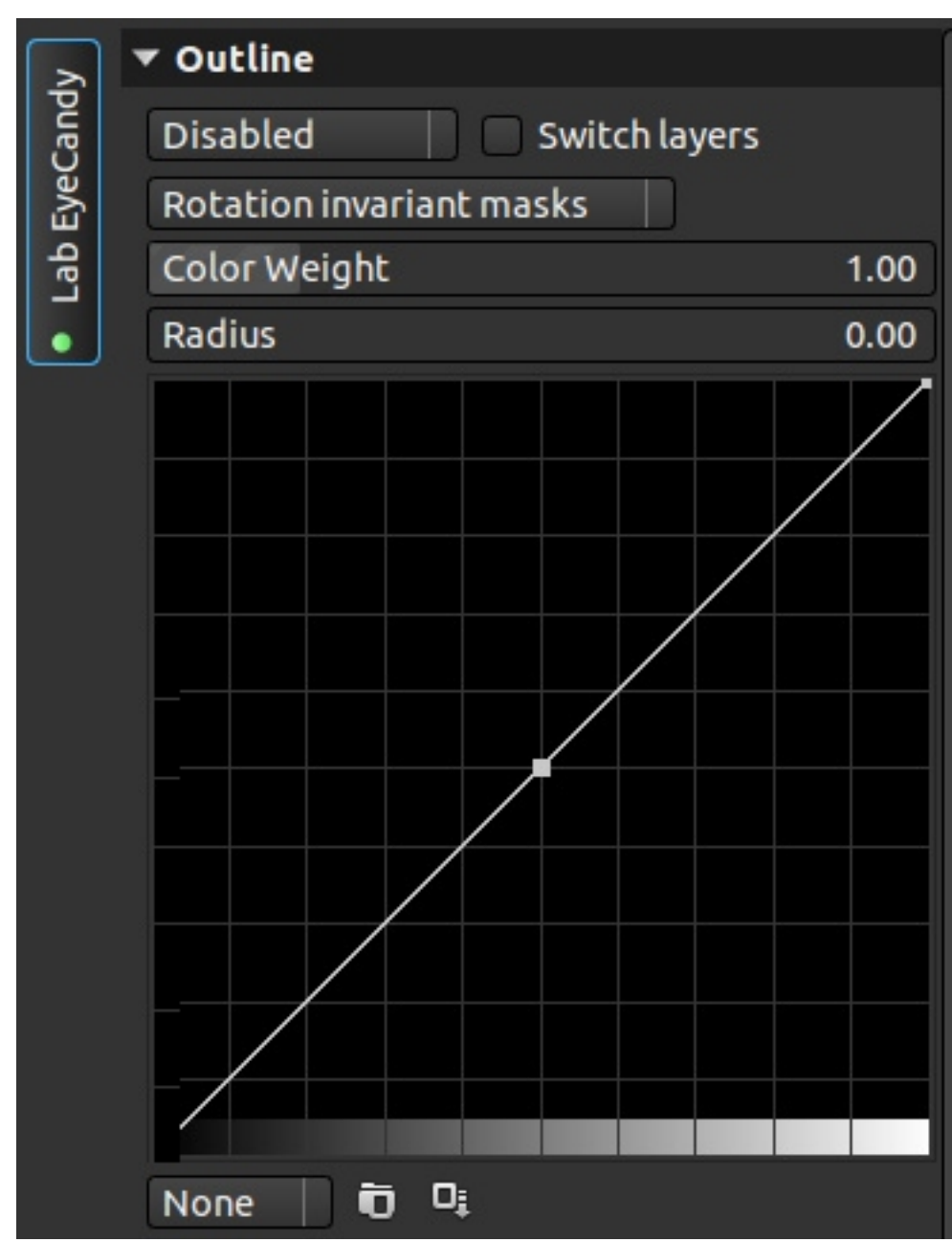

Filtro para dar un efecto comic a la imagen. Una capa es la propia Imagen y la otra es un gradiente de la misma aplicando la curva que tenemos en el filtro. Lo primero que nos encontramos es el modo de fusión de capas (similar a GIMP):

- Disable (deshabilitado)
- Softlight (luz suave)
- Multiply (multiplicar)
- Screen (trama)
- Gamma dark (gamma oscuro)
- Gamma bright (gama claro)
- Colro burn (color subexpuesto)
- Color dodge (color sobrexpuesto)
- Darken only (solo oscuro)
- Lighten only (solo claro)
- Show outlinw (mostrar borde)

A continuación podemos cambiar el orden de las capas para cambiar el efecto.

El siguiente menú nos muestra los métodos de fusión:

- Backward finite differences (diferencias finitas atrasadas)
- Centered finite differences (diferencias finitas centradas)
- Forwardfinite differences (diferencias finitas adelantadas)
- Sobel mask (mascara sobel)
- Rotation invarian mask (máscara de rotación fija)
- Deriche recursive filter (filtro recursivo de Deriche)

A continuación tenemos dos delizadores:

- Color weight (peso del color): define cuanto influye el color (canales A y B) en la máscara.
- Radius (radio): define el radio de la máscara.

Finalmente tenemos la curva, con la posibilidad de cargar y salvar curvas y los tres modos: lineal, curvo y coseno.

# *8.2.- Luminance by hue curve*

Luminosidad por curva de tono o color

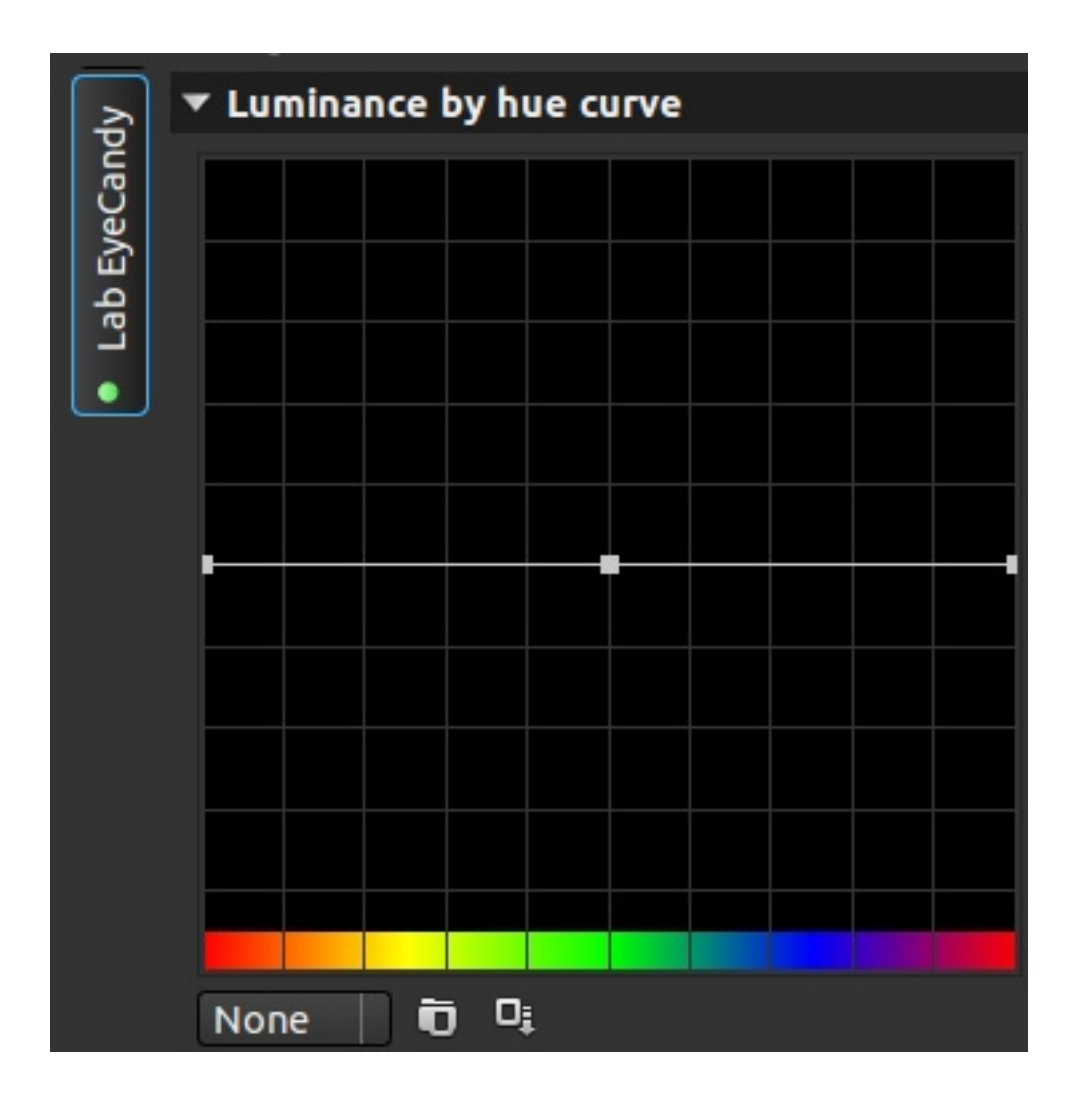

Curva en la que podemos modificar la luminosidad de los colores por separado mediante una curva. Como el resto de curvas, podremos cargar o salvar curvas y ponerla en tres modos: lineal, curvo o coseno.

# *8.3.- Saturation curve*

Curva de saturación

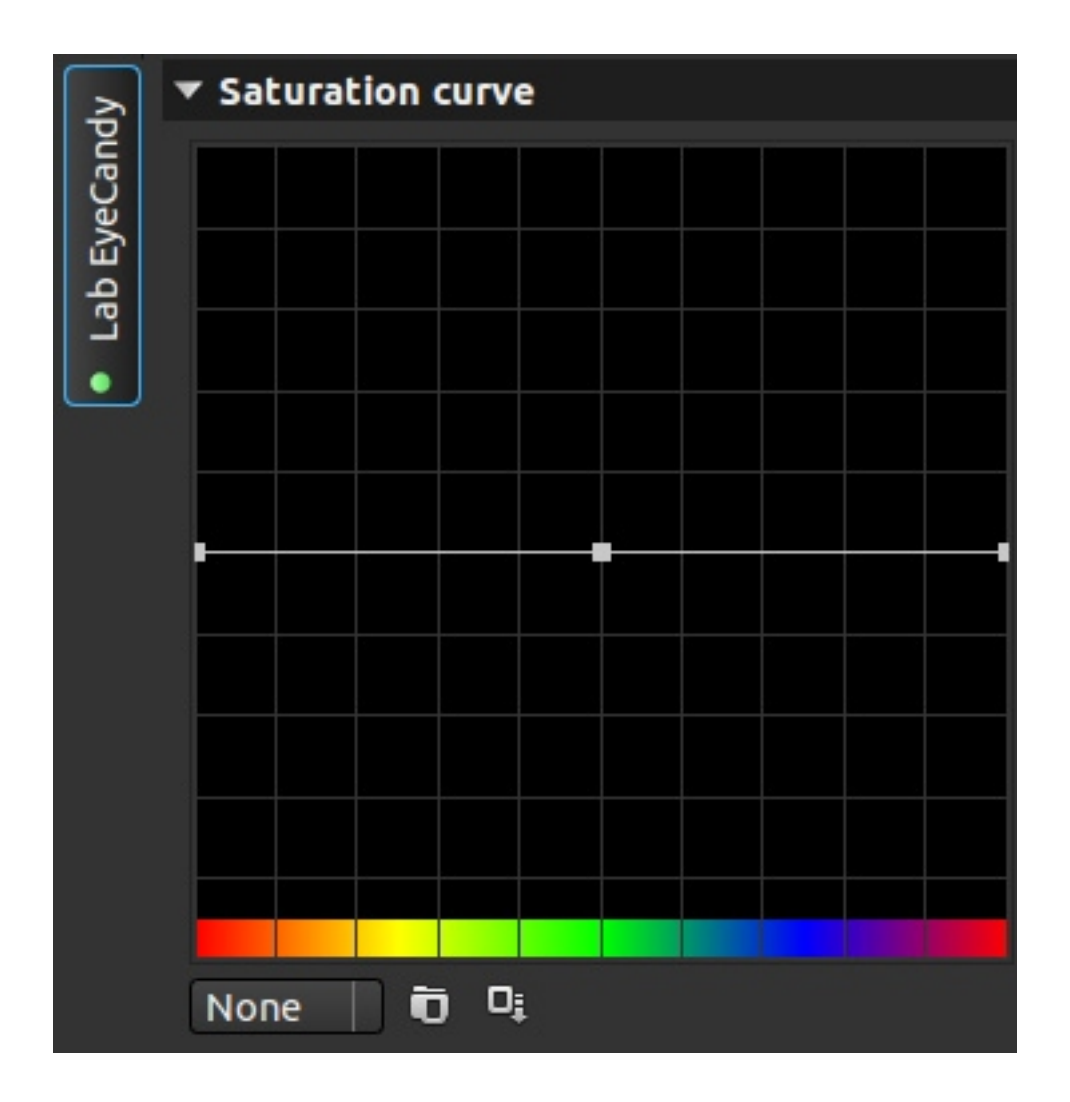

Esta curva nos da la posibilidad de variar la saturación de los colores. Como el resto de curvas, podremos cargar o salvar curvas y ponerla en tres modos: lineal, curvo o coseno.

### *8.4.- Hue curve*

Curva de tono o color.

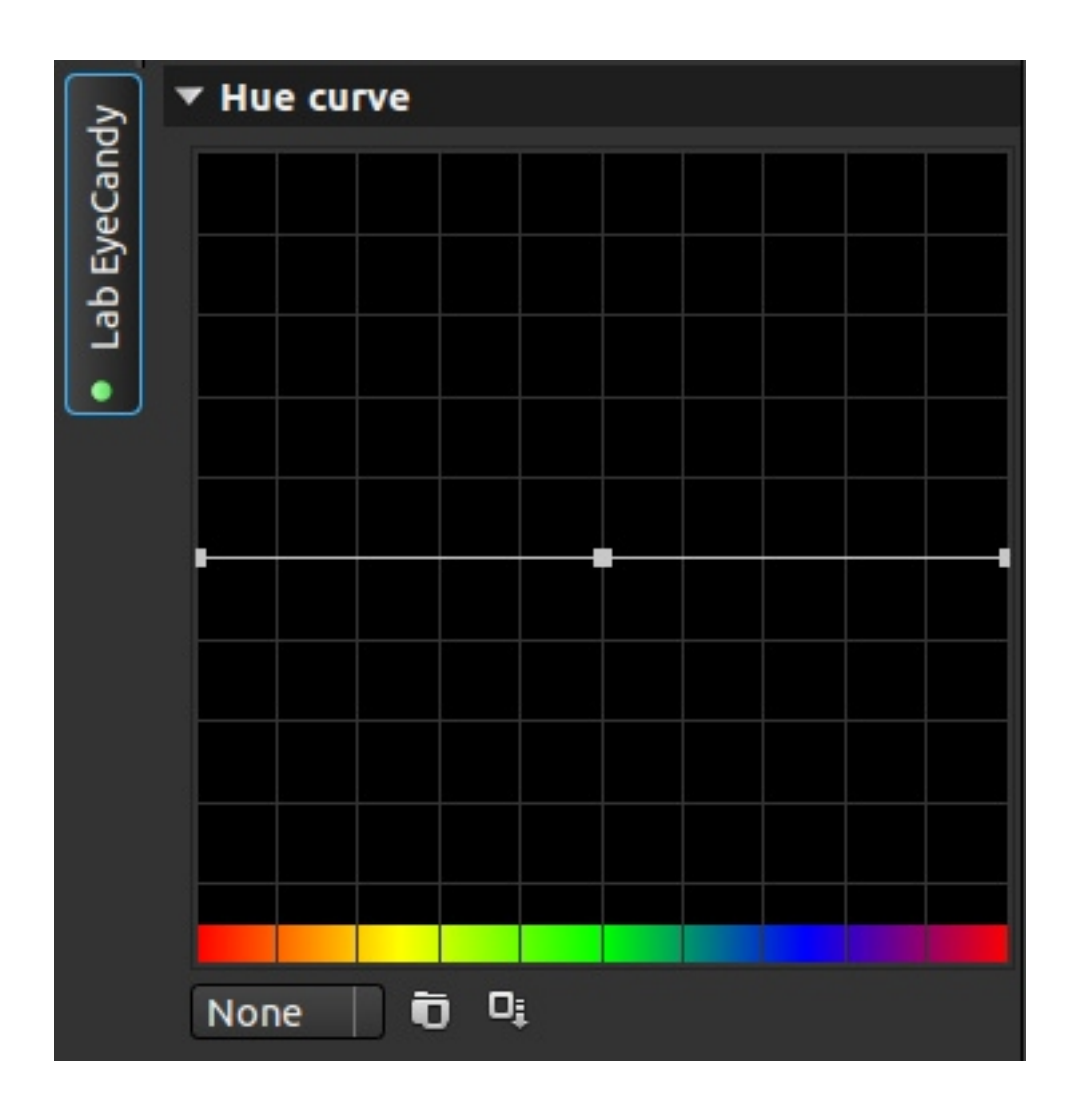

Con esta curva podremos variar los colores en modo LAB. Como el resto de curvas, podremos cargar o salvar curvas y ponerla en tres modos: lineal, curvo o coseno.

# *8.5.- L\* curve*

Curva de luminosidad

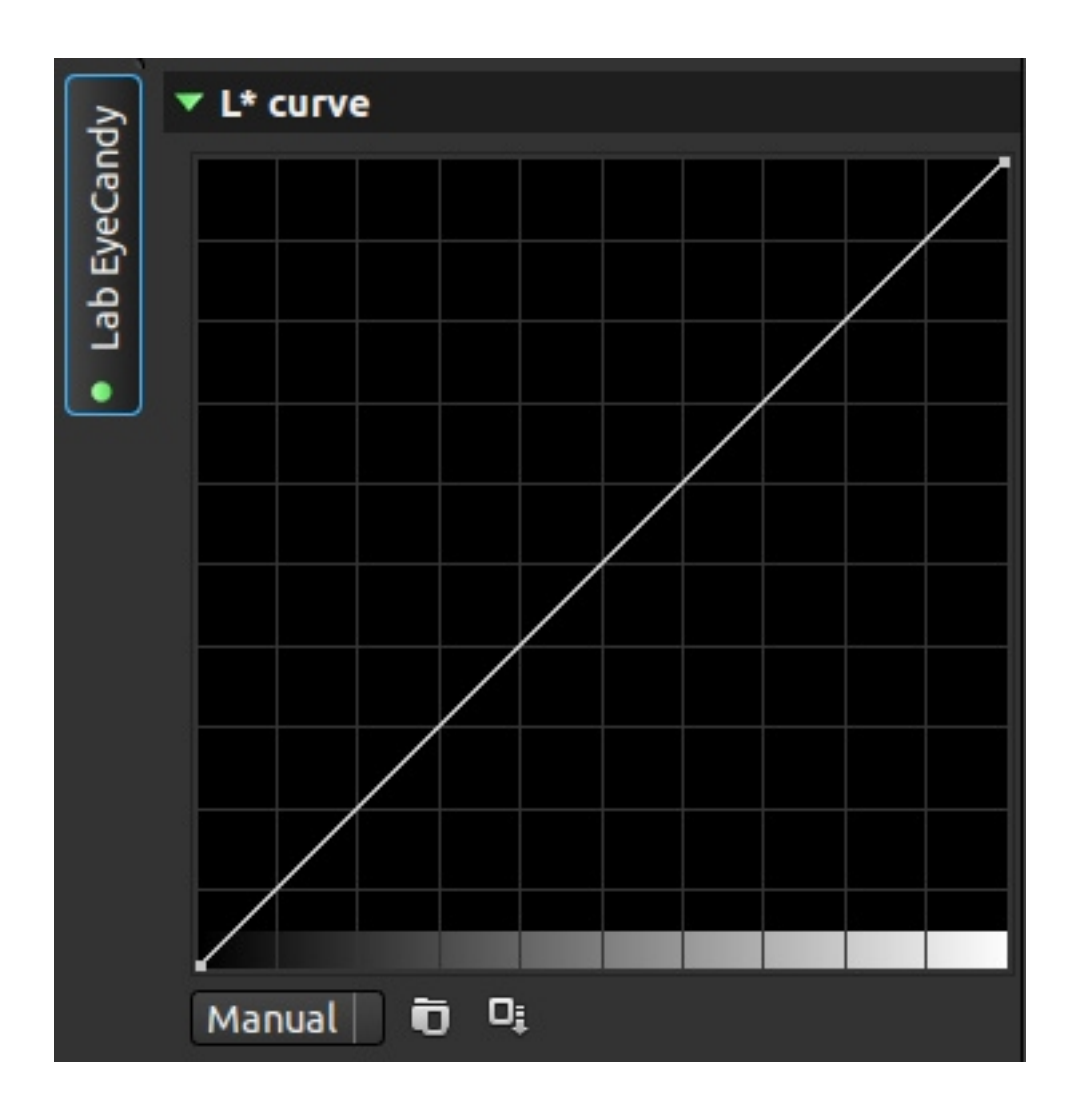

Curva para cambiar los valores de luminosidad de la imagen. Como el resto de curvas, podremos cargar o salvar curvas y ponerla en tres modos: lineal, curvo o coseno.

# *8.6.- a\* b\* curves*

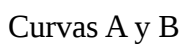

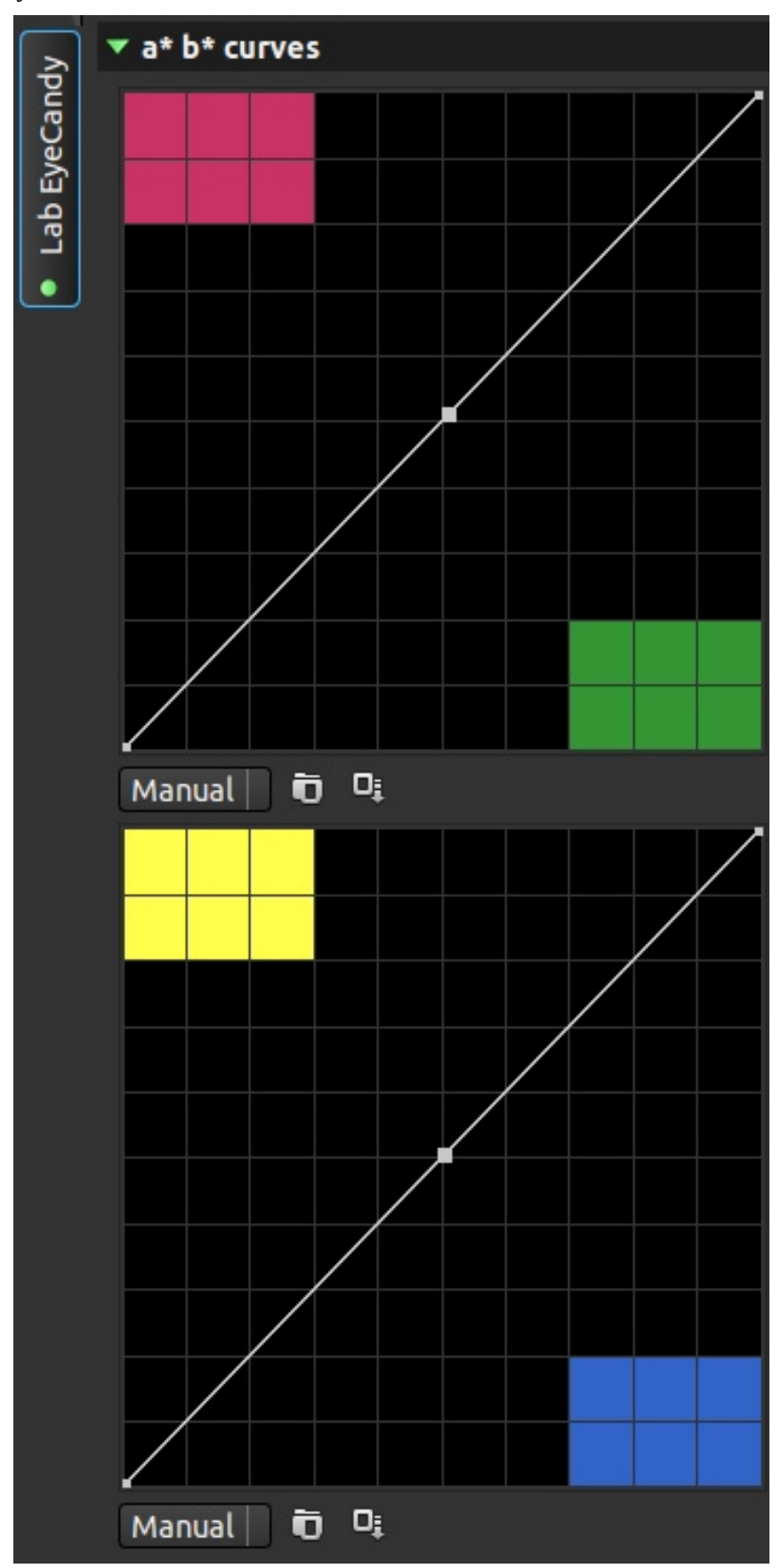

Curvas para variar los colores en modo Lab. Como el resto de curvas, podremos cargar o salvar curvas y ponerla en tres modos: lineal, curvo o coseno.

# *8.7.- Color contrast*

Contraste de color

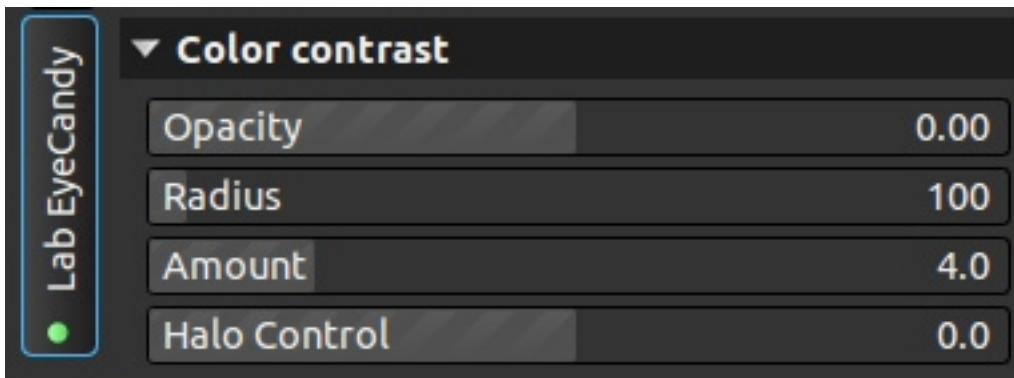

Varia el contraste de color, pero no en luminosidad, si no en tonos A y B.

- Opacity (opacidad): opacidad del filtro.
- Radius (radio): radio a usar a la hora de modificar el contraste.
- Amount (cantidad): fuerza del filtro.
- Halo control (control de halos): previene la aparición de halos en la imagen.

# *8.8.- Tone ajustement I and II*

```
Ajuste de tonos 1 y 2
```
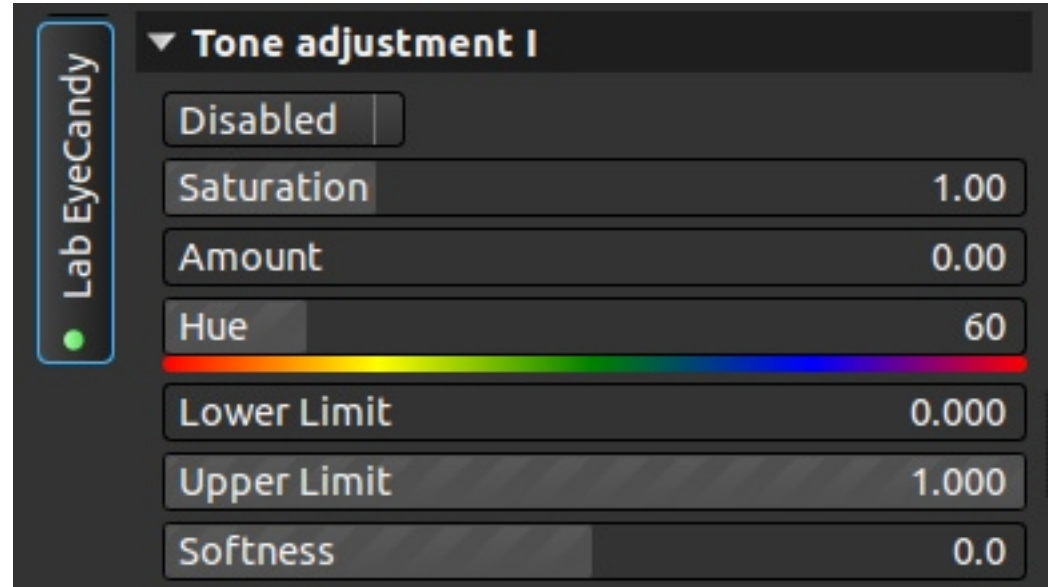

Funciona con una máscara de luminosidad, explicada en el apéndice. Agrega una dominante a la imagen.

- Saturation (saturación): define el nivel de saturación de los colores tras la aplicación del filtro.
- Amount (cantidad): intensidad del filtro.
- Hue (tono): define el tono o color del filtro.

### *8.9.- Luminance ajustement*

Ajuste de luminancia. Permite ajustar, mediante delizadores la luminosidad por separado para los siguientes colores: rojo, naranja, amarillo, verde claro, verde oscuro, cian, azul y magenta.

### *8.10.- Saturation ajustement*

Ajuste de saturación. Permite ajustar, mediante delizadores la saturación por separado para los siguientes colores: rojo, naranja, amarillo, verde claro, verde oscuro, cian, azul y magenta.

# *8.11.- Tone*

Tono

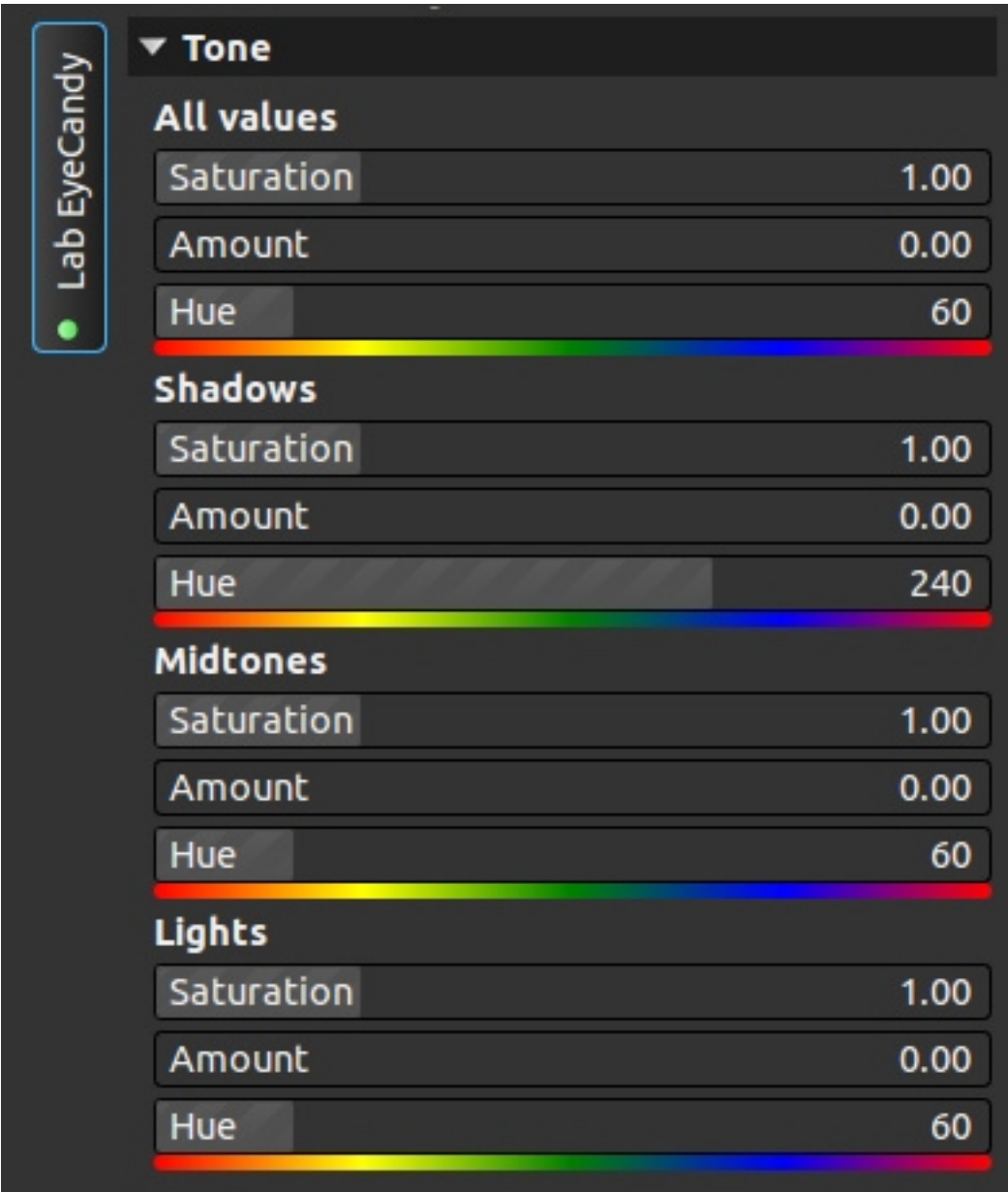

Varia el tono de los colores para la luminosidad seleccionada (todos, sombras, medios o luces).

- Saturation (saturación): saturación de los colores tras aplicar el filtro.
- Amount (cantidad): intensidad del filtro.
- Hue (tono): color a usar.

### *8.12.- Vignette*

### Viñeteado

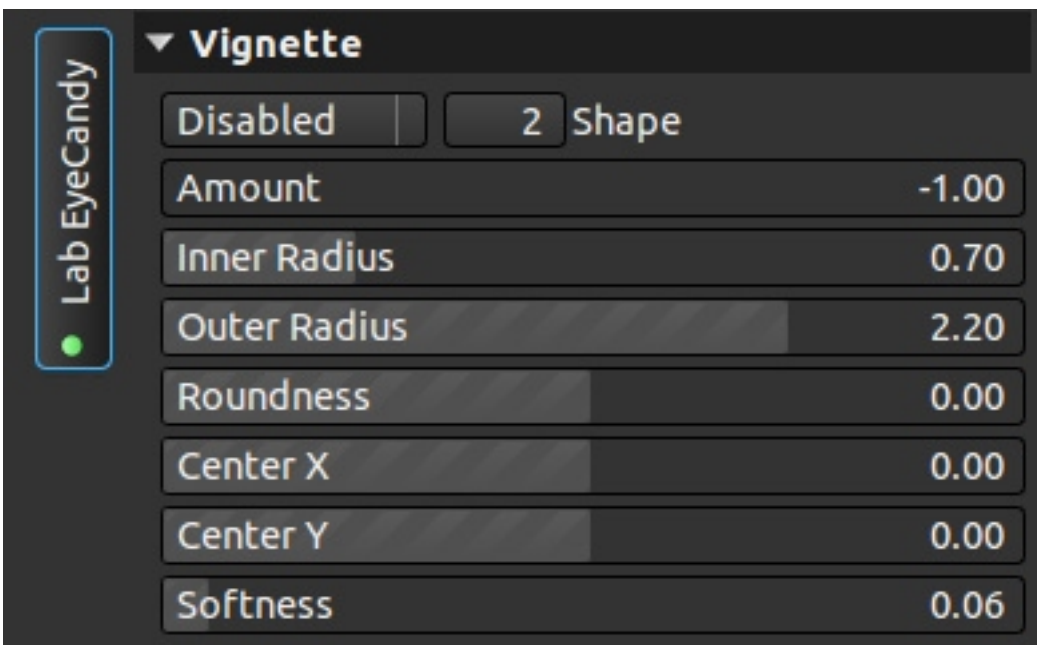

Para agregar viñeteado a la imagen. En el primer menú tenemos cinco opciones:

- Disabled (deshabilitado): filtro desactivado.
- Soft (suave): filtro con efecto leve.
- Hard (duro): filtro con efecto duro.
- Fancy (superior, exagerado): filtro llevado al extremo.

En shape (forma) tenemos 10 opciones. 1 es para rombo, 2 para circulo y 3-10 para cuadrados con distintos niveles de redondeado en las esquinas.

- Amount (cantidad): define la luz del viñeteado, positivo es oscurecer y negativo es aclarar.
- Inner radius (radio interior): tamaño del radio interior del viñeteado.
- Outer radius (radio exterior): radio exterior del viñeteado.
- Roundness (redondez): 0 no deforma la figura, negativo la alarga verticalmente y positivo horizontalmente.
- Center X and Y (centro X e Y): desplaza el centro del viñeteo horizontal y verticalmente.
- Softness (suavidad): ajuste el desenfoque o suavidad de los bordes del viñeteado.

# **9.- Eyecandy**

### *9.1.- Black and White*

Blanco y negro

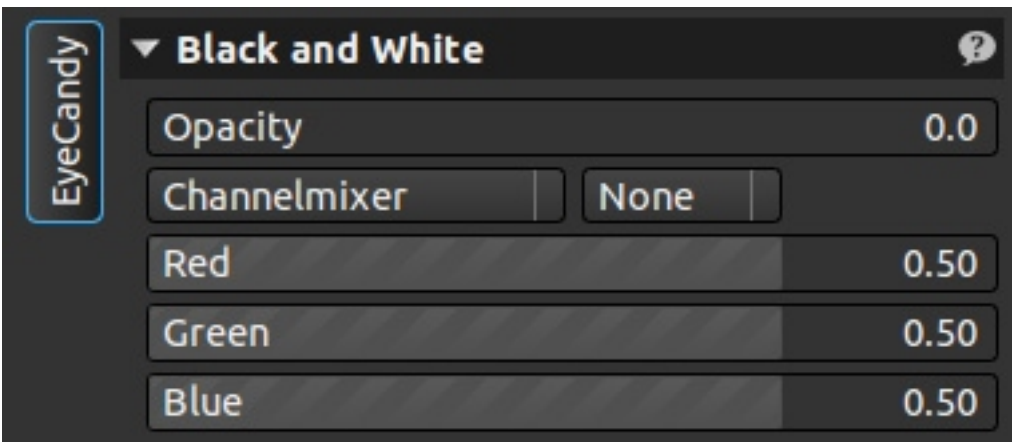

Herramienta para pasar la imagen a blanco y negro.

El primer deslizante es la opacidad, para definir la fuerza del filtro.

De los dos siguientes menús, el de la derecha son los filtros de color:

- Red (rojo)
- Orange (naranja)
- Yellow (amarillo)
- Lime (lima)
- Green (verde)
- Blue (azul)

El menú de la izquierda son distintas formas de paso a blanco y negro:

- Low sensitivity (sensibilidad baja)
- High sensitivity (sensibilidad alta)
- Hyperpancromatic (hiperpancormático)
- Orthochromatic (ortocromático)
- Normal contrast (contraste normal)
- High contrast (alto contraste)
- Luminance (luminancia)
- Landscape (paisaje)
- Face in interior (rostro en interior)
- Channel mixer (mezclador de canales)

Esta última opción (mezclador de canales) activa los tres deslizadores inferiores que permiten crear un filtro de color personalizado (rojo azul y verde).

### *9.2.- Simple tone*

Ajuste de tono

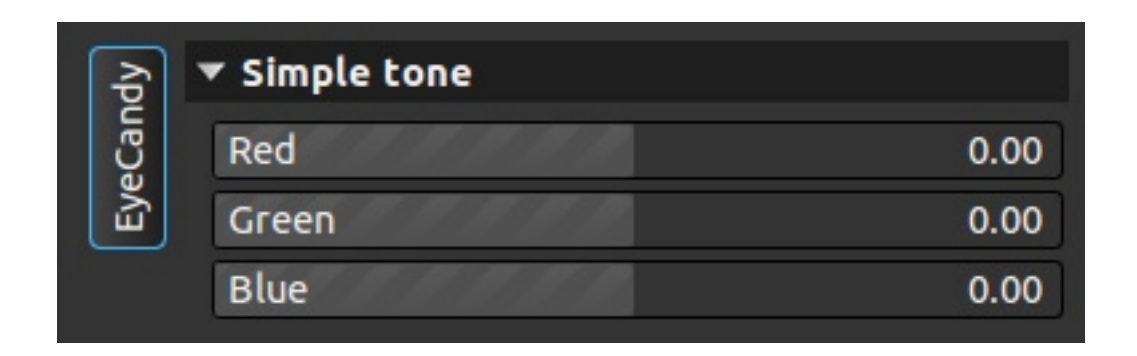

Ajuste de tono, corrección de dominantes mediante tres deslizadores con los colores primários.

## *9.3.- Tone I and II*

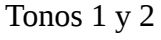

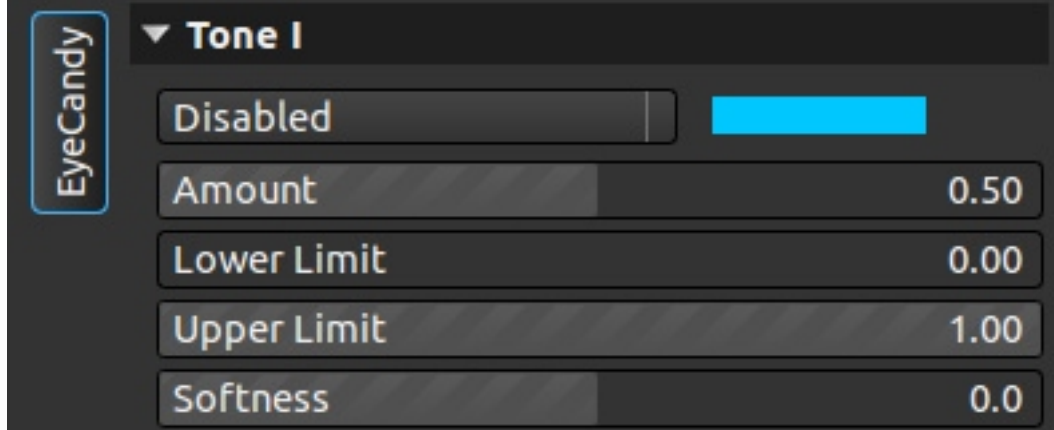
Aplica una dominante aplicando una máscara de luminosidad tal y como se explica en el apéndice A. haciendo click sobre el color podemos cambiarlo.

## *9.4.- Cross processing*

Proceso cruzado

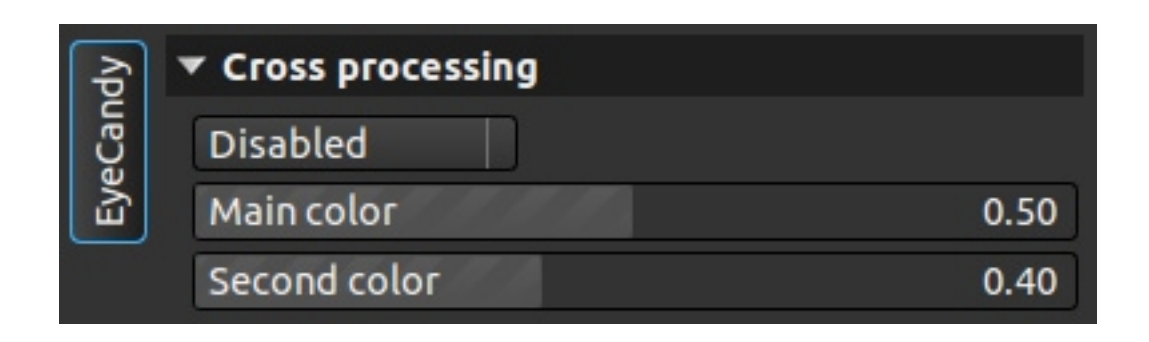

Herramienta para generar una imagen resultante de un proceso de revelado químico cruzado. Los dos deslizadores inferiores nos dan la intensidad de cada uno de los colores a usar. El menú superior nos da las opciones de color a usar:

- Green yellow (verde -amarillo)
- Green cyan (verde cian)
- Red yellow (rojo amarillo)
- Red magenta (rojo magenta)
- Blue cyan  $(azul cian)$
- Blue magenta (azul magenta)

### *9.5.- Contrast*

#### **Contraste**

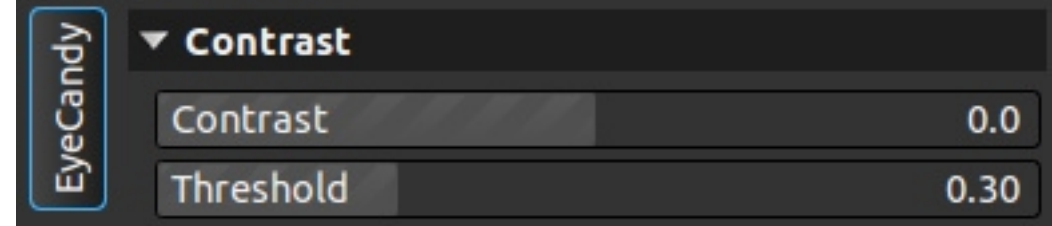

Herramienta para variar el contraste, con intensidad y umbral.

# *9.6.- Texture overlay I and II*

Aplicación de textura

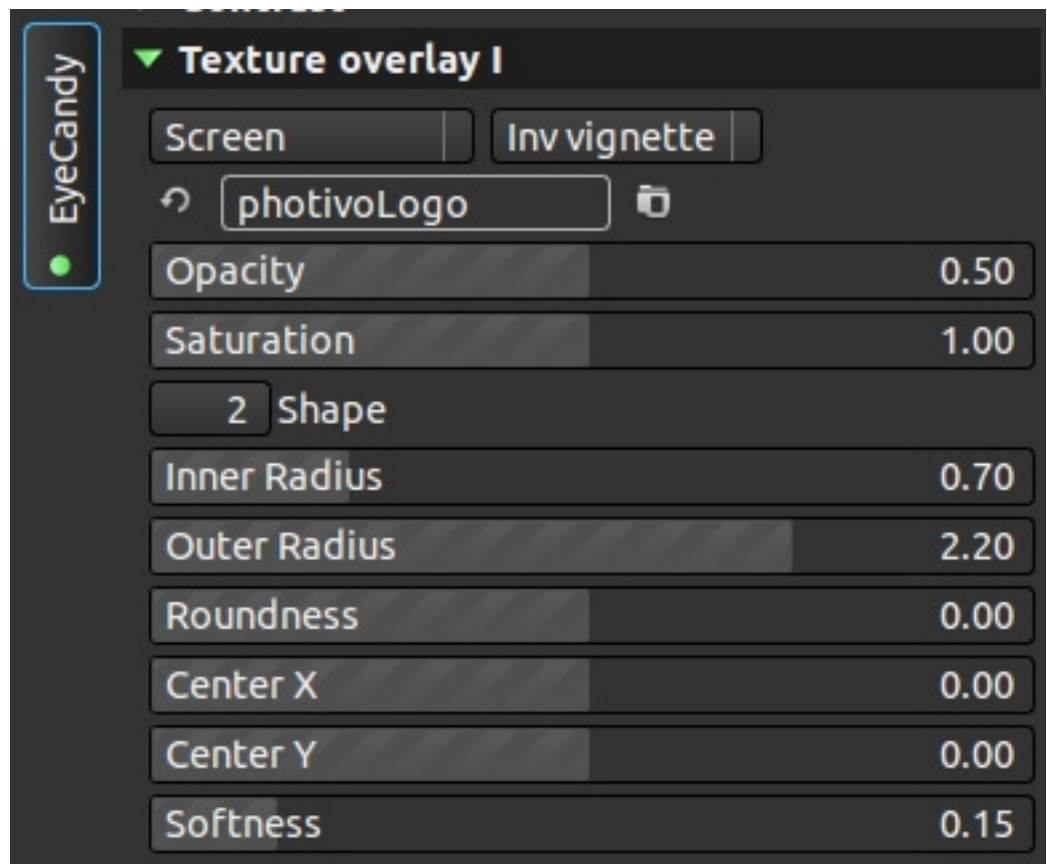

Herramienta para aplica texturas a las imágenes. El primer desplegable nos da los métodos de fusión:

- Softlight (luz suave)
- Multiply (multiplicar)
- Screen (pantalla)
- Gamma bright (gamma brillante)
- Gamma dark (gamma oscuro)
- Color burn (color quemado)
- Color dodge (color reducido)
- Normal
- Replace (remplazar)
- Show mask (mostrar máscara)

A continuación podemos decidir si la textura se aplica a toda la imagen o solo en forma de

viñeteado normal o viñeteado inverso.

Debajo tenemos el menú para seleccionar la textura.

A continuación podemos configurar la opacidad y saturación de la textura que aplicamos.

Tras esto, en caso de seleccionar algún tipo de viñeteado, podemos definir al forma del mismo. La opción 1 nos da un viñeteado en forma de diamante, la opción 2 circular, y de la 3 a la 6, cuadrado, con las esquinas cada vez más marcadas.

Tras esto, tenemos las opciones para modificar la máscara que aplica el viñeteo.

- Inner radius (radio interior)
- Outer radius (radio exterior)
- Roundnes (redondeo) define si se quiere más ancho que alto o al revés.
- Center X and Y (centro del viñeteo)
- Softness (suavidad)

## *9.7.- Gradual overlay I and II*

Filtro degradado

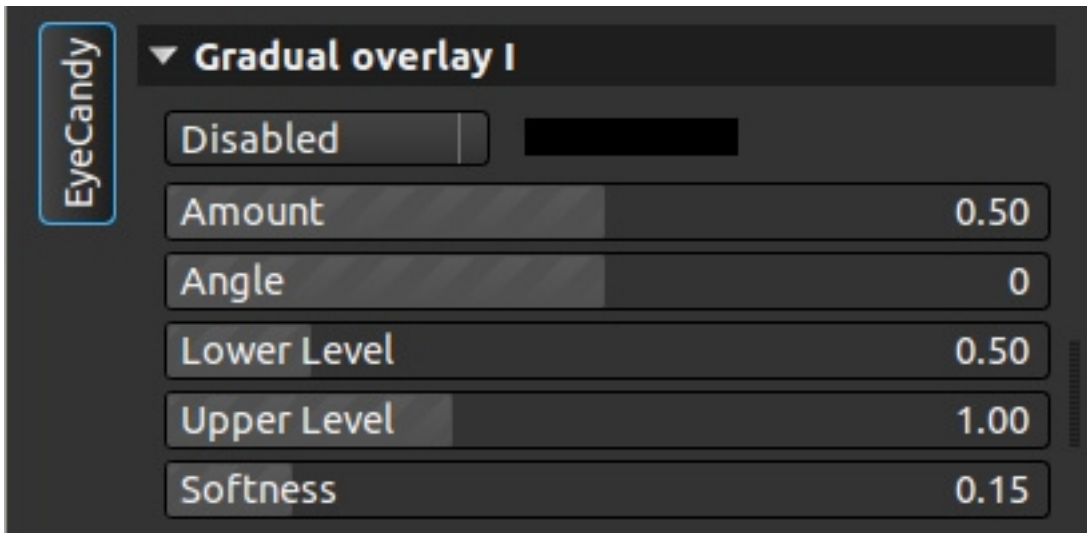

herramienta para aplicar filtros degradados sobre la imagen. Lo primero que nos encontramos son los métodos de fusión de capas.

- Softlight (luz suave)
- Multiply (multiplicar)
- Screen (pantalla)
- Gamma bright (gamma brillante)
- Gamma dark (gamma oscuro)
- Color burn (color quemado)
- Color dodge (color reducido)
- Normal
- Replace (remplazar)
- Show mask (mostrar máscara)

Si hacemos click sobre el color podemos cambiarlo.

A continuación tenemos las herramientas para configurar el filtro.

- Amount (cantidad)
- Angle (ángulo)
- Lower level (límite inferior)
- Upper elvel (límite superior)
- Softness (suavidad)

## *9.8.- Vignette*

#### Viñeteado

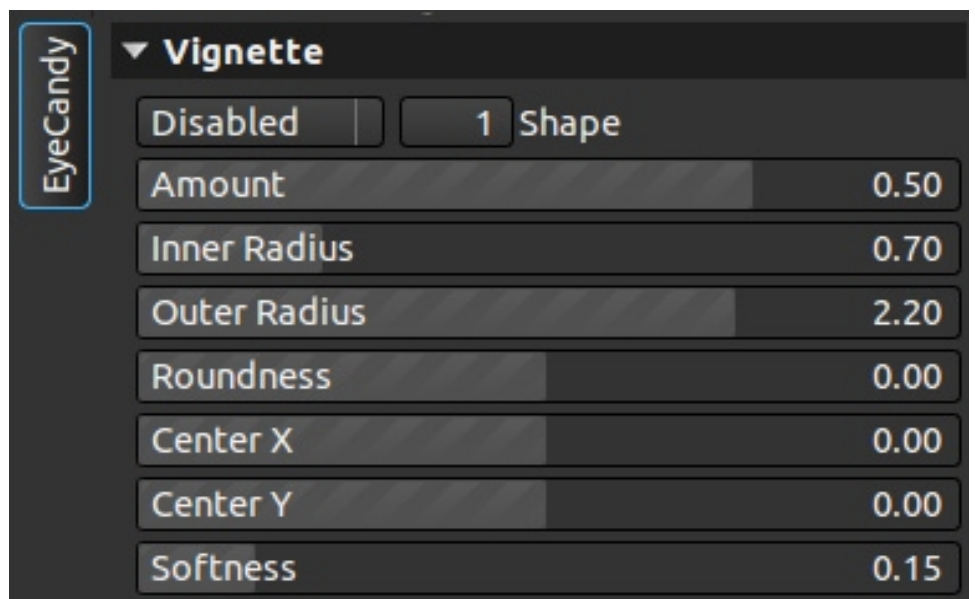

Herramienta para añadir viñeteado a la imagen. El primer menú nos da la priemra opción de intensidad:

- Soft (suave)
- Hard (duro)
- Fancy (elaborado) más intenso que duro.
- Show mask (mostrar máscara)

Las formas son 1 diamante, 2 circular, 3 a 10 cada vez más cuadrado.

A continuación tenemos la configuración de la máscara.

- Amount (cantidad)
- Inner radius (radio interior)
- Outer radius (radio exterior)
- Roundnes (redondeo) define si se quiere más ancho que alto o al revés.
- Center X and Y (centro del viñeteo)
- Softness (suavidad)

## *9.9.- Gradual blur I and II*

Desenfoque gradual. El menú varía dependiendo si seleccionamos linear o circular.

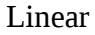

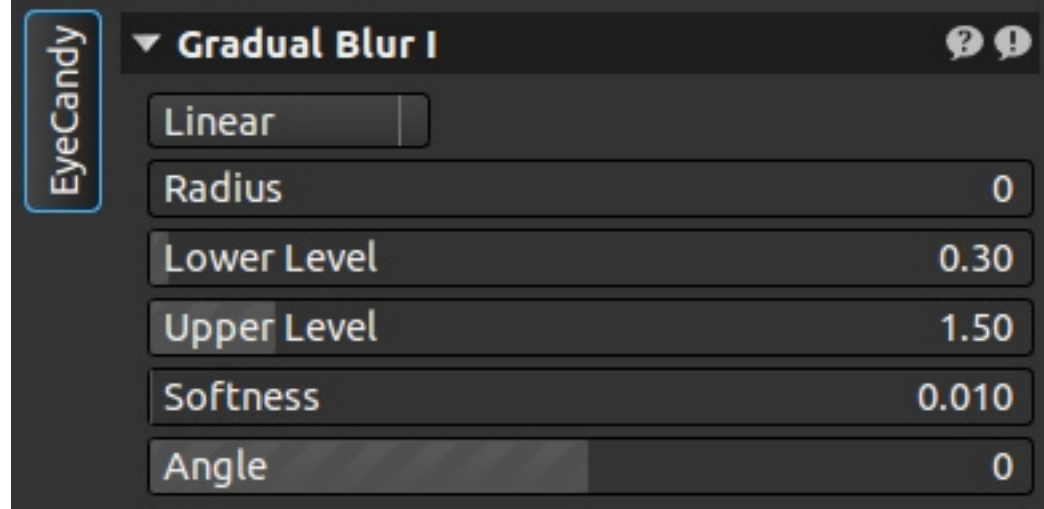

Podemos ver el resultado o la máscara. Los modificadores son los siguientes:

- Radius (radio)
- Lower level (nivel inferior)
- Upper elvel (nivel superior)
- Softness (suavidad)
- Angle (ángulo)

#### **Circular**

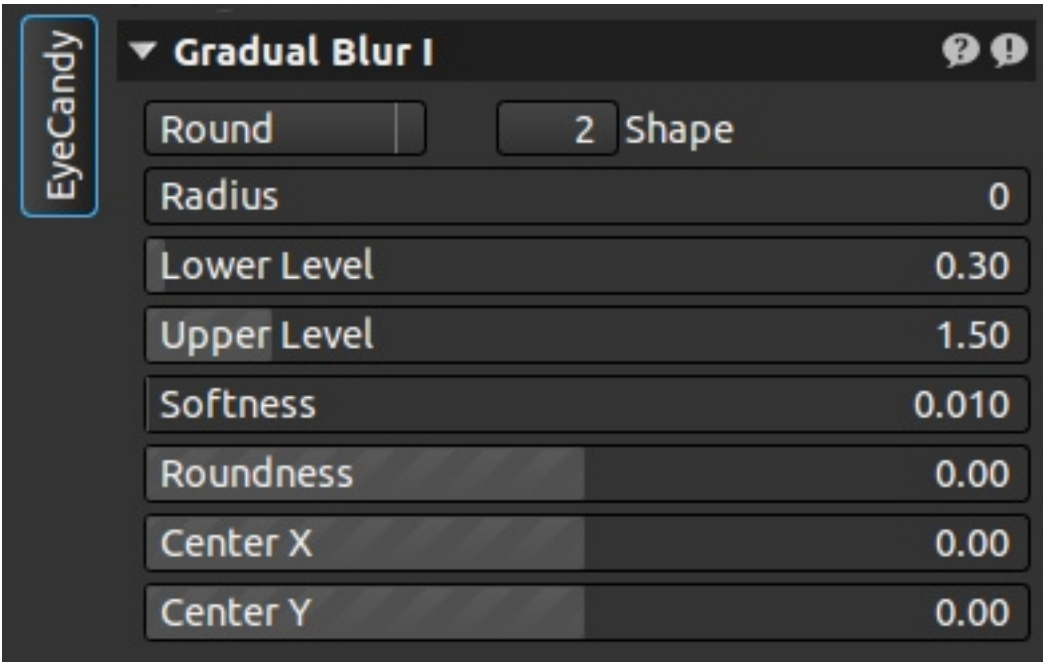

Podemos ver el resultado o la máscara aplicada. Las formas son 1 diamante, 2 circular, 3 a 10 cada vez más cuadrado.

- Radius (radio)
- Inner radius (radio interior)
- Outer radius (radio exterior)
- Softness (suavidad)
- Roundnes (redondeo) define si se quiere más ancho que alto o al revés.
- Center X and Y (centro del viñeteo)

# *9.10.- Softglow /orton*

Efecto softglow y orton

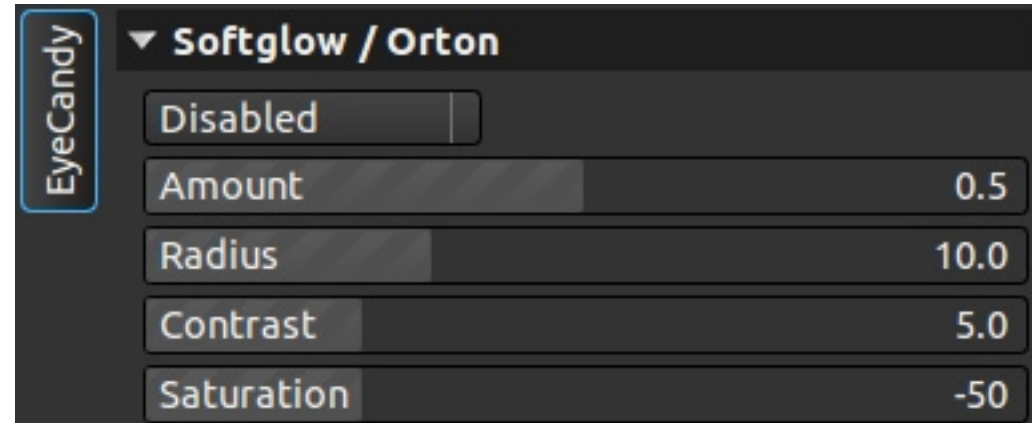

Tenemos distintas formas de aplicar cada uno de estos dos efectos:

- Lighten (iluminar)
- Screen (pantalla)
- Softlight (luz suave)
- Normal
- Orton screen (orton pantalla)
- Orton softlight (orton luz suave)

Y la configuración de cada uno de ellos:

- Amount (cantidad)
- Radius (radio)
- Contrast (contraste)
- Saturation (saturación)

## *9.11.- Color intensity*

Intensidad de color

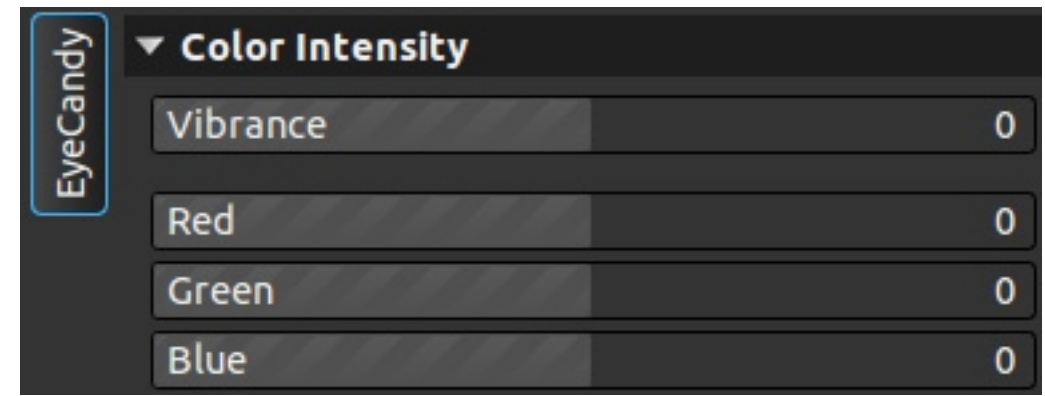

Varía la saturación del color de una imagen. Vibrance actúa sobre todos los canales simultáneamente, y puesta a cero elimina los valores introducidos en los canales, desaturando la imagen por completo. Si dejamos vibrance a 0 y movemos un canal a -100 (valor mínimo posible), este canal no se desatura por completo, tendríamos que bajar vibrance y subir los otros dos canales para compensar y tener un canal desaturado y otros dos con color.

### *9.12.- RGB tone curve*

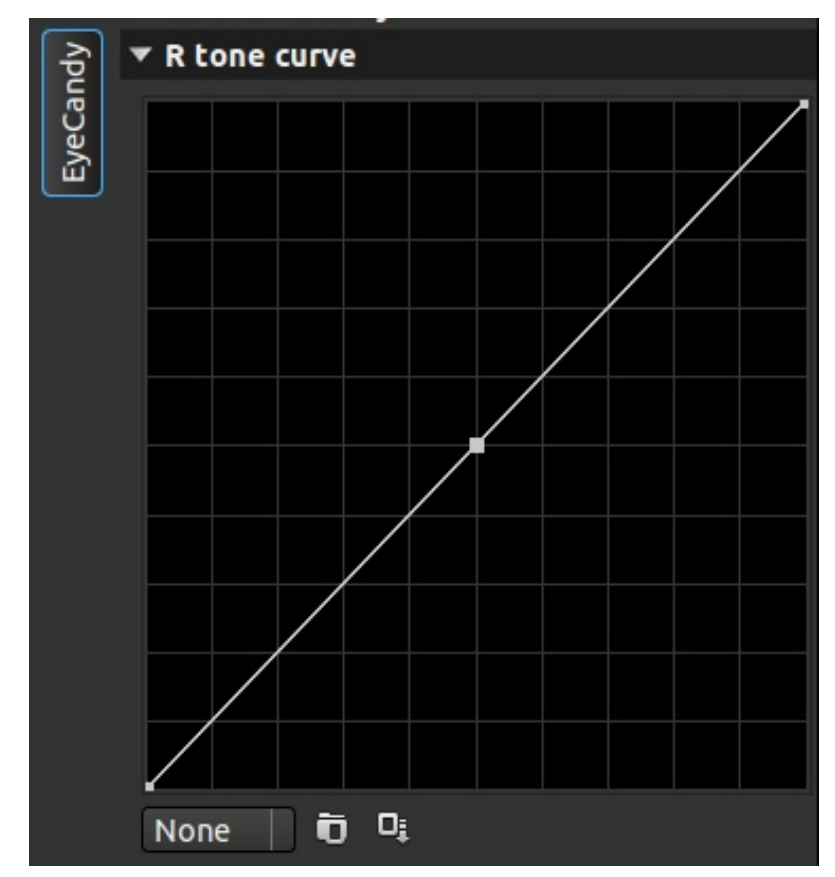

Curva de tono RGB

Curvas de tono en RGB, son tres pestañas distintas, pero hacen lo mismo, solo que cada una para un color. Podemos cargar curvas, hacerlas manualmente y salvarlas.

# **10.- Output**

### *10.1.- Basecurve*

Curva base

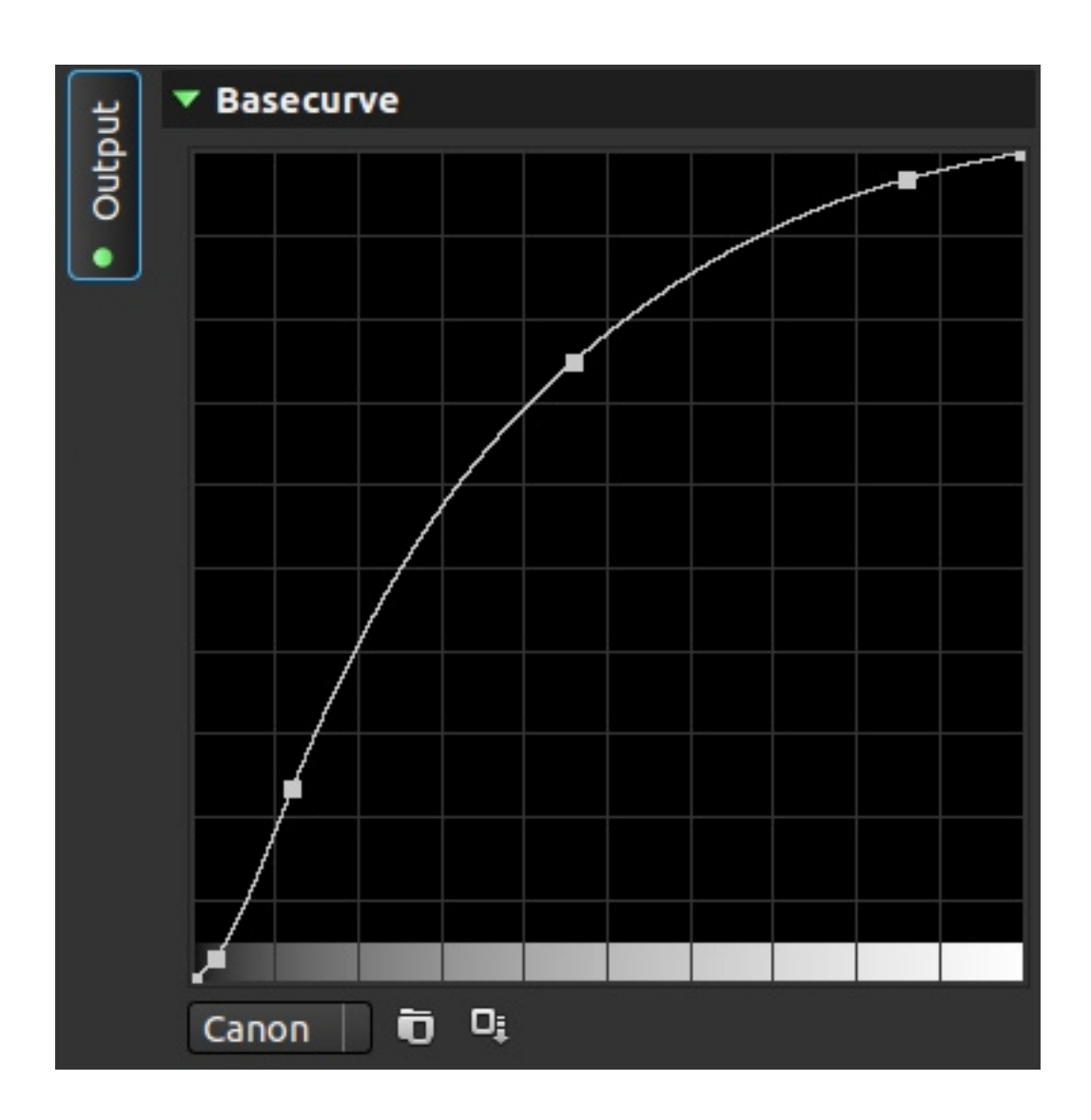

Curva de corrección de color, puede hacerse a mano o usar una de las existentes:

- Canon
- Kodak
- FotogenicV42
- FotogenicV41
- Darkcontrast
- Leica
- Minolta
- Sony
- Pentax
- Olympus
- Nikon
- Panasonic

## *10.2.- sRGB gamma compensation*

Compensación gamma sRGB

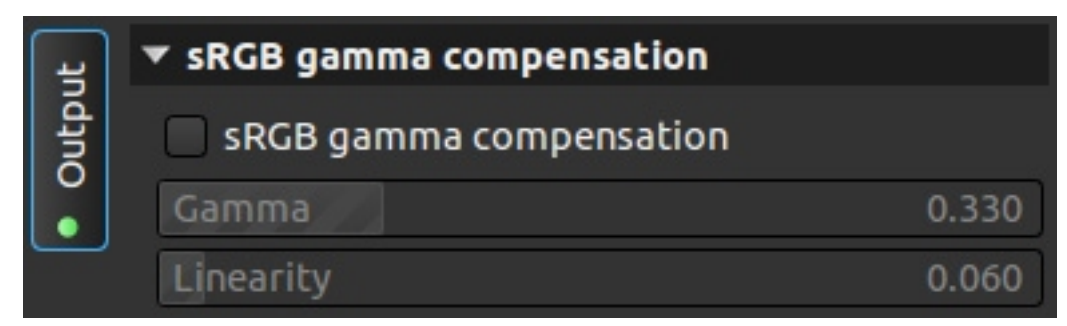

Puede estar activado o no, y tienes los valores gamma y linearidad.

## *10-3.- Output colospace*

Espacio de color de salida

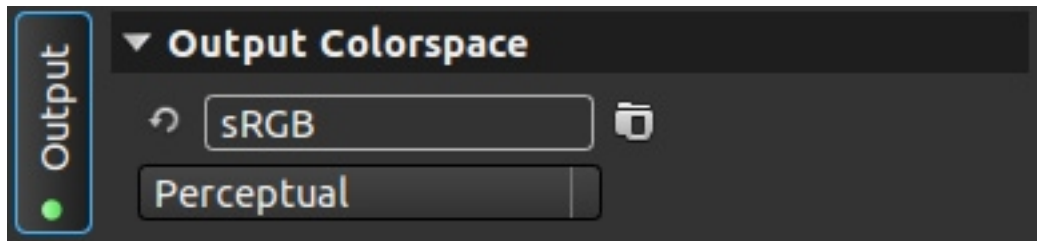

Podemos seleccionar el espacio de color de salida y el método de conversión entre espacios:

- Perceptual
- Relative colorimetric (colorimétrico relativo)
- Saturation (saturación)
- Absolute colorimetric (colorimétrico absoluto)

# *10.4.- After gamma curve*

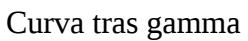

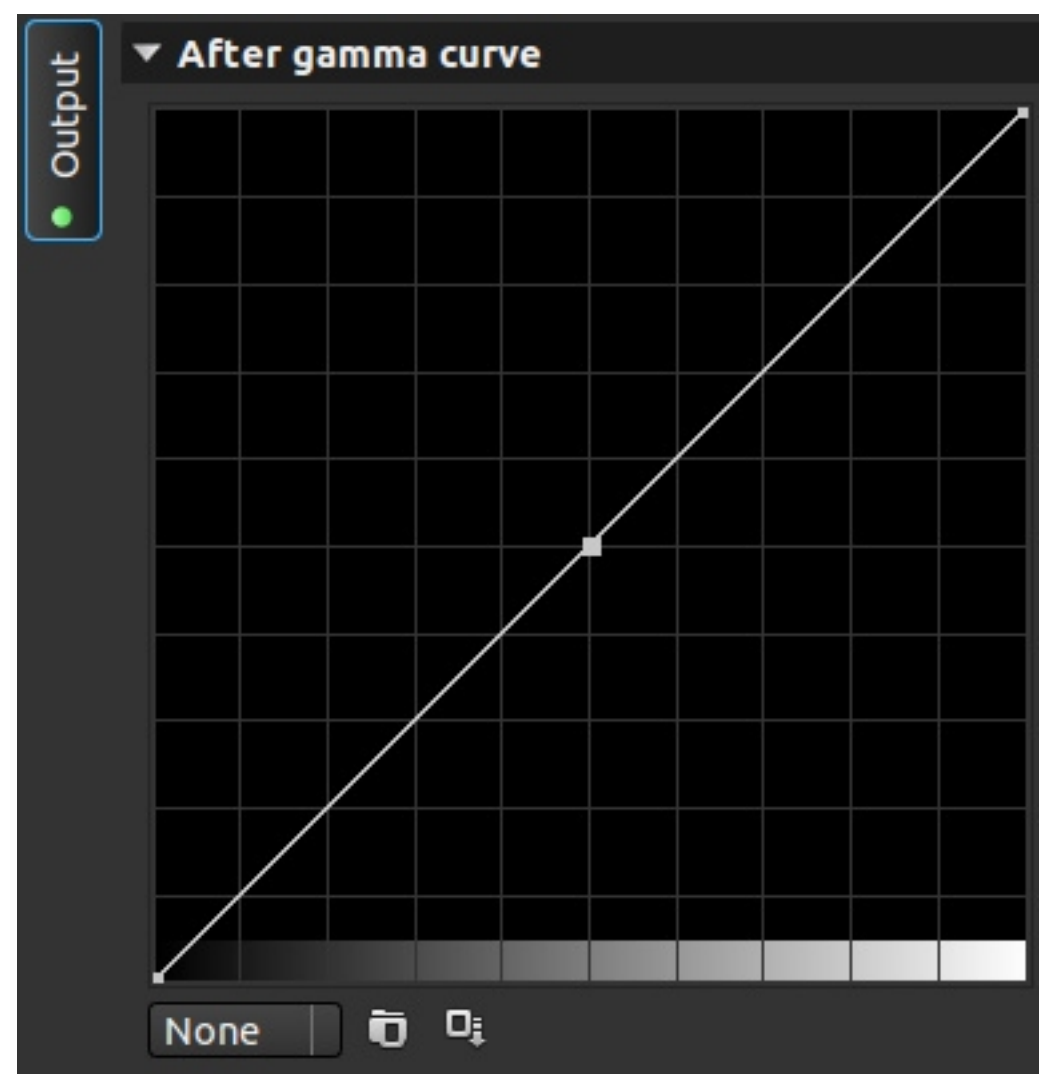

Curva a aplicar tras la corrección gamma. Podemos crear, aplicar guardadas o salvar las propias.

# *10.5.- Sigmoidal contrast*

Contraste sigmoidal

|  | $\blacktriangledown$ Sigmoidal contrast |  |
|--|-----------------------------------------|--|
|  | Contrast                                |  |
|  | Threshold                               |  |
|  |                                         |  |

Con valores de contraste y umbral.

## *10.6.- Resize for web*

Redimensionado para web

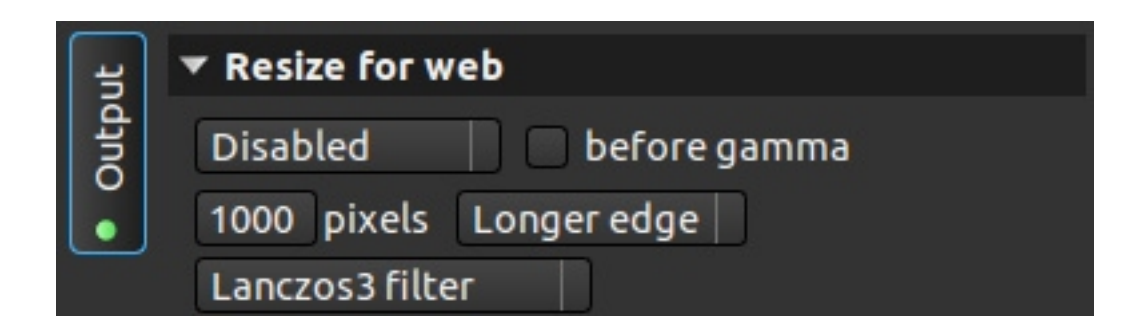

Tenemos 13 algoritmos distintos para el reescalado, cada uno nos dará unas ventajas o desventajas frente al resto. Podemos aplicar el escalado antes o después de aplicar el gamma.

A continuación definimos el tamaño en píxeles de la imagen, y marcamos si queremos que eso sea el lado más largo, forzado al ancho o al alto de la imagen.

## *10.7.- Wiener filter (Sharpen)*

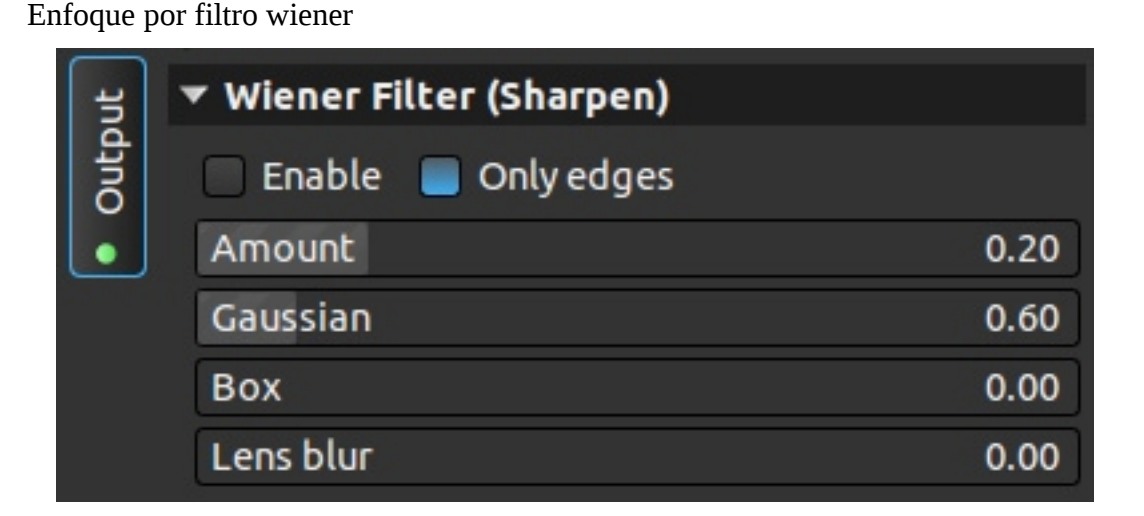

Las dos primeras opciones son para activarlo y definir si quieres aplicarlo a toda la imagen o solo a los bordes.

- Amount (cantidad): cuanto se aplica el efecto.
- Gaussian (gausiano): amplitud del efecto.
- Box (caja): elimina brillos
- Lens blur (emborronado de lente): elimina brillos en diferente magnitud.

## *10.8.- Output parameters*

Parámetros de salida

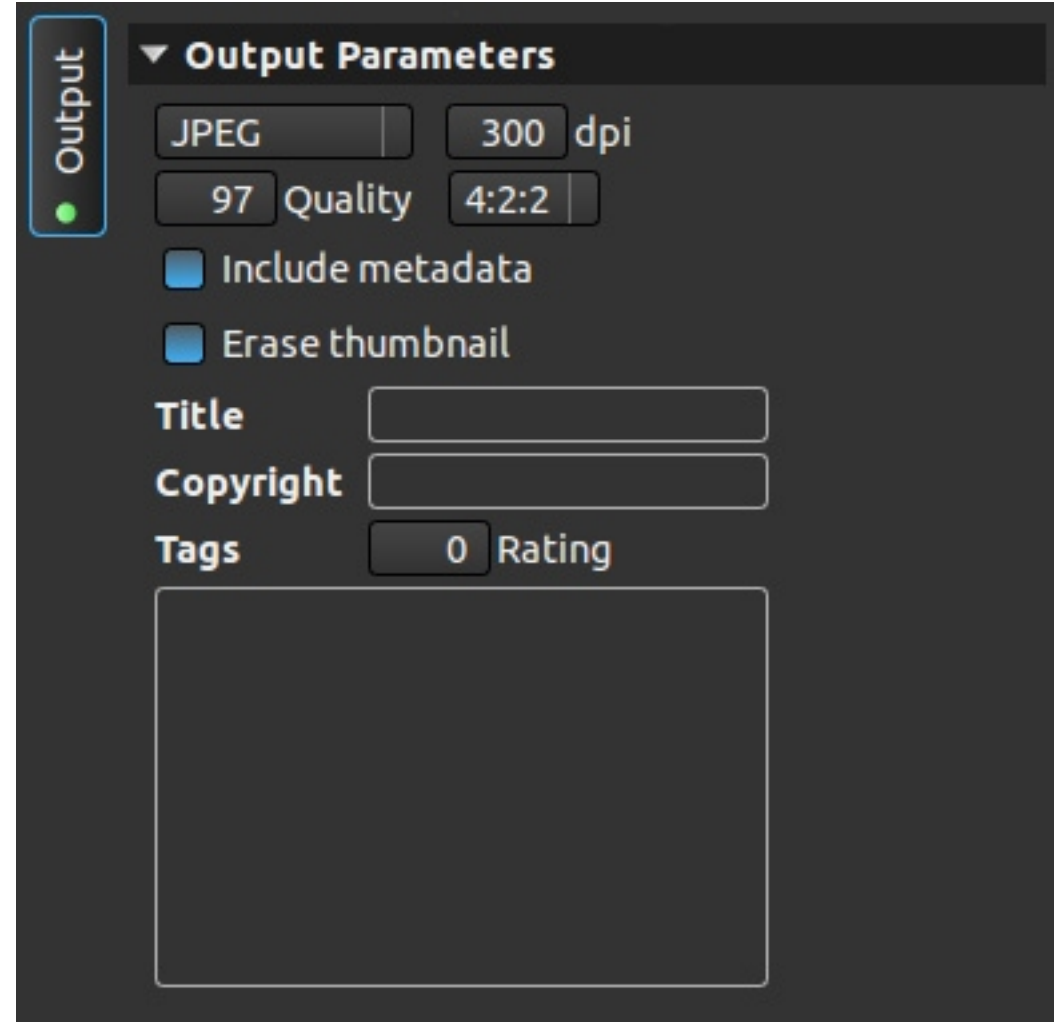

Pestaña para definir como queremos salvar al imagen. Podemos seleccionar los siguientes formatos:

- PPM 8 o 16 bits
- TIFF 8 o 16 bits
- PNG 8 o 16 bits
- JPEG

Podemos seleccionar la calidad en puntos por pulgada. Los dos siguientes valores de calidad solo se activan si seleccionamos un formato que los necesite, es el nivel de compresión y el muestreo (para JEPG).

Podemos decidir si eliminamos los metadatos de la imagen, si incluimos o no la miniatura, ponerle título, copyright y etiquetas.

#### **Apéndice -A Máscaras de luminosidad**

Dado que en photivo se utilizan mucho, unifico aquí la manera en la que trabajan. Es una traducción de la web de photivo<sup>[5](#page-86-0)</sup>.

Muchos filtros de photivo trabajan sobre una máscara de luminosidad para restringir el efecto del filtro a cierto rango tonal. Estas máscaras son modeladas respecto al flujo de trabajo común de GIMP: obtener una representación luminosa de la imagen y usar como máscara las partes deseadas.

#### **Parámetros**

- Mask type (tipo de máscara).
- Lower limit (límite inferior; rango de 0 a 1).
- Upper limit (límite superior; rango de 0 a 1).
- Softness (suavidad).

#### **Comportamiento**

- All values (todos los valores): es una máscara completa, por lo que todas las partes reciben la misma intensidad. Las otras tres opciones no tienen efecto en esta máscara.
- Shadows (sombras): afecta más a los valores en sombra que a los luminosos. Incrementando el límite inferior conseguiremos un efecto más acentuado en la sombras. Bajando el límite superior iremos sacando de la máscara las zonas más luminosas de la imagen.
- Midtones (tonos medios): solo afecta a los tonos medios de la imagen. Poniendo el límite inferior al mínimo y el superior al máximo, afectará a todos los valores (lo mismo que la máscara todos los valores). Incrementando el límite inferior, sacamos de la máscara las zonas oscuras, y bajando el límite superior las iluminadas.
- Highlights (luces): afecta más a los valores luminosos que a los oscuros. Incrementando el límite inferior, sacamos las zonas oscuras de la máscara, bajando el límite superior, el efecto es más fuerte en las luces.

La opción softness (suavidad) ilumina u oscurece la máscara de capa, y adicionalmente controla la intensidad del efecto. La intensidad del efecto es menor con valores altos de esta herramienta, lo que quiere decir que las áreas de transición aumentan incrementando la suavidad de los valores.

**Nota**: dado que la imagen está representada con valores RGB, los límites superior e inferior pueden diferir enormemente de lo que se espera del histograma (tras la corrección gamma). Para obtener una respuesta mejor, en settings activar Inputs>nonlinear slider respone.

<span id="page-86-0"></span><sup>5</sup> [http://photivo.org/photivo/manual/internals/luminance\\_mask](http://photivo.org/photivo/manual/internals/luminance_mask)